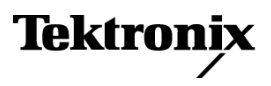

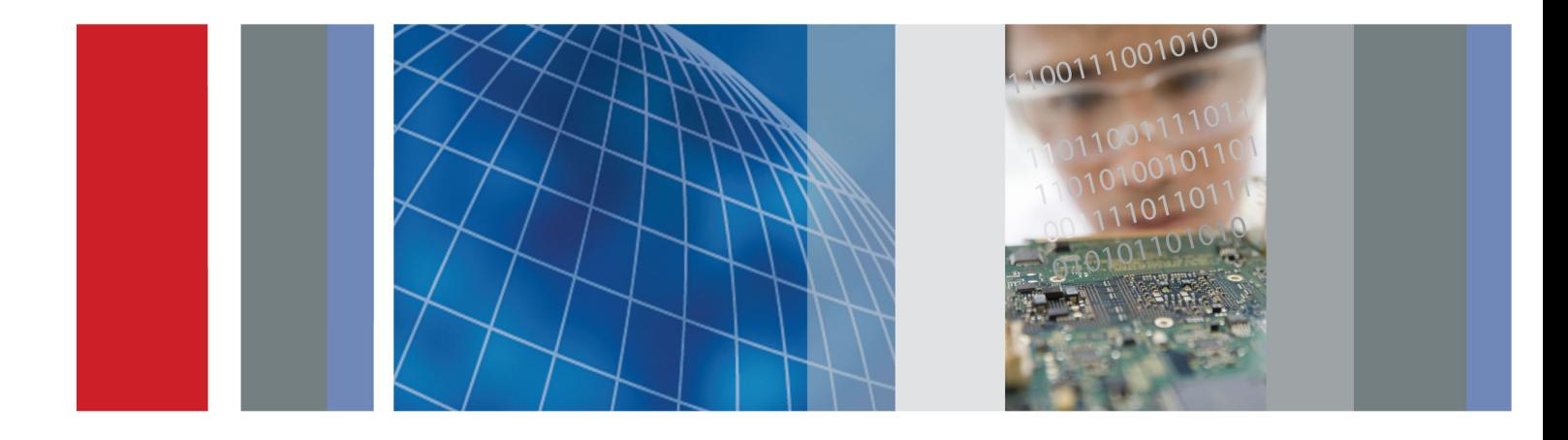

**Краткое руководство по эксплуатации**

**DTV-монитор MTM400A**

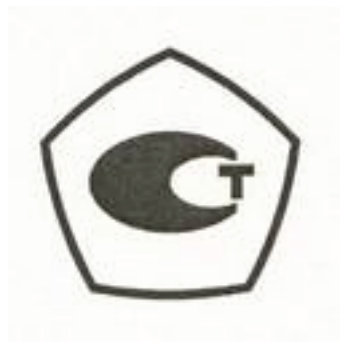

## **DTV-монитор MTM400A**

**Краткое руководство по эксплуатации**

Настоящий документ основан на микропрограммном обеспечении версии 4.0 и более поздних версий.

**www.tektronix.com 077-0413-00**

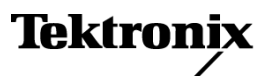

Copyright © Tektronix. Все права защищены. Лицензированные программные продукты являются собственностью компании Tektronix, ее филиалов или ее поставщиков и защищены национальным законодательством по авторскому праву и международными соглашениями.

Изделия корпорации Tektronix защищены патентами и патентными заявками в США и других странах. Приведенные в данном руководстве сведения заменяют любые ранее опубликованные. Права на изменение спецификаций и цен сохранены.

TEKTRONIX и TEK являются зарегистрированными товарными знаками Tektronix, Inc.

*FlexVu*Plus является зарегистрированным товарным знаком Tektronix, Inc.

VQNet является зарегистрированным товарным знаком Tektronix, Inc.

#### **Как связаться с корпорацией Tektronix**

Tektronix, Inc. 14200 SW Karl Braun Drive P.O. Box 500 Beaverton, OR 97077 USA

Сведения о продуктах, продажах, услугах и технической поддержке.

В странах Северной Америки по телефону 1-800-833-9200.

 $\blacksquare$ В других странах мира — см. сведения о контактах для соответствующих регионов на веб-узле www.tektronix.com. Настоящие гарантийные обязательства относятся к аппаратному обеспечению.

#### **Гарантия**

Корпорация Tektronix гарантирует, что в данном продукте не будут обнаружены дефекты материалов и изготовления в течение 1 (одного) года со дня поставки. Если в течение гарантийного срока в таком изделии будут обнаружены дефекты, корпорация Tektronix, по своему выбору, либо устранит неисправность в дефектном изделии без дополнительной оплаты за материалы и потраченное на ремонт рабочее время, либо произведет замену неисправного изделия на исправное. Компоненты, модули и заменяемые изделия, используемые корпорацией Tektronix для работ, выполняемых по гарантии, могут быть как новые, так и восстановленные с такими же эксплуатационными характеристиками, как у новых. Все замененные части, модули и изделия становятся собственностью корпорации Tektronix.

Для реализации своего права на обслуживание в соответствии с данной гарантией необходимо до истечения гарантийного срока уведомить корпорацию Tektronix об обнаружении дефекта и выполнить необходимые для проведения гарантийного обслуживания действия. Ответственность за упаковку и доставку неисправного изделия в центр гарантийного обслуживания корпорации Tektronix, а также предоплата транспортных услуг возлагается на владельца. Корпорация Tektronix оплачивает обратную доставку исправного изделия заказчику только в пределах страны, в которой расположен центр гарантийного обслуживания. Доставка исправного изделия по любому другому адресу должна быть оплачена владельцем изделия, включая все расходы по транспортировке, пошлины, налоги и любые другие расходы.

Данная гарантия перестает действовать в том случае, если дефект, отказ в работе или повреждение изделия вызваны неправильным использованием, хранением или обслуживанием изделия. В соответствии с данной гарантией корпорация Tektronix не обязана: а) исправлять повреждения, вызванные действиями каких-либо лиц (кроме сотрудников Tektronix) по установке, ремонту или обслуживанию изделия; б) исправлять повреждения, вызванные неправильной эксплуатацией изделия или его подключением к несовместимому оборудованию; в) исправлять повреждения или неполадки, вызванные использованием расходных материалов, отличных от рекомендованных корпорацией Tektronix; а также г) обслуживать изделие, подвергшееся модификации или интегрированное с иным оборудованием таким образом, что это увеличило время или сложность обслуживания изделия.

ДАННАЯ ГАРАНТИЯ ПРЕДОСТАВЛЯЕТСЯ TEKTRONIX НА ДАННОЕ ИЗДЕЛИЕ НА УСЛОВИЯХ ЗАМЕНЫ ЛЮБЫХ ДРУГИХ ГАРАНТИЙ, ДАННЫХ ЯВНО ИЛИ ПОДРАЗУМЕВАВШИХСЯ. КОРПОРАЦИЯ TEKTRONIX И ЕЕ ПОСТАВЩИКИ ОТКАЗЫВАЮТСЯ ОТ ЛЮБЫХ ДРУГИХ ПОДРАЗУМЕВАЕМЫХ ГАРАНТИЙ ТОВАРНОСТИ ИЛИ ПРИГОДНОСТИ ДЛЯ ДРУГИХ ЦЕЛЕЙ. ОТВЕТСТВЕННОСТЬ КОРПОРАЦИИ TEKTRONIX ПО ДАННОМУ ГАРАНТИЙНОМУ ОБЯЗАТЕЛЬСТВУ ОГРАНИЧИВАЕТСЯ ТОЛЬКО РЕМОНТОМ ИЛИ ЗАМЕНОЙ ДЕФЕКТНЫХ ИЗДЕЛИЙ ЗАКАЗЧИКАМ. КОРПОРАЦИЯ TEKTRONIX И ЕЕ ПОСТАВЩИКИ НЕ НЕСУТ ОТВЕТСТВЕННОСТИ ЗА КОСВЕННЫЙ, СПЕЦИФИЧЕСКИЙ ИЛИ КАКОЙ-ЛИБО ОПОСРЕДОВАННЫЙ УЩЕРБ ДАЖЕ В ТОМ СЛУЧАЕ, ЕСЛИ ПРЕДСТАВИТЕЛИ КОРПОРАЦИИ TEKTRONIX БЫЛИ ЗАРАНЕЕ УВЕДОМЛЕНЫ О ВОЗМОЖНОСТИ ТАКОГО УЩЕРБА.

[W2 – 15AUG04]

Настоящие гарантийные обязательства относятся к программному обеспечению.

#### **Гарантия**

Корпорация Tektronix гарантирует отсутствие в носителях, на которых поставляется этот программный продукт, и коде программ на этих носителях дефектов в материалах и изготовлении в течение трех (3) месяцев со дня приобретения. Если в течение гарантийного срока в любом носителе или коде будут обнаружены дефекты, корпорация Tektronix заменит носитель на исправный. За исключением носителей, используемых для поставки, данный программный продукт предоставляется «как есть» без каких-либо гарантий, явных или подразумеваемых. Tektronix не гарантирует соответствие функций данного программного обеспечения требованиям Заказчика или бесперебойную работу программ и отсутствие ошибок.

Для реализации права на обслуживание в соответствии с данной гарантией необходимо до истечения гарантийного срока уведомить Tektronix об обнаружении дефекта. Если в течение разумного времени после этого в Tektronix не смогут обеспечить замену неисправного компонента на элемент с отсутствием дефектов в материалах и изготовлении, Заказчик может отказаться от лицензии на этот программный продукт и вернуть его и все связанные с ним материалы для получения обратно уплаченных денег.

ДАННАЯ ГАРАНТИЯ ПРЕДОСТАВЛЯЕТСЯ TEKTRONIX НА ДАННОЕ ИЗДЕЛИЕ НА УСЛОВИЯХ ЗАМЕНЫ ЛЮБЫХ ДРУГИХ ГАРАНТИЙ, ДАННЫХ ЯВНО ИЛИ ПОДРАЗУМЕВАВШИХСЯ. КОРПОРАЦИЯ TEKTRONIX И ЕЕ ПОСТАВЩИКИ ОТКАЗЫВАЮТСЯ ОТ ЛЮБЫХ ДРУГИХ ПОДРАЗУМЕВАЕМЫХ ГАРАНТИЙ ТОВАРНОСТИ ИЛИ ПРИГОДНОСТИ ДЛЯ ДРУГИХ ЦЕЛЕЙ. ОТВЕТСТВЕННОСТЬ КОРПОРАЦИИ TEKTRONIX ПО ДАННОМУ ГАРАНТИЙНОМУ ОБЯЗАТЕЛЬСТВУ ОГРАНИЧИВАЕТСЯ ТОЛЬКО ЗАМЕНОЙ НЕИСПРАВНЫХ НОСИТЕЛЕЙ ИЛИ ВОЗВРАЩЕНИЕМ УПЛАЧЕННЫХ СРЕДСТВ ЗАКАЗЧИКУ. КОРПОРАЦИЯ TEKTRONIX И ЕЕ ПОСТАВЩИКИ НЕ НЕСУТ ОТВЕТСТВЕННОСТИ ЗА КОСВЕННЫЙ, СПЕЦИФИЧЕСКИЙ ИЛИ КАКОЙ-ЛИБО ОПОСРЕДОВАННЫЙ УЩЕРБ ДАЖЕ В ТОМ СЛУЧАЕ, ЕСЛИ ПРЕДСТАВИТЕЛИ КОРПОРАЦИИ TEKTRONIX БЫЛИ ЗАРАНЕЕ УВЕДОМЛЕНЫ О ВОЗМОЖНОСТИ ТАКОГО УЩЕРБА.

[W9b – 15AUG04]

#### **ВАЖНЫЕ СВЕДЕНИЯ**

#### **ПЕРЕД НАЧАЛОМ РАБОТЫ ОЗНАКОМЬТЕСЬ С ОБОРУДОВАНИЕМ**

Это программное обеспечение предоставлено по лицензии Tektronix, Inc. Хранение этого программного обеспечения или использование его любым способом больше тридцати (30) дней означает принятие условий лицензионного соглашения.

**ВНИМАТЕЛЬНО ОЗНАКОМЬТЕСЬ С ПРИЛАГАЕМЫМ ЛИЦЕНЗИОННЫМ СОГЛАШЕНИЕМ.** Если вы не можете принять условия лицензионного соглашения, обратитесь в региональное отделение компании Tektronix за помощью.

#### **ЛИЦЕНЗИОННОЕ СОГЛАШЕНИЕ ДЛЯ ПРОГРАММНОГО ОБЕСПЕЧЕНИЯ TEKTRONIX**

**ПРОГРАММА ИЛИ ПРОГРАММЫ, ВСТРОЕННЫЕ В ОБОРУДОВАНИЕ, ПОСТАВЛЯЮТСЯ НА УСЛОВИЯХ НАСТОЯЩЕГО СОГЛАШЕНИЯ. ХРАНЕНИЕ ЭТОГО ПРОГРАММНОГО ОБЕСПЕЧЕНИЯ ИЛИ ИСПОЛЬЗОВАНИЕ ЕГО ЛЮБЫМ СПОСОБОМ БОЛЬШЕ ТРИДЦАТИ ДНЕЙ ОЗНАЧАЕТ ПРИНЯТИЕ УСЛОВИЙ ЛИЦЕНЗИОННОГО СОГЛАШЕНИЯ. ЕСЛИ ЭТИ УСЛОВИЯ НЕПРИЕМЛЕМЫ, НЕИСПОЛЬЗУЕМЫЕ ПРОГРАММЫ И СОПРОВОДИТЕЛЬНАЯ ДОКУМЕНТАЦИЯ К НИМ ДОЛЖНЫ БЫТЬ СРОЧНО ВОЗВРАЩЕНЫ КОМПАНИИ TEKTRONIX ДЛЯ ПОЛНОГО ВОЗМЕЩЕНИЯ СТОИМОСТИ ПРИОБРЕТЕННОЙ ЛИЦЕНЗИИ. (ИНФОРМАЦИЮ О ПОРЯДКЕ ВОЗВРАЩЕНИЯ ВСТРОЕННОГО В ОБОРУДОВАНИЕ ПРОГРАММНОГО ОБЕСПЕЧЕНИЯ МОЖНО ПОЛУЧИТЬ В БЛИЖАЙШИХ ТОРГОВЫХ ПРЕДСТАВИТЕЛЬСТВАХ КОМПАНИИ TEKTRONIX.)**

**ОПРЕДЕЛЕНИЯ.** «Tektronix» означает Tektronix, Inc., корпорацию, находящуюся в штате Орегон, или местное отделение Tektronix, имеющее статус юридического лица и поставляющее оборудование.

«Программа» означает программный продукт Tektronix (исполняемая программа и/или данные), поставляемый вместе с настоящим Соглашением или с оборудованием, в комплект которого включено настоящее Соглашение.

«Заказчик» — лицо или организация, оформившие заказ на Программу.

**ЛИЦЕНЗИЯ.** Ниже перечислены права Заказчика:

- **1.** использовать Программу на одном компьютере единовременно;
- **2.** если Программа предоставлена по лицензии со свободным выбором пользователя, она может использоваться на нескольких компьютерах при условии, что каждый пользователь авторизован, а общее единовременное число пользователей не превышает числа, указанного в лицензии;
- **3.** изменять Программу или объединять ее с другой программой для использования на одном компьютере;
- **4.** копировать Программу в архивных или резервных целях при условии, что делается не больше одной (1) копии. Если Программа предоставлена по лицензии со свободным выбором пользователя, она может копироваться на нескольких компьютерах для использования авторизованными пользователями.

Каждая копия Программы, сделанная Заказчиком, должна включать уведомления об авторском праве или об ограничении прав, имеющиеся в копии Программы, полученной от компании Tektronix.

Заказчик не имеет права на следующие действия:

- **1.** использовать Программу более чем на одном компьютере единовременно, если только это не разрешено лицензией со свободным выбором пользователя или лицензией для отдельного места;
- **2.** передавать Программу любому лицу или организации за пределами компании Заказчика или корпорации, в которую входит компания Заказчика, без предварительного письменного согласия компании Tektronix, кроме случаев передачи оборудования с встроенными программами.
- **3.** экспортировать или реэкспортировать, прямо или косвенно, Программу, любую сопроводительную документацию или непосредственно продукт в любую страну, в которую такой экспорт или реэкспорт ограничен согласно закону или постановлению Соединенных Штатов или любого иностранного правительства, имеющего юрисдикцию, не требующую предварительной авторизации. Решение об ограничении экспорта может принимать Управление экспортной

администрации Министерства торговли США, Вашингтон, округ Колумбия, или соответствующее агентство иностранного правительства.

- **4.** Только для объектных Программ: выполнять обратную компиляцию или деассемблировать Программу для каких-либо целей.
- **5.** Копировать сопроводительную документацию к Программе.

Для Программ, разработанных для установки на одном компьютере и поддержки одного или нескольких дополнительных компьютеров либо локально, либо удаленно, без разрешения перемещать Программу на дополнительный компьютер для локального выполнения дополнительные компьютеры должны рассматриваться в пределах определения «один компьютер». Для программ, разрешающих перемещать Программу на дополнительный компьютер для локального выполнения, требуется отдельная лицензия для каждого такого компьютера, с которого Программа может использоваться, или для каждого параллельного пользователя, авторизованного по лицензии со свободным выбором пользователя.

Права на Программу и на все ее копии, но не на носители, на которых хранится Программа или копии, должны принадлежать компании Tektronix или другим компаниям, которым компания Tektronix предоставила лицензию.

Заказчик обязан в должное время оплачивать все имущественные налоги, которыми Программа облагается в настоящее время или в будущем, в соответствии с оценкой владения Программой, использования ее или настоящей лицензии, а также архивировать все отчеты, требующиеся в связи с указанными налогами.

На любую часть Программы, измененную Заказчиком или объединенную с другой программой, должны распространяться условия настоящего Соглашения.

Если Программа приобретена агентством правительства США или для этого агентства, ее нужно считать программным продуктом, разработанным на частные средства, а предоставленная при этих обстоятельствах лицензия должна рассматриваться как предоставление Заказчику ограниченных прав на Программу и сопроводительную документацию, как определено в соответствующих условиях приобретения.

#### **ПРОГРАММА МОЖЕТ ИСПОЛЬЗОВАТЬСЯ, КОПИРОВАТЬСЯ, ИЗМЕНЯТЬСЯ, ОБЪЕДИНЯТЬСЯ ИЛИ ПЕРЕДАВАТЬСЯ ДРУГОМУ ПОЛЬЗОВАТЕЛЮ ТОЛЬКО В ПОЛНОМ СООТВЕТСТВИИ С УСЛОВИЯМИ НАСТОЯЩЕГО СОГЛАШЕНИЯ.**

#### **ПОСЛЕ ПЕРЕДАЧИ ЛЮБОЙ КОПИИ, МОДИФИЦИРОВАННОЙ ПРОГРАММЫ ИЛИ ОБЪЕДИНЕННОЙ ЧАСТИ ПРОГРАММЫ ЛИЦЕНЗИЯ, ПРЕДОСТАВЛЕННАЯ НА УСЛОВИЯХ НАСТОЯЩЕГО СОГЛАШЕНИЯ, АВТОМАТИЧЕСКИ АННУЛИРУЕТСЯ.**

**СРОК ДЕЙСТВИЯ.** Предоставляемая лицензия действительна после принятия Заказчиком ее условий и остается в силе до ее отмены в соответствии с условиями настоящего Соглашения. Действие лицензии может быть прекращено Заказчиком в любое время после письменного уведомления представителей компании Tektronix. Действие лицензии может быть прекращено компанией Tektronix или третьим лицом, от которого компания Tektronix получила соответствующее право лицензирования, если Заказчик нарушил какое-либо условие и не исправил нарушение в течение тридцати (30) дней после уведомления о необходимости сделать это от компании Tektronix или уполномоченного третьего лица. После прекращения любой стороной действия лицензии Заказчик должен возвратить компании Tektronix Программу или уничтожить ее, равно как и всю сопутствующую документацию и все копии в любой форме.

**ОГРАНИЧЕННАЯ ГАРАНТИЯ.** Корпорация Tektronix гарантирует отсутствие в носителях, на которых поставляется эта Программа, и в коде Программы на этих носителях дефектов в материалах и изготовлении в течение трех (3) месяцев со дня приобретения. Если в течение гарантийного срока в любом носителе или коде будут обнаружены дефекты, корпорация Tektronix заменит носитель на исправный. За исключением носителей, используемых для поставки, данная Программа предоставляется «как есть»: без каких-либо гарантий, явных или подразумеваемых. Компания Tektronix не гарантирует соответствие функций данной Программы требованиям Заказчика или бесперебойную работу Программы и отсутствие ошибок.

Для реализации права на обслуживание в соответствии с данной гарантией необходимо до истечения гарантийного срока уведомить компанию Tektronix об обнаружении дефекта. Если в течение разумного времени после этого компания Tektronix не сможет обеспечить замену неисправного компонента на элемент с отсутствием дефектов в материалах и изготовлении, Заказчик может отказаться от лицензии на эту Программу и вернуть ее и все связанные с ней материалы для возврата уплаченных денег.

**ДАННАЯ ГАРАНТИЯ ПРЕДОСТАВЛЯЕТСЯ КОМПАНИЕЙ TEKTRONIX НА ДАННУЮ ПРОГРАММУ НА УСЛОВИЯХ ЗАМЕНЫ ЛЮБЫХ ДРУГИХ ГАРАНТИЙ, ДАННЫХ ЯВНО ИЛИ ПОДРАЗУМЕВАВШИХСЯ. КОМПАНИЯ TEKTRONIX И ЕЕ ПОСТАВЩИКИ ОТКАЗЫВАЮТСЯ ОТ ЛЮБЫХ ДРУГИХ ПОДРАЗУМЕВАЕМЫХ ГАРАНТИЙ ТОВАРНОГО СОСТОЯНИЯ ИЛИ ПРИГОДНОСТИ ПРОГРАММЫ ДЛЯ ДРУГИХ ЦЕЛЕЙ. ОТВЕТСТВЕННОСТЬ КОМПАНИИ TEKTRONIX ПО ДАННОМУ ГАРАНТИЙНОМУ ОБЯЗАТЕЛЬСТВУ ОГРАНИЧИВАЕТСЯ ТОЛЬКО ЗАМЕНОЙ НЕИСПРАВНЫХ НОСИТЕЛЕЙ ИЛИ ВОЗВРАТОМ ЗАКАЗЧИКУ УПЛАЧЕННЫХ СРЕДСТВ.**

**КОМПАНИЯ TEKTRONIX И ЕЕ ПОСТАВЩИКИ, ПРЕДОСТАВИВШИЕ ЕЙ ЛИЦЕНЗИОННЫЕ ПРАВА, НЕ НЕСУТ ОТВЕТСТВЕННОСТИ ЗА КОСВЕННЫЙ, СПЕЦИФИЧЕСКИЙ, СЛУЧАЙНЫЙ ИЛИ КАКОЙ-ЛИБО ОПОСРЕДОВАННЫЙ УЩЕРБ, ВЫЗВАННЫЙ ОБЛАДАНИЕМ ИЛИ ИСПОЛЬЗОВАНИЕМ ПРОГРАММЫ ЗАКАЗЧИКОМ ДАЖЕ В ТОМ СЛУЧАЕ, ЕСЛИ ПРЕДСТАВИТЕЛИ КОМПАНИИ TEKTRONIX БЫЛИ ЗАРАНЕЕ УВЕДОМЛЕНЫ О ВОЗМОЖНОСТИ ТАКОГО УЩЕРБА.**

**ОГОВОРКА В ОТНОШЕНИИ ТРЕТЬИХ СТОРОН.** Если явно не оговорено иное, третьи стороны, от которых компания Tektronix получила право лицензирования, не предоставляют гарантию на Программу, не несут ответственность за ее использование и не берут на себя обязательств предоставлять поддержку или сопроводительную информацию.

**ОБЩИЕ ПОЛОЖЕНИЯ.** Настоящее Соглашение полностью оговаривает все взаимоотношения между сторонами относительно использования, копирования и передачи Программы.

Ни это Соглашение, ни лицензия, предоставляемая в его рамках, не могут быть переданы или переуступлены Заказчиком без предварительного письменного согласия компании Tektronix.

Настоящее Соглашение и лицензия, предоставляемая в его рамках, регулируются законами штата Орегон, США.

Все вопросы относительно этого Соглашения или лицензии, предоставляемой в его рамках, следует решать в ближайших торговых представительствах компании Tektronix.

**ДОПОЛНИТЕЛЬНАЯ ЛИЦЕНЗИЯ ДЛЯ ТЕСТОВЫХ ВИДЕОМАТЕРИАЛОВ.** Программный продукт может включать определенные испытательные модели, тестовые видеоряды и видеоклипы, объединенные вместе под названием «Тестовые видеоматериалы». В этом случае права заказчика на Тестовые видеоматериалы оговорены в нижеприведенных пунктах:

Заказчик имеет право использовать, копировать и изменять Тестовые видеоматериалы, показывать или распространять копии отдельных Тестовых видеоматериалов в рамках своей деятельности по тестированию видеооборудования.

Действия, недопустимые в рамках данной лицензии, перечислены ниже.

- **1.** Заказчик не имеет права распространять коллекцию Тестовых видеоматериалов, кроме случаев, связанных с продажей оригинального оборудования, содержащего Тестовые видеоматериалы, без предварительного письменного разрешения от компании Tektronix.
- **2.** Заказчик не имеет права разрешать третьим сторонам распространять копии Тестовых видеоматериалов.
- **3.** Заказчик не имеет права продавать, лицензировать или распространять копии Тестовых видеоматериалов ни отдельно, ни в составе какой-либо коллекции, продукта или услуги, где основную ценность продукта или услуги составляют Тестовые видеоматериалы.

Заказчик должен возместить убытки, обезопасить и защитить интересы компании Tektronix в отношении любых требований или судебных исков и расходов, включая оплату юридических услуг, которые являются результатом использования или распространения Тестовых видеоматериалов в измененной форме.

Заказчик должен включить действительное уведомление об авторском праве в свои продукты и услуги, в которых используются копии Тестовых видеоматериалов.

# Оглавление

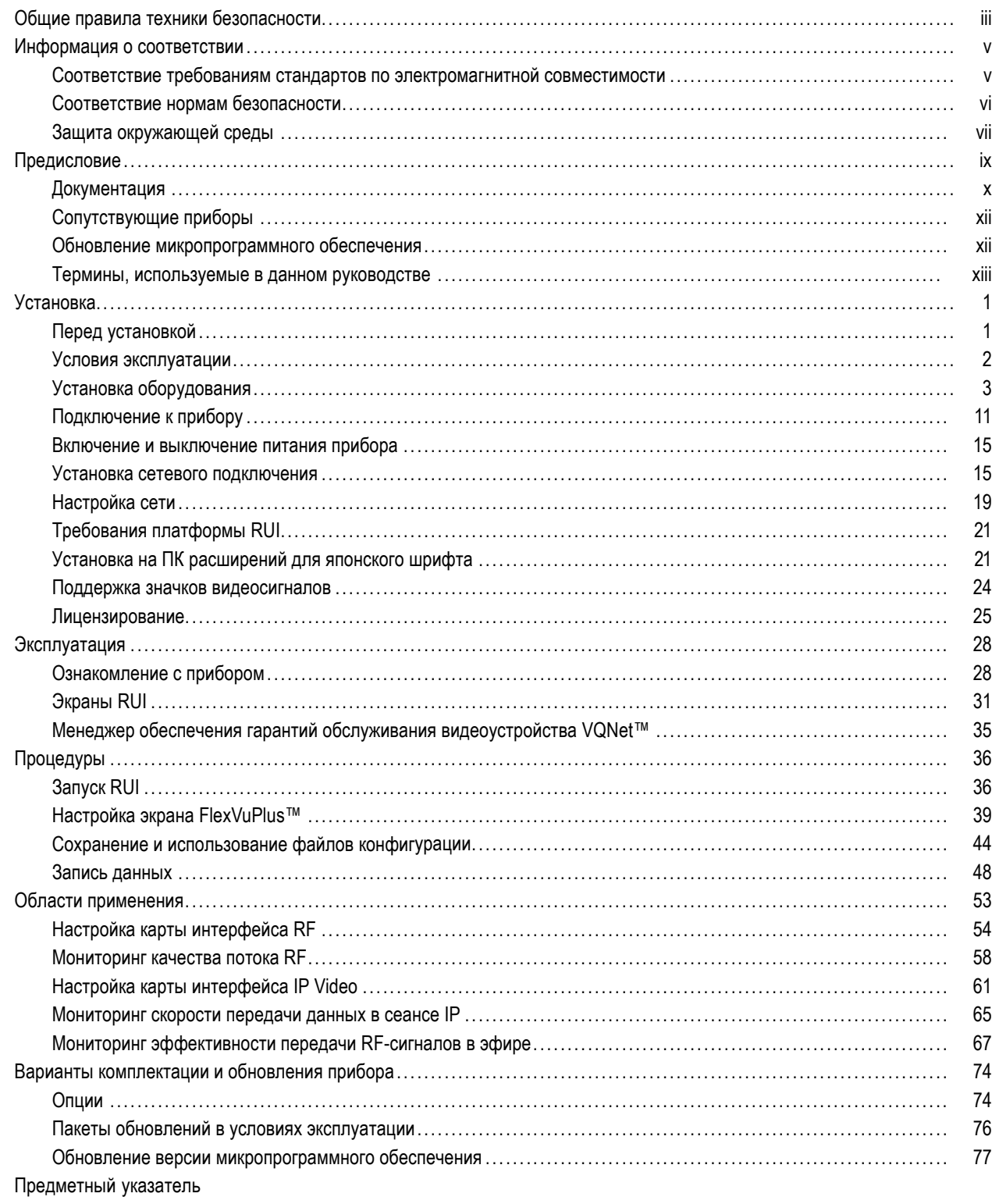

## <span id="page-12-0"></span>**Общие правила техники безопасности**

Во избежание травм, а также повреждений данного изделия и подключаемого к нему оборудования необходимо соблюдать следующие правила техники безопасности.

Используйте изделие в строгом соответствии с инструкциями, чтобы исключить фактор риска.

Процедуры по обслуживанию устройства могут выполняться только квалифицированным персоналом.

#### **Пожарная безопасность и предотвращение травм**

**Используйте соответствующий кабель питания.** Подключение к электросети должно выполняться только кабелем, разрешенным к использованию с данным изделием и сертифицированным для страны, в которой будет производиться его эксплуатация.

**Используйте защитное заземление.** Прибор заземляется через провод защитного заземления шнура питания. Во избежание поражения электрическим током соответствующий контакт кабеля питания должен быть заземлен. Проверьте наличие защитного заземления, прежде чем выполнять подсоединение к выходам и входам прибора.

**Соблюдайте ограничения на параметры разъемов.** Во избежание воспламенения или поражения электрическим током проверьте все допустимые номиналы и маркировку на приборе. Перед подсоединением прибора просмотрите дополнительные сведения по номинальным ограничениям, содержащиеся в руководстве к прибору.

Входы не предназначены для подключения к электросети и цепям категорий II, III или IV.

**Отключение питания.** Отсоедините шнур питания прибора от источника питания. Не следует перекрывать подход к шнуру питания; он должен всегда оставаться доступным для пользователя.

**Не используйте прибор с открытым корпусом.** Использование прибора со снятым кожухом или защитными панелями не допускается.

**Не пользуйтесь неисправным прибором.** Если имеется подозрение, что прибор поврежден, передайте его для осмотра специалисту по техническому обслуживанию.

**Избегайте прикосновений к оголенным участкам проводки.** Не прикасайтесь к неизолированным соединениям и компонентам, находящимся под напряжением.

**Используйте соответствующий предохранитель.** К применению допускаются только предохранители, типы и номиналы которых соответствуют требованиям для данного прибора.

**Не пользуйтесь прибором в условиях повышенной влажности.**

**Не пользуйтесь прибором во взрывоопасных средах.**

**Не допускайте попадания влаги и загрязнений на поверхность прибора.**

**Обеспечьте надлежащую вентиляцию.** Дополнительные сведения по обеспечению надлежащей вентиляции при установке изделия содержатся в руководстве.

#### **Условные обозначения в данном руководстве.**

Ниже приводится список условных обозначений, используемых в данном руководстве.

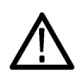

*ПРЕДУПРЕЖДЕНИЕ. Предупреждения о действиях и условиях, представляющих угрозу для жизни или способных нанести вред здоровью.*

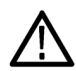

*ОСТОРОЖНО. Предостережения о действиях и условиях, способных привести к повреждению данного прибора или другого оборудования.*

#### **Символы и условные обозначения в данном руководстве**

Ниже приводится список возможных обозначений на изделии.

- Обозначение DANGER (Опасно!) указывает на непосредственную опасность получения травмы.
- Обозначение WARNING (Внимание!) указывает на возможность получения травмы при отсутствии непосредственной опасности.
- Обозначение CAUTION (Осторожно!) указывает на возможность повреждения данного изделия и другого имущества.

Ниже приводится список символов на изделии.

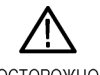

ОСТОРОЖНО См. руководство

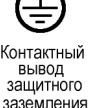

## <span id="page-14-0"></span>**Информация о соответствии**

В настоящем разделе приводятся стандарты электромагнитной совместимости, безопасности и природоохранные стандарты, которым удовлетворяет данный прибор.

## **Соответствие требованиям стандартов по электромагнитной совместимости**

#### **Заявление о соответствии стандартам EC — электромагнитная совместимость**

Отвечает требованиям директивы 2004/108/EC по электромагнитной совместимости. Проверено на соответствие перечисленным ниже стандартам (как указано в Official Journal of the European Communities):

**EN 55103:1996.** Стандарт для профессионального использования аудио, видео, аудиовизуального и осветительного оборудования. **1 2**

- $\blacksquare$  Класс условий окружающей среды E4 среда с регулируемой электромагнитной совместимостью
- Часть 1. Излучения
	- EN 55022:1987 Радиочастотные и кондуктивные излучения класса A
	- EN 55103-1:1996 Приложение A. Электромагнитные излучения
- Часть 2. Защищенность
	- $=$  IEC 61000-4-2:2001. Защищенность от электростатических разрядов
	- IEC 61000-4-3:2006. Защищенность от электромагнитных радиочастотных полей
	- IEC 61000-4-4:2004. Защищенность от перепадов и всплесков напряжения
	- IEC 61000-4-5:2005. Защищенность от скачков напряжения в сети питания
	- IEC 61000-4-6:2003. Защищенность от наведенных радиочастотных помех
	- IEC 61000-4-11:2004. Защищенность от понижения и пропадания напряжения в сети питания
	- EN 55103-2:1996 Приложение A. Защищенность от электромагнитных излучений
	- EN 55103-2:1996 Приложение B. Защищенность стандартного режима для сбалансированных портов
- **EN 61000-3-2:2006.** Гармонические излучения сети переменного тока

**EN 61000-3-3:1995.** Изменения напряжения, флуктуации и фликкер-шум

#### **Контактный адрес в Европе.**

Tektronix UK, Ltd. Western Peninsula Western Road Bracknell, RG12 1RF United Kingdom

- **1 Прибор предназначен для использования только в нежилых помещениях. При использовании в жилых помещениях могут возникнуть электромагнитные помехи.**
- **2 Броски пускового тока не более 7 А**

#### <span id="page-15-0"></span>**Заявление о соответствии стандартам для Австралии/Новой Зеландии электромагнитная совместимость**

EN 55022:1987. Обычные и наведенные излучения, Класс A, в соответствии с EN 55103-1:1996.

■ CISPR 11:2003. Обычные и наведенные излучения, Группа 1, Класс A, в соответствии с EN 61326-1:2006.

### **Соответствие нормам безопасности**

#### **Заявление о соответствии стандартам EC — низковольтное оборудование**

Проверено на соответствие перечисленным ниже спецификациям (как указано в Official Journal of the European Communities):

Директива 2006/95/EC по низковольтному оборудованию.

EN 61010-1: 2001. Требования по безопасности электрооборудования для измерений, контроля и использования в лабораториях.

#### **Номенклатура разрешенного в США тестового оборудования для применения в лабораториях**

UL 61010-1:2004, 2-е издание. Стандарт для измерительного и испытательного электрического оборудования

#### **Сертификат для Канады**

CAN/CSA-C22.2 No. 61010-1:2004. Требования по безопасности электрооборудования для измерений, контроля и использования в лабораториях. Часть 1.

#### **Дополнительные стандарты**

IEC 61010-1: 2001. Требования по безопасности электрооборудования для измерений, контроля и использования в лабораториях.

#### **Тип оборудования**

Тестовое и измерительное оборудование.

#### **Класс безопасности**

Класс 1 — заземленный прибор.

#### <span id="page-16-0"></span>**Описание уровней загрязнения**

Степень загрязнения, фиксируемого вблизи прибора и внутри него. Обычно считается, что параметры среды внутри прибора те же, что и снаружи. Прибор должен использоваться только в среде, параметры которой подходят для его эксплуатации.

- Уровень загрязнения 1. Загрязнение отсутствует, или встречается загрязнение только сухими непроводящими материалами. Приборы данной категории обычно эксплуатируются в герметичном опечатанном исполнении или устанавливаются в помещениях с очищенным воздухом.
- Уровень загрязнения 2. Обычно встречается загрязнение только сухими непроводящими материалами. Иногда может наблюдаться временная проводимость, вызванная конденсацией. Такие условия типичны для жилого или рабочего помещений. Временная конденсация наблюдается только в тех случаях, когда прибор не работает.
- Уровень загрязнения 3. Загрязнение проводящими материалами или сухими непроводящими материалами, которые становятся проводящими из-за конденсации. Это характерно для закрытых помещений, в которых не ведется контроль температуры и влажности. Место защищено от прямых солнечных лучей, дождя и ветра.
- Уровень загрязнения 4. Загрязнение, приводящее к постоянной проводимости из-за проводящей пыли, дождя или снега. Типичные условия вне помещения.

#### **Уровень загрязнения**

Уровень загрязнения 2 (в соответствии со стандартом IEC 61010-1). Примечание. Прибор предназначен только для использования в помещении.

### **Защита окружающей среды**

В этом разделе содержатся сведения о влиянии прибора на окружающую среду.

#### **Утилизация прибора по окончании срока службы**

При утилизации прибора и его компонентов необходимо соблюдать следующие правила:

**Утилизация оборудования.** Для производства этого прибора потребовалось извлечение и использование природных ресурсов. Прибор может содержать вещества, опасные для окружающей среды и здоровья людей в случае его неправильной утилизации. Во избежание утечки подобных веществ в окружающую среду и для сокращения расхода природных ресурсов рекомендуется утилизировать данный прибор таким образом, чтобы обеспечить максимально полное повторное использование материалов.

Этот символ означает, что данный прибор соответствует требованиям Европейского союза, согласно директивам 2002/96/EC и 2006/66/EC об утилизации электрического и электронного оборудования (WEEE) и элементов питания. Сведения об условиях утилизации см. в разделе технической поддержки на веб-сайте Tektronix (www.tektronix.com).

**Материалы, содержащие перхлорат.** Этот продукт содержит литиевые аккумуляторы типа CR. В соответствии с законодательством штата Калифорния литиевые аккумуляторы типа CR входят в список материалов, содержащих перхлорат, и требуют особого обращения. Дополнительные сведения см. на странице [www.dtsc.ca.gov/hazardouswaste/perchlorate.](http://www.dtsc.ca.gov/hazardouswaste/perchlorate)

#### **Ограничение распространения опасных веществ**

Прибор относится к контрольно-измерительному оборудованию и не подпадает под действие директивы 2002/95/EC RoHS.

## <span id="page-18-0"></span>**Предисловие**

В настоящем руководстве описан монитор DTV (цифровое телевидение) MTM400A, аппаратная версия 4.0, представляющий собой готовое комплексное решение для мониторинга передачи транспортных потоков MPEG через интерфейсы RF, IP и ASI. Монитор MTM400A использует отдельную платформу процессора транспортного потока, укомплектованную в шасси 1 RU, монтируемом в стойку, и обеспечивающую мониторинг транспортного потока при скорости передачи данных до 155 Мбит/с.

Монитор MTM400A обеспечивает мониторинг повышенной достоверности, что совместно со средствами программного обеспечения предоставляет исчерпывающие возможности для диагностического мониторинга. Монитор повышенной достоверности обеспечивает проведение ключевых тестов MPEG; достигнутый базовый уровень функциональности и низкая стоимость дают возможность его широкого внедрения во всех без исключения сетях связи, облегчая быструю локализацию дефектов. Параметры диагностического мониторинга позволяют производить более углубленный анализ транспортного потока MPEG, включая возможность записи, анализ PSI/SI/PSIP/ARIB и тесты уникальных пользовательских шаблонов, обеспечивая нужное содержимое в нужном месте и в нужное время. Размещенный в ключевых узлах сети монитор MTM400A делает возможным выявление причин возникновения неисправностей и их устранение.

#### **Основные функции монитора MTM400A**

- FlexVuPlus™ дает уникальную возможность получения обслуживающим персоналом простейшей информации, необходимой для подтверждения превышения порогов, установленных для обеспечения сервиса исключительного качества (QoS).
- Мощный диагностический интерфейс пользователя обеспечивает рациональные иерархические представления сетевой информации, среды передачи данных и самих данных, позволяющие инженерам быстро идентифицировать основную причину, лежащую в основе проблем, возникающих в процессе обслуживания
- Уникальная двухуровневая сигнализация и семидневный тренд позволяют с упреждением идентифицировать приближающиеся проблемы, прежде чем они сами проявят себя
- Многоуровневый, многоканальный, дистанционный мониторинг и проведение измерений с интерфейсами IP, RF, и транспортные уровни для стандартов DVB (TR 101 290), ATSC (включая варианты A78 и SCTE142), DigiCipher® II (DCII), ISDB-T (наземный и мобильный) и ISDB-TB (Бразилия)
- Исчерпывающий мониторинг достоверности на RF-модулированном уровне с дополнительными интерфейсами COFDM, 8VSB, DVB-S2, Turbo 8PSK и QPSK (диапазон сверхвысоких частот). Эти RF-интерфейсы позволяют монитору MTM400A принимать входные RF-сигналы и отображать ключевые параметры RF-мониторинга, включая MER, BER и экраны типа «созвездие», обеспечивающие обнаружение ранних симптомов искажения сигнала, прежде чем ухудшение качества изображения станет заметным для конечного пользователя, без дополнительного дорогостоящего RF-тестирования оборудования
- Уникальная способность системы к обучению позволяет ей работать в режиме «мониторинга методом исключения». Это снижает эксплуатационные расходы благодаря сокращению числа тревожных сигналов, что не приводит к негативным для клиента последствиям и фокусирует ресурсы только на критических операциях
- Исчерпывающий мониторинг пользовательских шаблонов обеспечивает наличие нужного содержимого в нужном месте и в нужное время. Проверка параметров содержимого гарантирует широковещательную передачу только надлежащего содержимого
- Одновременное соединение друг с другом нескольких удаленных пользователей и системы управления сетью связи (NMS) обеспечивают раннее обнаружение проблем для основных субъектов организации, что позволяет быстрее предпринимать устранение соответствующих неисправностей
- <span id="page-19-0"></span>Интегрированная архитектура рассчитана на непрерывную круглосуточную работу. Это максимально увеличивает гарантии по обслуживанию и сводит к минимуму затраты клиента на предъявление претензий и техническое обслуживание оборудования (работа без обращения к диску)
- Доставка видео- и аудиосигналов для проверки и подтверждения корректности содержимого наряду с дистанционной записью позволяет захватывать и исследовать события потока, обеспечивая проведение экспертного автономного анализа с целью диагностирования сложных и эпизодически возникающих неисправностей без вызова инженера на место проведения работ
- Хорошо масштабируемое и модернизируемое в рабочих условиях решение для мониторинга, позволяющее адаптировать капитальные затраты с учетом роста функциональных возможностей.

#### **Стандартные принадлежности**

Стандартные принадлежности, поставляемые вместе с прибором, приведены ниже. Также приведены варианты комплектации прибора и варианты его модернизированного исполнения. (См. стр. [74](#page-97-0), *[Варианты комплектации](#page-97-0) [и обновления прибора](#page-97-0)*.)

#### **Области применения**

- Вклад и исходное размещение
	- Наземное размещение
	- Мониторинг центральной станции кабельного телевидения
	- Мониторинг системы спутникового телевидения (DTH) или линии связи со спутником оператора сети
- Интернет-телевидение (IPTV)
- Мониторинг границ сети
	- От ASI к RF
	- От IP к RF (требует наличия двух приборов MTM400A)
	- От IP к ASI

### **Документация**

В приведенной ниже таблице перечислена документация к DTV-монитору MTM400A и указано, где ее можно найти: печатное руководство, документация на компакт-диске или на веб-узле Tektronix.

#### **Таблица i: Документация к прибору MTM400A**

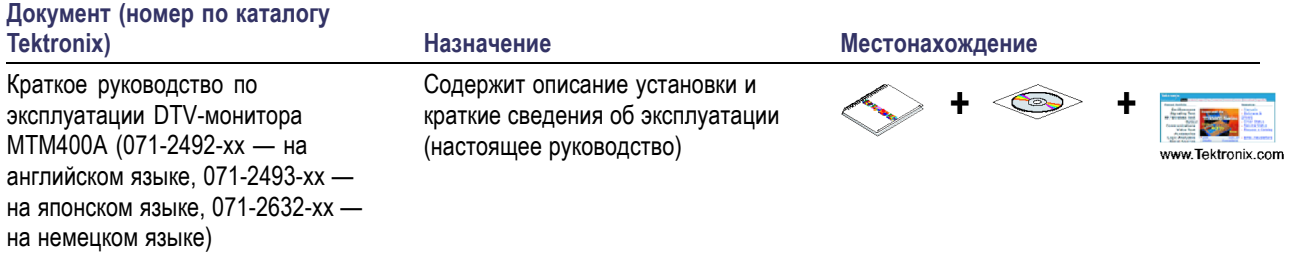

### **Таблица i: Документация к прибору MTM400A (прод.)**

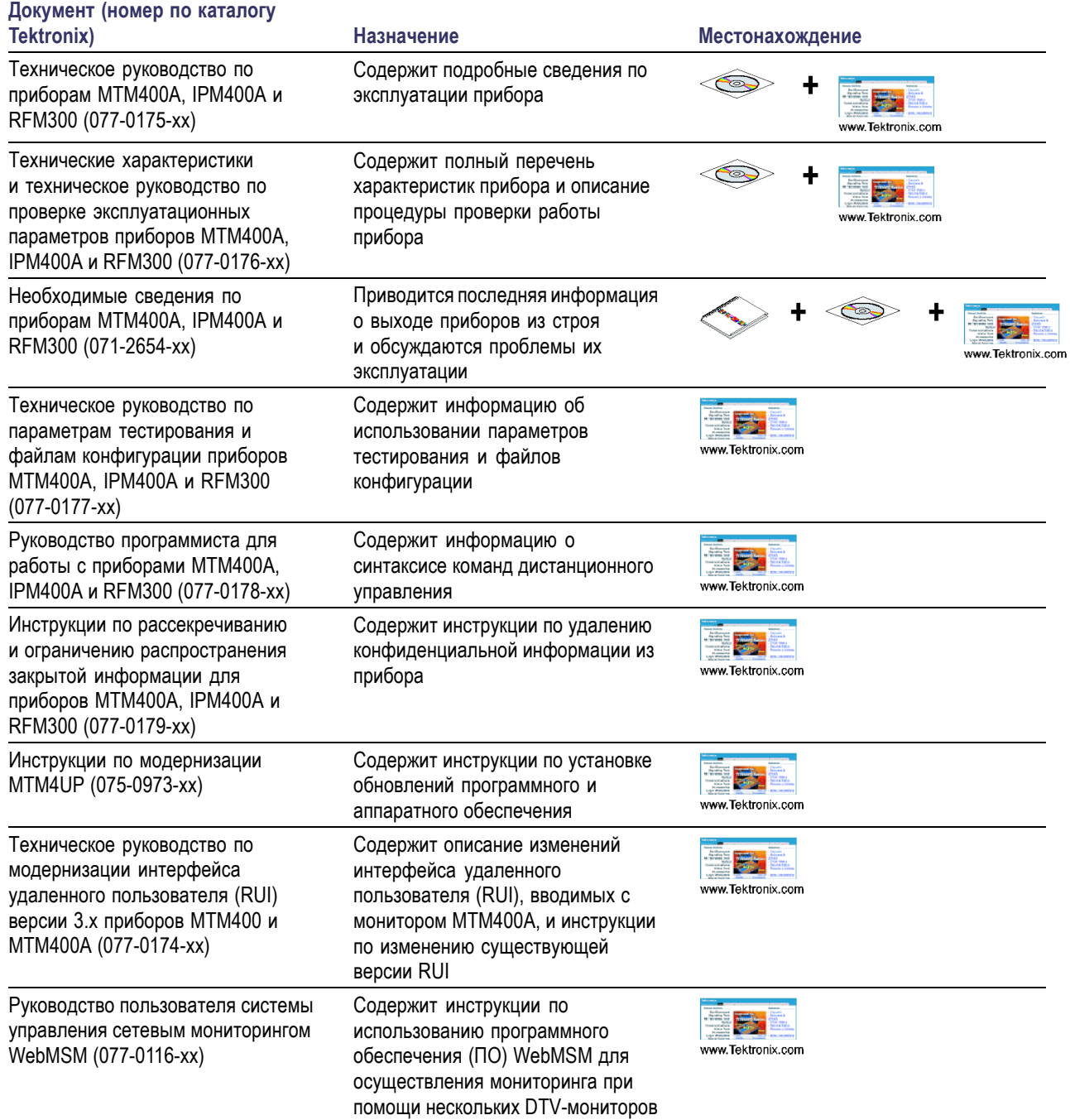

## <span id="page-21-0"></span>**Сопутствующие приборы**

#### **DTV-монитор IPM400A**

Монитор MTM400A представляет собой мощное решение для мониторинга национальных и региональных головных узлов IPTV, как в точке приема, так и в точке IP-широковещания, при помощи одной интерфейсной карты IPTV.

См. «Краткое руководство пользователя DTV-монитора IPM400A», номер по каталогу Tektronix 071-2698-xx.

#### **DTV-монитор RFM300**

Монитор RFM300 обеспечивает законченное решение DTV-мониторинга в режиме реального времени транспортных потоков MPEG для стандартов ATSC при помощи интерфейса 8VSB RF. Способность всестороннего мониторинга достоверности RF и PSIP дает мощное, экономичное решение для мониторинга узлов телепередатчиков DTV наряду с добавлением и распределением веб-каналов в местных и национальных операционных центрах с целью обеспечения соответствия стандартам FCC.

См. «Краткое руководство пользователя DTV-монитора RFM300», номер по каталогу Tektronix 071-2700-xx.

#### **Менеджер обеспечения гарантий обслуживания видеоустройства VQNet™**

VQNet — это система управления элементами сети, которая может использоваться видеоцентрами, центрами управления сетью и операционными группами головных узлов, ответственных за доставку видеосигналов по своим сетям через IP-инфраструктуру. Система VQNet, представляющая собой исключительно ПО, работает на главном компьютере, который осуществляет мониторинг и сообщает о качестве сигналов, измеряемых DTV-мониторами MTM400A, IPM400A и RFM300 в количестве до 500 штук, распределенными по сети. Более детальную информацию см. в *Кратком руководстве пользователя VQNet*, номер по каталогу Tektronix 071-2699-xx, и *Руководстве пользователя VQNet*, номер по каталогу Tektronix 077-0386-xx.

### **Обновление микропрограммного обеспечения**

Обновления микропрограммного обеспечения MTM400A публикуются на веб-узле Tektronix при обнаружении проблем в ПО, или когда в продукт вводятся новые функции. (См. стр. [77,](#page-100-0) *[Обновление версии микропрограммного](#page-100-0) [обеспечения](#page-100-0)*.)

Для проверки наличия обновлений обращайтесь на веб-узел Tektronix (www.tektronix.com/products/video\_test/mtm400\_support.html)

Если вы используете монитор MTM400 с микропрограммным обеспечением версии 2.6.1 или более старым, необходимо заменить его на монитор MTM400A с версией микропрограммного обеспечения 3.0, прежде чем устанавливать обновления еще более поздними версиями. Документ «Инструкции по модернизации MTM4UP» содержит все необходимые инструкции.

Для надежной работы интерфейса удаленного пользователя версии 3.1 монитора MTM400A на ПК необходимо установить Sun Java RTE (среда выполнения) версии 1.6.0\_10 или более поздней. Если Java на ПК отсутствует, то при первом же открытии интерфейса удаленного пользователя будет предложена возможность ее загрузить.

## <span id="page-22-0"></span>**Термины, используемые в данном руководстве**

Термин «RUI» фигурирует во всей документации к монитору MTM400A. Доступ к элементам управления DTV-монитором осуществляется с ПК, находящегося в той же самой сети, что и сам прибор. Поскольку прибор не имеет экрана на передней панели, экран DTV-монитора, изображаемый на ПК, называют интерфейсом удаленного пользователя (RUI).

Предисловие

# <span id="page-24-0"></span>**Установка**

Настоящий раздел содержит инструкции по установке DTV-мониторов, подключению сигнальных кабелей к приборам, подаче питания к приборам и его отключению, подключению приборов к сети и использованию ключа активации.

Некоторые инструкции по установке требуют использования RUI DTV-монитора. Если вы незнакомы с RUI, перед установкой прибора ознакомьтесь со следующими разделами настоящего руководства:

- *Ознакомление с прибором* (См. стр. [28.\)](#page-51-0)
- *Запуск RUI* (См. стр. [36.\)](#page-59-0)

## **Перед установкой**

Распакуйте прибор и проверьте наличие в комплекте всех стандартных принадлежностей. Если вместе с прибором были заказаны дополнительные варианты программного или аппаратного обеспечения, все необходимые для них поставляемые принадлежности приводятся в списке в конце настоящего руководства. (См. стр. [74,](#page-97-0) *[Варианты](#page-97-0) [комплектации и обновления прибора](#page-97-0)*.) Самая последняя информация о принадлежностях, используемых вместе с прибором, содержится на страницах, посвященных DTV-монитору, на веб-узле Tektronix [\(www.tektronix.com](http://www.tektronix.com)).

#### **Стандартные принадлежности**

В следующей таблице приведены стандартные принадлежности, поставляемые с DTV-монитором:

#### **Таблица 1: Стандартные принадлежности для прибора MTM400A**

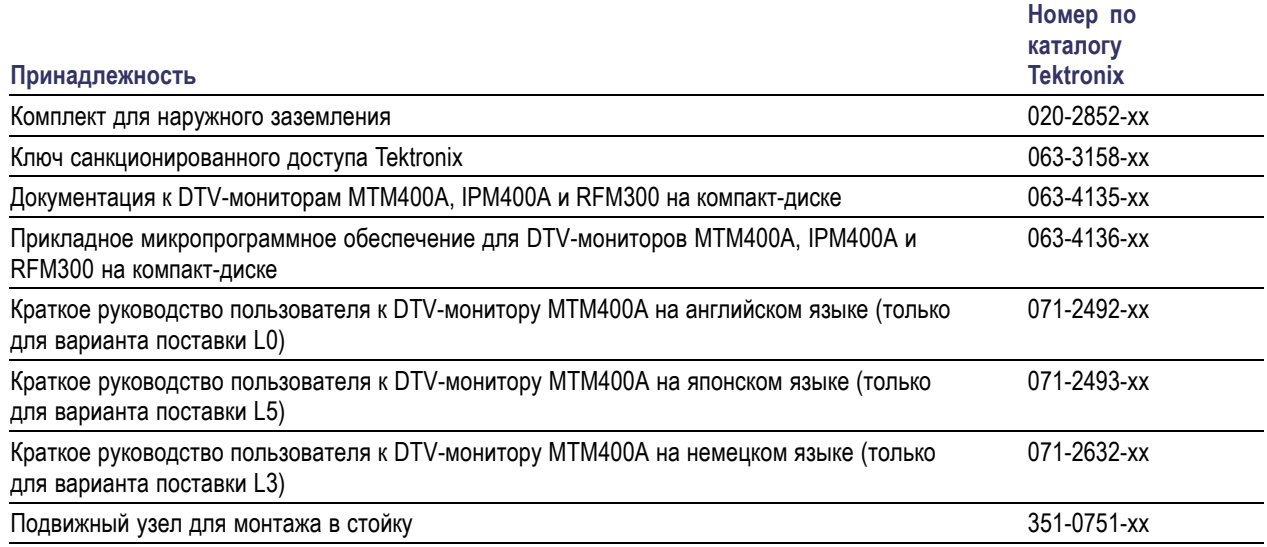

**Шнуры питания.** DTV-мониторы поставляются с одним из следующих вариантов шнура питания. Предназначенные для США шнуры питания включаются в перечень UL и имеют сертификат CSA. Шнуры питания, предназначенные для других регионов, проходят утверждение, по крайней мере, в одном из агентств, признаваемых страной, в которую поставляется изделие.

- Опция A0 Северная Америка
- Опция A1 Универсальный европейский
- <span id="page-25-0"></span>Опция A2 — Великобритания
- $\overline{\phantom{a}}$ Опция A3 — Австралия
- Опция A4 Северная Америка, сети питания с напряжением 240 В n.
- $\overline{\phantom{a}}$ Опция A5 — Швейцария
- $\mathcal{L}_{\mathcal{A}}$ Опция A6 — Япония
- $\overline{\phantom{a}}$ Опция A10 — Китай
- $\overline{\phantom{a}}$ Опция A11 — Индия
- $\overline{\phantom{a}}$ Опция A99 — без шнура питания или адаптера переменного тока

#### **Опции**

Для DTV-мониторов можно приобретать дополнительное лицензионное программное обеспечение и производить модернизацию аппаратного обеспечения. (См. стр. [74,](#page-97-0) *[Варианты комплектации и обновления прибора](#page-97-0)*.)

### **Условия эксплуатации**

В следующей таблице приведены эксплуатационные требования к электрооборудованию DTV-мониторов. Полный набор требований к электрооборудованию DTV-мониторов приведен в *Справочном руководстве по техническим характеристикам и проверке рабочих характеристик DTV-мониторов MTM400A, IPM400A и RFM300*.

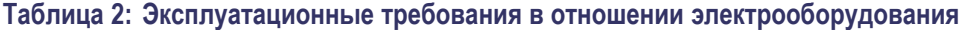

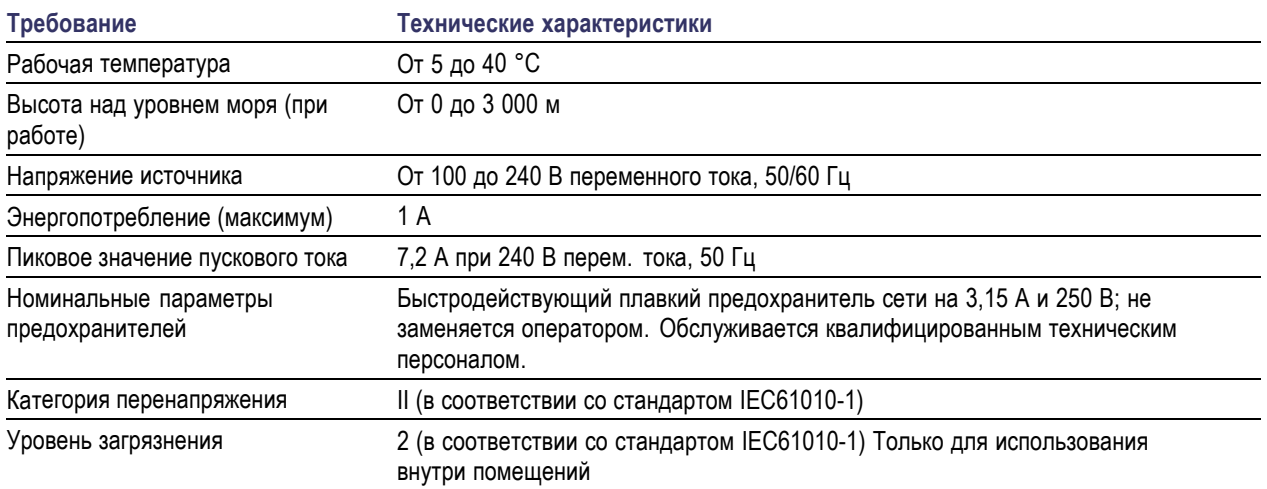

## <span id="page-26-0"></span>**Установка оборудования**

В настоящем разделе содержатся инструкции по установке DTV-монитора в аппаратную стойку и по установке модуля SFP на дополнительной карте интерфейса Gigabit Ethernet. Инструкции по установке дополнительной карты интерфейса в прибор MTM400A приведены в *Техническом руководстве по DTV-мониторам MTM400A, IPM400A и RFM300*.

#### **Установка системы Central Office**

*ОСТОРОЖНО. Интерфейсы этой платформы, рассчитанные на эксплуатацию в помещениях, включая интерфейс Gigabit Ethernet, пригодны для соединения с проводкой или кабелями для помещений или со специально укрытой проводкой или кабелями только при наличии на обоих концах экранированных и заземленных кабелей. Порты или оборудование, рассчитанные на эксплуатацию в помещениях, не должны иметь металлического соединения с интерфейсами подключения к внешней установке или ее проводке.*

В качестве стандартной принадлежности с каждым DTV-монитором для работы с прикладными системами Central Office RBOC поставляется заземляющая перемычка. Инструкции по установке заземляющей перемычки включены в перечень инструкций по монтажу оборудования в стойку.

#### **Монтаж DTV-монитора в стойку**

*ОСТОРОЖНО. Во избежание опасности возгорания монитор должен устанавливаться в стойку только в соответствии с данными указаниями. При этом должен поддерживаться необходимый уровень вентиляции. Установка правой направляющей стойки должна быть выполнена так, чтобы направляющая не закрывала соседнего вентиляционного отверстия.*

*Эффективное охлаждение установленного в стойку прибора возможно, только если температура воздуха на всех приемных вентиляционных отверстиях (внутри аппаратной стойки) не будет превышать 40 ºC.*

DTV-монитор рассчитан на установку в стандартную 19-дюймовую аппаратную стойку: комплект для монтажа в стойку поставляется вместе с каждым прибором, как стандартная принадлежность. Детали шасси направляющих стойки поставляются с завода прикрепленными к прибору, как показано на приведенном ниже рисунке.

Для установки прибора в аппаратную стойку выполните следующие действия.

**1.** Установите монтажные кронштейны на аппаратной стойке в требуемое положение, как показано на рисунке. Положение деталей крепления к задней части стойки можно регулировать, подбирая требуемую глубину стойки. При установке необходимо предусмотреть зазор величиной около 15 см между задней панелью прибора и любой задней панелью стойки для обеспечения необходимой вентиляции и места для разъемов.

Установка

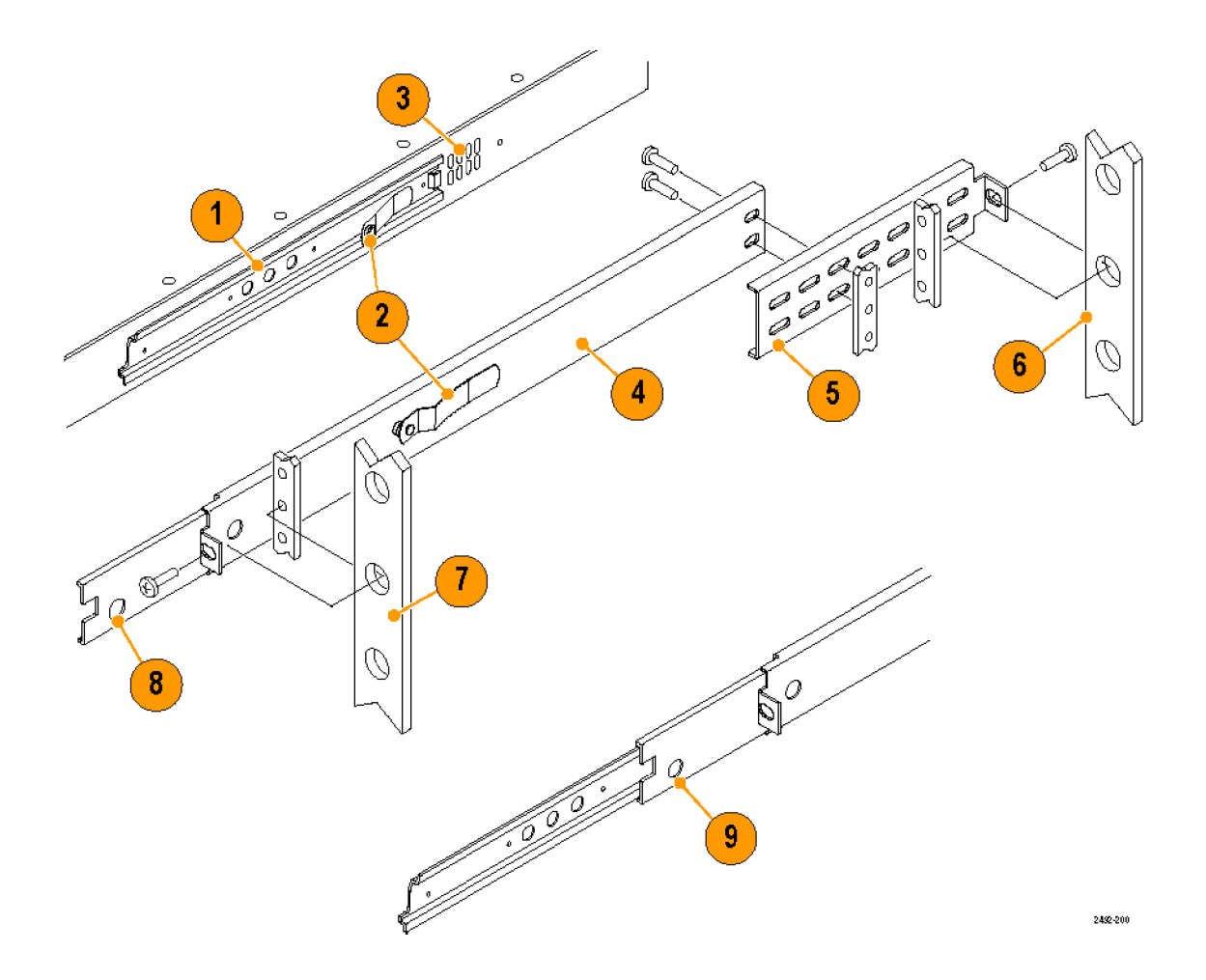

### **Таблица 3: Детали переходника для стойки**

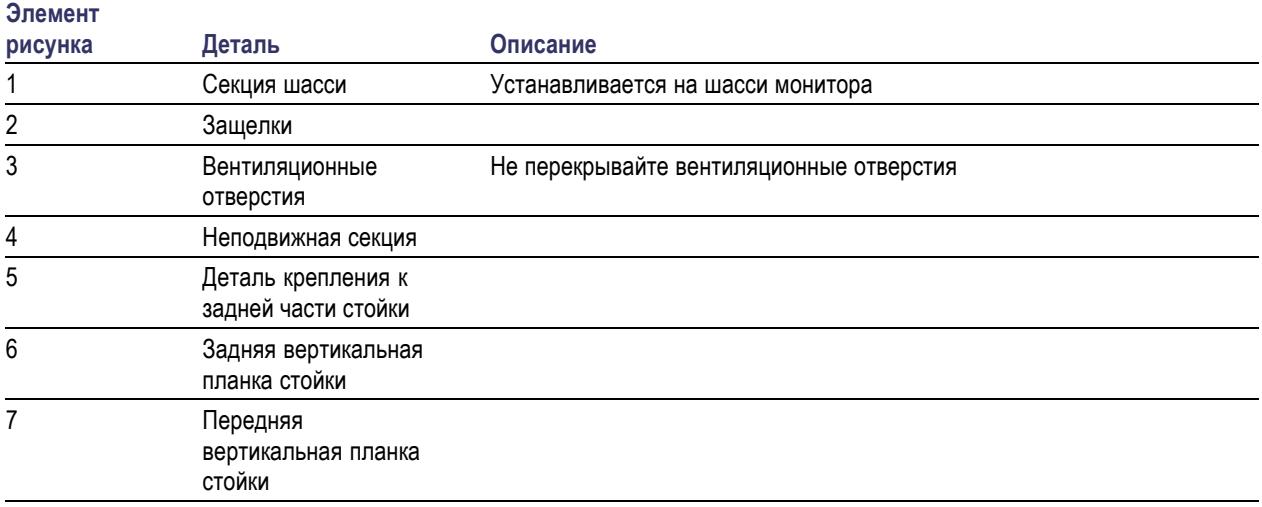

#### **Таблица 3: Детали переходника для стойки (прод.)**

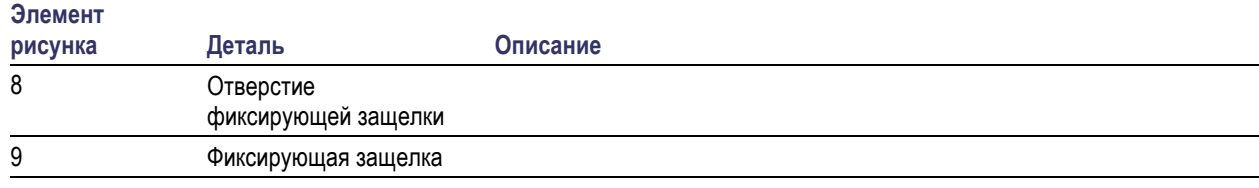

**2.** После установки арматуры для монтажа в стойке полностью выдвиньте полозья из направляющих.

*ПРЕДУПРЕЖДЕНИЕ. Во избежание падения прибора и, как следствие, получения травмы и повреждения прибора, поддерживайте прибор, пока он не зафиксируется в аппаратной стойке.*

- **3.** Вставьте направляющие стойки на шасси DTV-монитора в выдвинутые полозья для направляющих.
- **4.** Нажмите на фиксирующие защелки, изображенные на следующем рисунке, и вдвигайте прибор в аппаратную стойку до фиксации защелок в отверстиях.
- **5.** Снова нажмите на защелки и полностью вставьте прибор в аппаратную стойку.
- **6.** При необходимости отрегулируйте направляющие стойки. (См. стр. [8](#page-31-0), *[Регулировка направляющих стойки](#page-31-0)*.)
- **7.** При установке прибора в прикладную систему Central Office RBOC установите заземляющую перемычку. ([См](#page-29-0). стр. [6,](#page-29-0) *[Установка заземляющей перемычки](#page-29-0)*.)
- **8.** Затяните стопорный винт на правой стороне передней панели, чтобы закрепить прибор в аппаратной стойке.

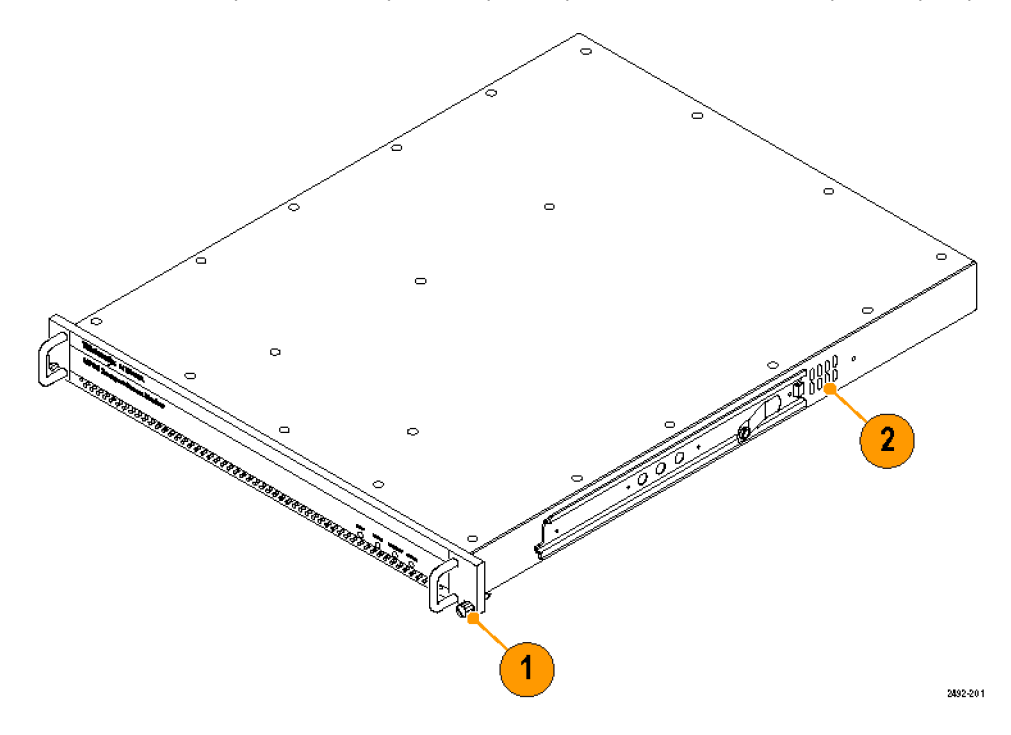

<span id="page-29-0"></span>**Установка заземляющей перемычки.** В качестве стандартной принадлежности с каждым DTV-монитором для работы с прикладными системами Central Office RBOC поставляется комплект с заземляющей перемычкой (номер по каталогу Tektronix 020-2852-xx).

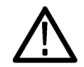

*ОСТОРОЖНО. Интерфейсы этой платформы, рассчитанные на эксплуатацию в помещениях, включая интерфейс Gigabit Ethernet, пригодны для соединения с проводкой или кабелями для помещений или со специально укрытой проводкой или кабелями только при наличии на обоих концах экранированных и заземленных кабелей. Порты или оборудование, рассчитанные на эксплуатацию в помещениях, не должны иметь металлического соединения с интерфейсами подключения к внешней установке или ее проводке.*

Для установки заземляющей перемычки выполните следующие действия:

- **1.** После установки прибора в аппаратную стойку выдвиньте прибор, насколько позволяют направляющие стойки. В зависимости от того, в каком месте установлен прибор, может возникнуть необходимость его извлечения из стойки, чтобы вывернуть винт на следующем шаге. (См. стр. [8,](#page-31-0) *Извлечение DTV-[монитора из аппаратной](#page-31-0) [стойки](#page-31-0)*.)
- **2.** Чтобы вывернуть верхний стопорный винт (6-32 x 0,375) левой ручки на передней панели, используйте отвертку со звездообразным наконечником T-15, см. следующий рисунок.

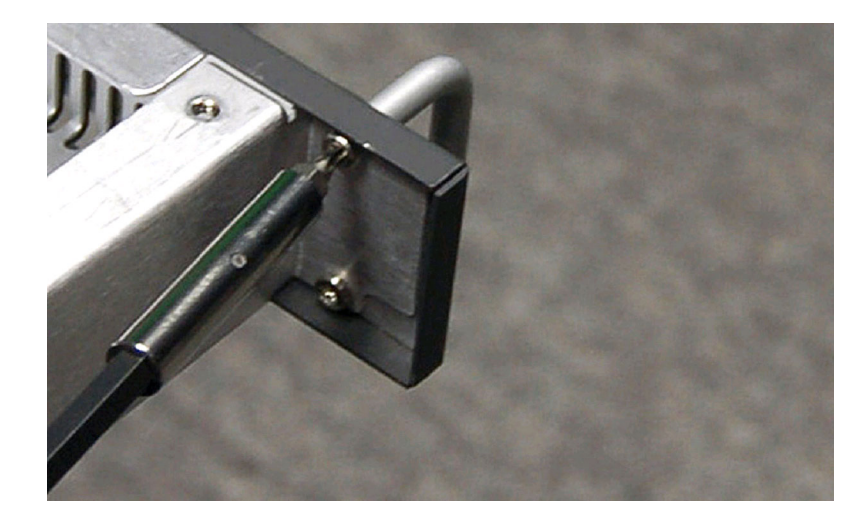

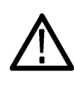

*ОСТОРОЖНО. Во избежание коррозии все соприкасающиеся поверхности перед соединением должны быть очищены и обработаны антиоксидантом. В изолированной сети заземления (IBN) соблюдены требования документа Telcordia TR-NWT-000295 «Изолированные и распределенные системы заземления».*

**3.** При помощи винта, выкрученного на шаге 1, зафиксируйте меньшую кольцевую клемму №6 заземляющей перемычки в месте крепления верхней части левой ручки передней панели, см. следующий рисунок. Затяните винт с усилием 1,1 Н-м, так чтобы клемма обеспечивала хороший контакт с цепью заземления.

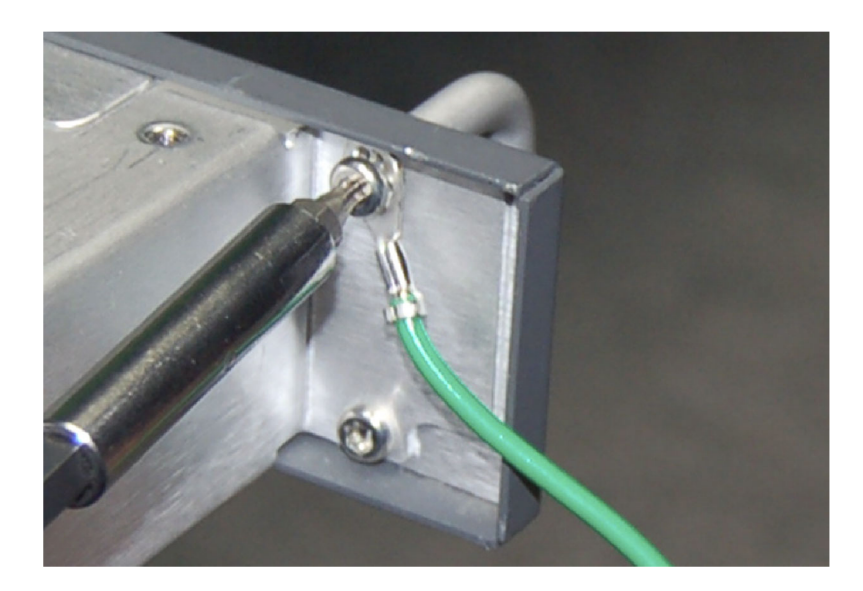

**4.** При необходимости снова установите прибор в аппаратную стойку. (См. стр. [3,](#page-26-0) *Монтаж DTV-[монитора](#page-26-0) [в стойку](#page-26-0)*.)

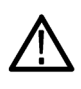

*ОСТОРОЖНО. Все соприкасающиеся поверхности перед соединением должны быть очищены и обработаны антиоксидантом. В изолированной сети заземления (IBN) соблюдены требования документа Telcordia TR-NWT-000295 «Изолированные и распределенные системы заземления».*

**5.** При помощи самонарезающего винта (10-32 x 0,500) с крестообразным шлицем, входящего в комплект заземляющей перемычки, прикрепите большую кольцевую клемму №10 заземляющей перемычки к каркасу аппаратной стойки, как показано на следующем рисунке (показан DTV-монитор). Зафиксируйте заземляющую перемычку на каркасе аппаратной стойки в свободном незадействованном отверстии как можно ближе к DTV-монитору. Затяните винт с усилием 1,1 Н-м, так чтобы клемма обеспечивала хороший контакт с цепью заземления.

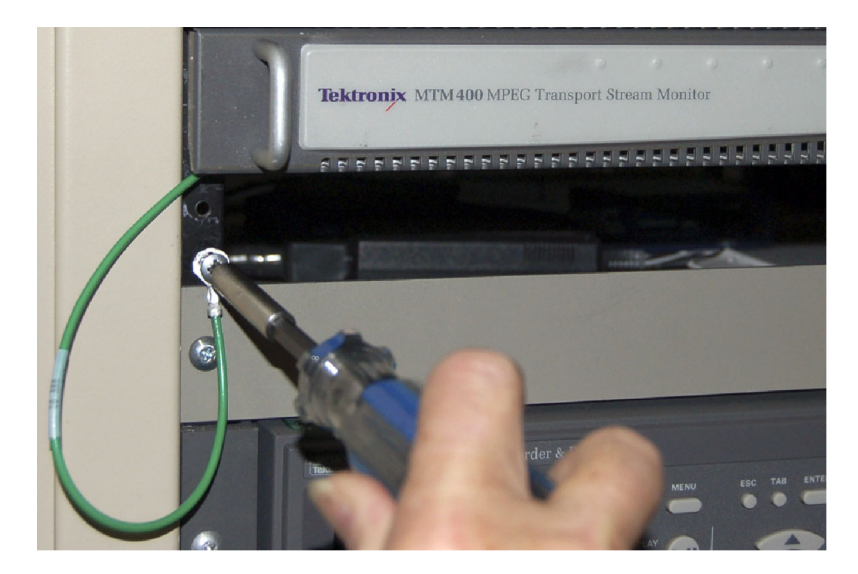

<span id="page-31-0"></span>**Регулировка направляющих стойки.** Если выдвижные направляющие установлены недостаточно ровно, то после установки прибора они могут заедать. Для регулировки выдвижных направляющих выполните следующие действия:

- **1.** Выдвиньте прибор из аппаратной стойки примерно на 25 см.
- **2.** Слегка ослабьте винты крепления выдвижных направляющих к передним стойкам и предоставьте им возможность самим занять свободное положение.
- **3.** Затяните винты и убедитесь, что при перемещении прибора в обоих направлениях выдвижные направляющие свободно перемещаются в аппаратной стойке.
- **4.** Полностью вставив прибор в аппаратную стойку, закрепите его стопорным винтом.

**Извлечение DTV-монитора из аппаратной стойки.** Для извлечения прибора из аппаратной стойки выполните следующие действия.

- **1.** Отсоедините от прибора все сигнальные и силовые кабеля.
- **2.** Ослабьте стопорный винт на правой стороне передней панели, который крепит прибор в аппаратной стойке.
- **3.** Если установлена заземляющая перемычка, выверните стопорный винт в передней части аппаратной стойки.
- **4.** Тяните прибор наружу из аппаратной стойки до тех пор, пока фиксирующие защелки не сработают в отверстиях на направляющих стойки.
- **5.** Нажмите фиксирующие защелки, после чего извлеките прибор из направляющих стойки.

**Обслуживание направляющих стойки.** Выдвижные направляющие не нуждаются в смазке. Темно-серое покрытие на направляющих является постоянной смазкой.

#### **Установка модуля SFP (только для интерфейса GbE)**

Дополнительная карта интерфейса IP Video Gigabit Ethernet (GbE) позволяет дистанционно отслеживать и измерять качество видеосигнала, передаваемого по медным и оптическим сетям IP. Для обеспечения различных длин оптических волн предусмотрены модули SFP (гнездовые, малого формата). (См. стр. [74](#page-97-0), *[Варианты комплектации](#page-97-0) [и обновления прибора](#page-97-0)*.)

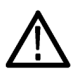

*ПРЕДУПРЕЖДЕНИЕ. Чтобы избежать воздействия опасного лазерного излучения, используйте только лазеры Класса 1, как определено федеральными нормативами США CDRH 21 CFR 1040 и IEC/EN 60825/A2:2001.*

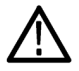

*ОСТОРОЖНО. Во избежание повреждения статическим электричеством обслуживайте прибор только в условиях, когда статическое электричество отсутствует. При установке этого модуля соблюдайте стандартные меры предосторожности, применяемые при работе с устройствами, чувствительными к статическому электричеству. Всегда надевайте заземляющие браслеты для рук и ног, а также устойчивую к статическому электричеству одежду.*

На следующем рисунке показан модуль SFP со снятой заглушкой оптического порта. Если никакой кабель не подсоединен или модуль не используется, устанавливайте заглушку для защиты оптического интерфейса.

*ПРИМЕЧАНИЕ. Когда кабель не подсоединен, необходимо установить заглушку оптического порта.*

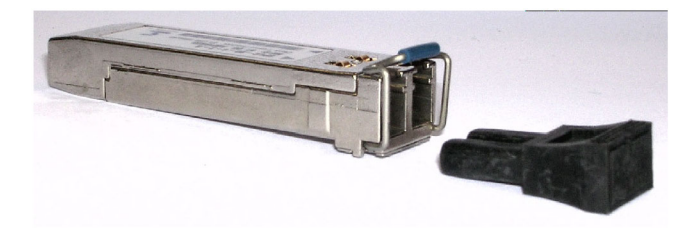

**Установка модуля SFP.** Для установки модуля SFP на интерфейсную карту GbE выполните следующие действия:

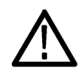

*ОСТОРОЖНО. Во избежание повреждения модуля SFP перед его снятием или установкой отключите питание от DTV-монитора.*

- **1.** Отсоедините шнур питания от прибора.
- **2.** Вставьте модуль SFP в разъем с отметкой SFP 1000 на задней панели интерфейсной карты GbE. После того как модуль полностью встанет на свое место, произойдет его фиксация.
- **3.** Удалите заглушку оптического порта и вставьте оптоволоконный кабель в модуль SFP, как показано на следующем рисунке. После того как разъем кабеля полностью встанет на свое место, произойдет его фиксация. Сохраните заглушку оптического порта для последующего использования, когда понадобится извлечь модуль SFP из прибора.
- **4.** Снова подсоедините шнур питания к прибору.

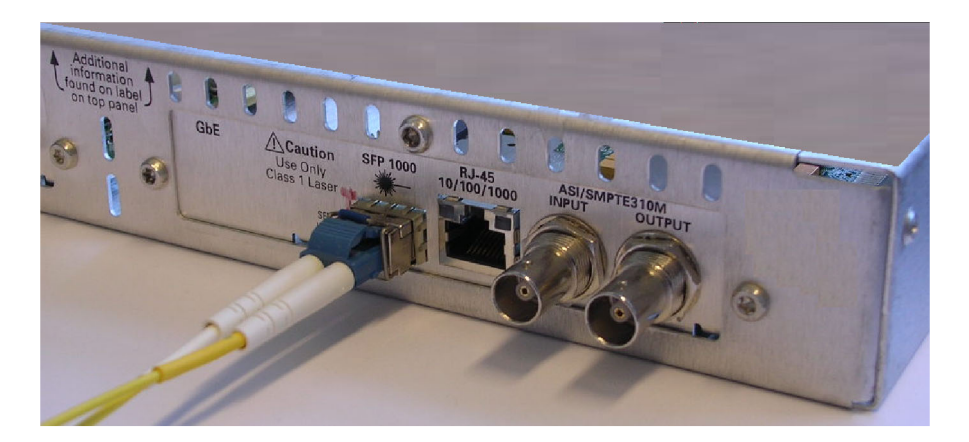

**Извлечение модуля SFP.** Для извлечения модуля SFP из интерфейсной карты GbE выполните следующие действия:

- **1.** Отсоедините шнур питания от прибора.
- **2.** Нажмите на верхнюю часть разъема модуля SFP, чтобы освободить оптоволоконный кабель, затем отсоедините и извлеките кабель из модуля SFP.
- **3.** Откиньте удерживающую защелку модуля SFP, после чего извлеките модуль из прибора, как показано на следующем рисунке.

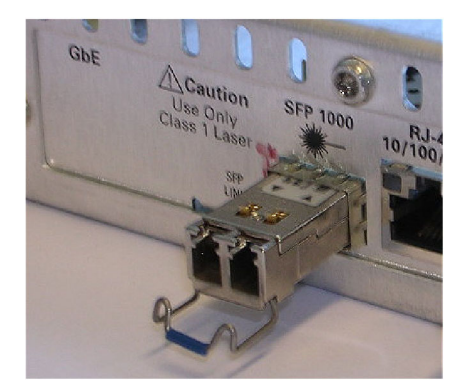

- **4.** Чтобы защитить интерфейс оптического порта, установите заглушку оптического порта на место, откуда был извлечен модуль SFP.
- **5.** Снова подсоедините шнур питания к прибору.

## <span id="page-34-0"></span>**Подключение к прибору**

Все внешние разъемы находятся на задней панели прибора. Более подробную информацию о каждом разъеме и о требованиях к соответствующим сигналам см. в *Справочном руководстве по техническим характеристикам и проверке рабочих характеристик DTV-мониторов MTM400A, RFM300 и IPM400A*.

Для осуществления электрического, сигнального или сетевого подключения к DTV-монитору выполните следующую процедуру:

**1.** После установки DTV-монитора в приборную стойку подключите шнур питания, который поставлялся вместе с прибором, к разъему питания на задней панели. Вставьте вилку шнура питания в заземленную надлежащим образом электрическую розетку.

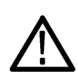

*ОСТОРОЖНО. Чтобы обеспечить соответствие установленным стандартам и директивам по электромагнитной совместимости, используйте с этим прибором только высококачественные экранированные кабели. Техническому состоянию оборудования может быть нанесен вред. Оплетка таких кабелей обычно состоит из фольги и плетения. На обоих концах кабеля имеются защищенные разъемы с низким импедансом.*

**2.** Для подключения транспортного потока, сети и периферийных устройств через стандартные разъемы на задней панели прибора используйте приведенные ниже рисунок и таблицу.

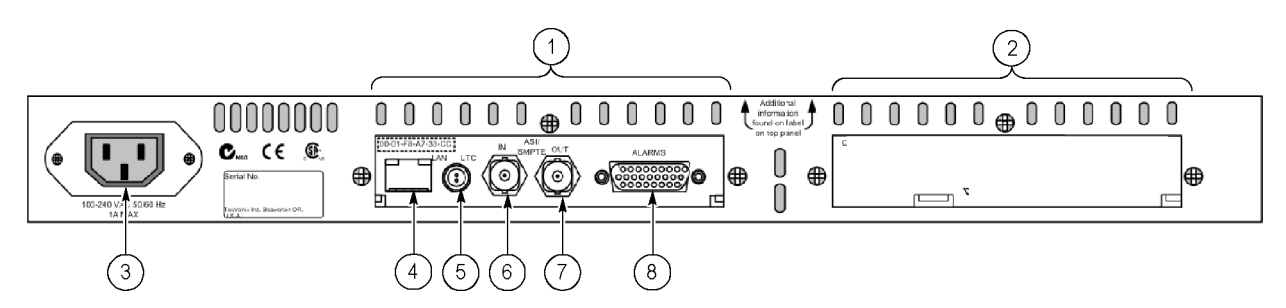

#### **Таблица 4: Стандартные внешние разъемы**

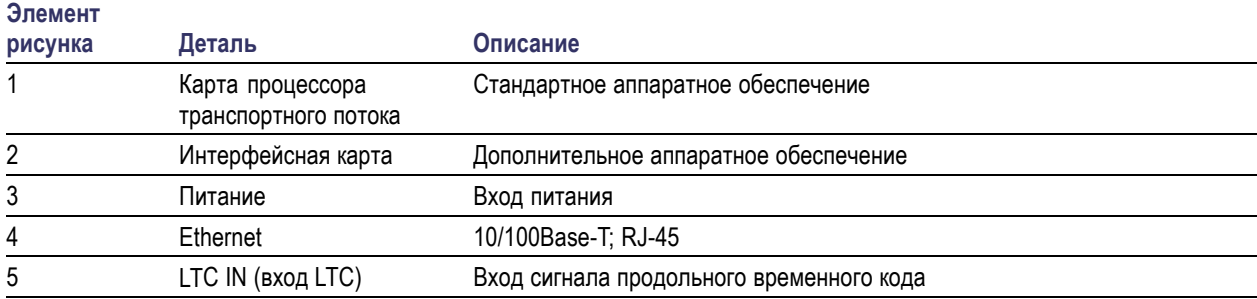

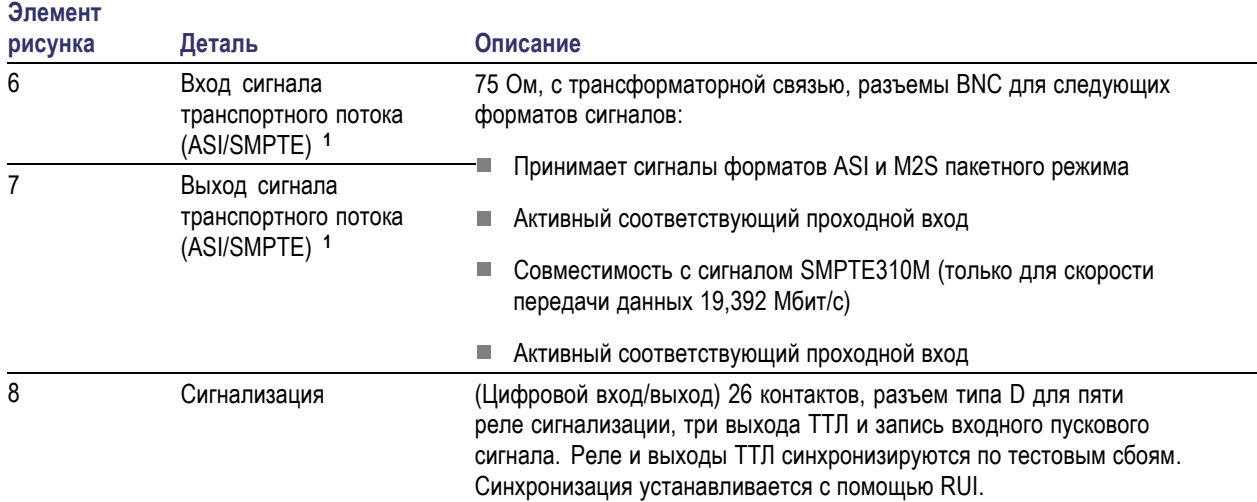

#### **Таблица 4: Стандартные внешние разъемы (прод.)**

**1** Вход/выход ASI/SMPTE выбираются с помощью программного обеспечения.

**3.** Когда интерфейсная карта установлена, используйте для выполнения необходимых подключений транспортного потока на задней панели прибора следующие рисунок и таблицу.

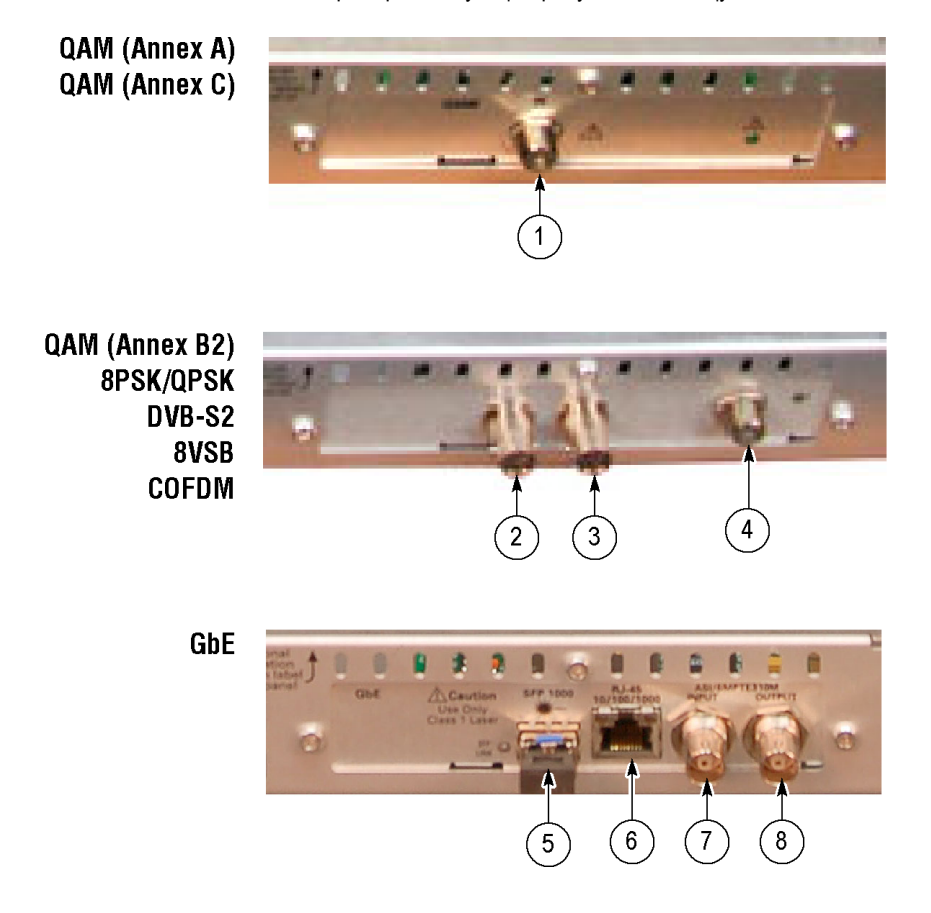
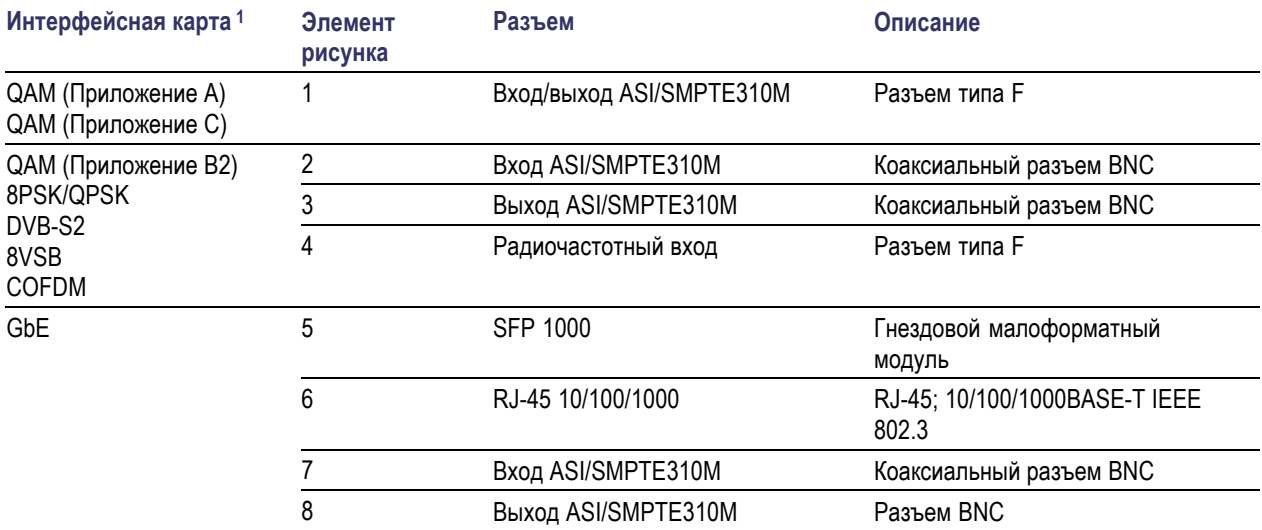

#### **Таблица 5: Внешние разъемы карты интерфейса RF**

**1** Одновременно может быть установлена только одна дополнительная интерфейсная карта.

#### **Установка кабеля ASI**

Вместе с кабелем ASI поставляются дополнительные интерфейсные карты QAM (приложение B2), 8PSK/QPSK, DVB-S2, 8VSB и COFDM, что позволяет осуществлять мониторинг сигналов ASI и RF (например, входной и выходной сигналы модулятора). Для того, чтобы можно было выполнять измерения транспортного потока на радиочастотном входе, радиочастотный сигнал должен подаваться на карту обработки транспортного потока путем организации цикла передачи выходного сигнала интерфейсной карты ASI на вход ASI карты процессора транспортного потока.

Дополнительная интерфейсная карта GbE поставляется с кабелем ASI, позволяя осуществлять мониторинг сигналов ASI и IP. Для того, чтобы можно было выполнять измерения транспортного потока на IP входе, сигнал IP должен подаваться на карту процессора транспортного потока путем организации цикла передачи выходного сигнала интерфейсной карты ASI на вход ASI карты процессора транспортного потока.

*ПРИМЕЧАНИЕ. Интерфейсные карты QAM (Приложение A) и QAM (Приложение C) не требуют внешнего кабельного соединения, так как они соединены с картой процессора транспортного потока внутри прибора.* Для подключения кабеля ASI выполните следующие действия:

- **1.** Только для интерфейсных карт QAM (Приложение B2), 8PSK/QPSK, DVB-S2, 8VSB и COFDM:
	- **a.** Подайте сигнал ASI на разъем ASI In (вход ASI) интерфейсной карты, как показано на приведенном ниже рисунке.
	- **b.** Подайте выходной сигнал модулятора на разъем RF In (вход RF) интерфейсной карты.
	- **c.** При помощи кабеля ASI, поставляемого вместе с интерфейсной картой, соедините разъем ASI/SMPTE310M Out (выход ASI/SMPTE310M) интерфейсной карты с разъемом ASI In (вход ASI) карты процессора транспортного потока.

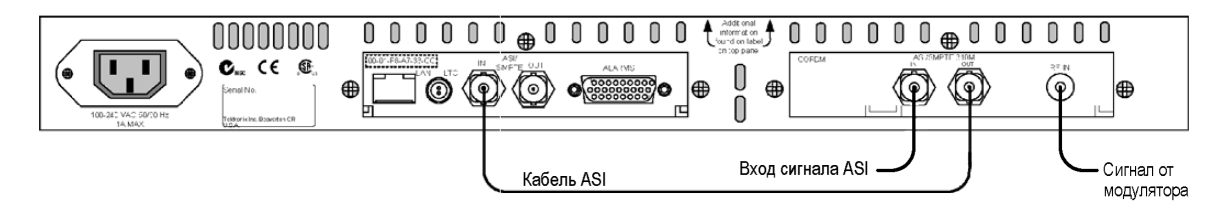

- **2.** Только для интерфейсных карт GbE выполните следующие действия:
	- **a.** Подайте сигнал ASI на разъем ASI/SMPTE310M In (вход ASI/SMPTE310M) интерфейсной карты.
	- **b.** При помощи кабеля ASI, поставляемого вместе с интерфейсной картой, соедините разъем ASI/SMPTE310M Out (выход ASI/SMPTE310M) интерфейсной карты с разъемом ASI In (вход ASI) карты процессора транспортного потока, см. приведенный ниже рисунок.

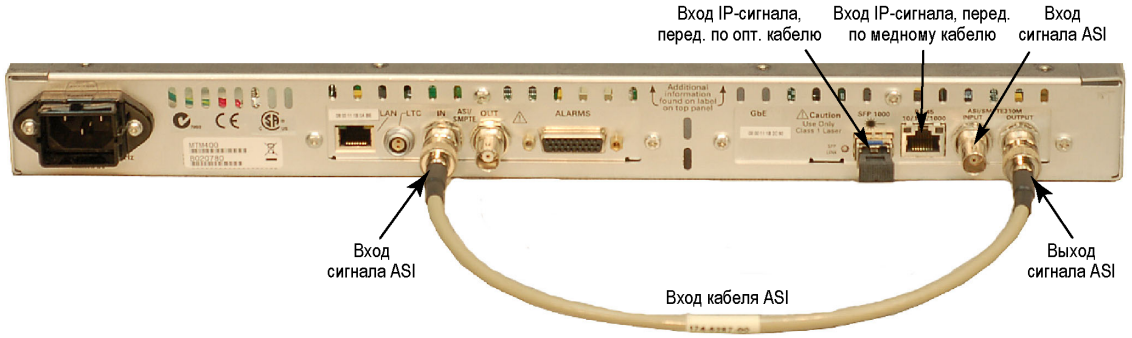

**c.** Подайте сигнал IP на интерфейсную карту следующим образом:

*ПРИМЕЧАНИЕ. Интерфейсную карту можно подключать как через электрический (медный), так и через оптический сигнальные входы IP.*

- Подключите электрический (медный) кабель передачи сигнала IP к разъему RJ-45 10/100/1000.  $\sim$
- Подключите оптический кабель передачи сигнала IP к разъему SFP 1000, если в этом разъеме установлен один из дополнительных модулей SFP.
- **3.** Используйте диалоговое окно Interface (интерфейс) для настройки способа использования интерфейсной карты прибором и выбора сигнала для подачи на монитор.

### **Включение и выключение питания прибора**

DTV-мониторы не оборудованы наружными выключателями питания. Для подачи питания к прибору подсоедините поставляемый с прибором шнур питания к разъему питания на задней панели. Вставьте вилку шнура питания в заземленную надлежащим образом электрическую розетку. Для выключения питания прибора извлеките из него шнур питания.

### **Установка сетевого подключения**

Основная особенность DTV-монитора — универсальность конфигурации. Хотя монитор всегда работает в рамках архитектуры «клиент-сервер», возможны также варианты конфигурации, изображенные на приведенном ниже рисунке:

- Прибор может работать в автоматическом режиме. При этом светодиодные индикаторы передней панели и все сконфигурированные наружные сигнальные устройства будут извещать о сбоях мониторинга.
- Управление прибором может осуществляться с ПК через сеть Ethernet или Интернет при помощи RUI.
- Загрузка ПО RUI и доступ к нему осуществляется с DTV-монитора при помощи браузера, установленного (должен быть установлен Microsoft Internet Explorer с Sun Java 1.6.0\_10 или более поздней версии) на любом находящемся в сети ПК.

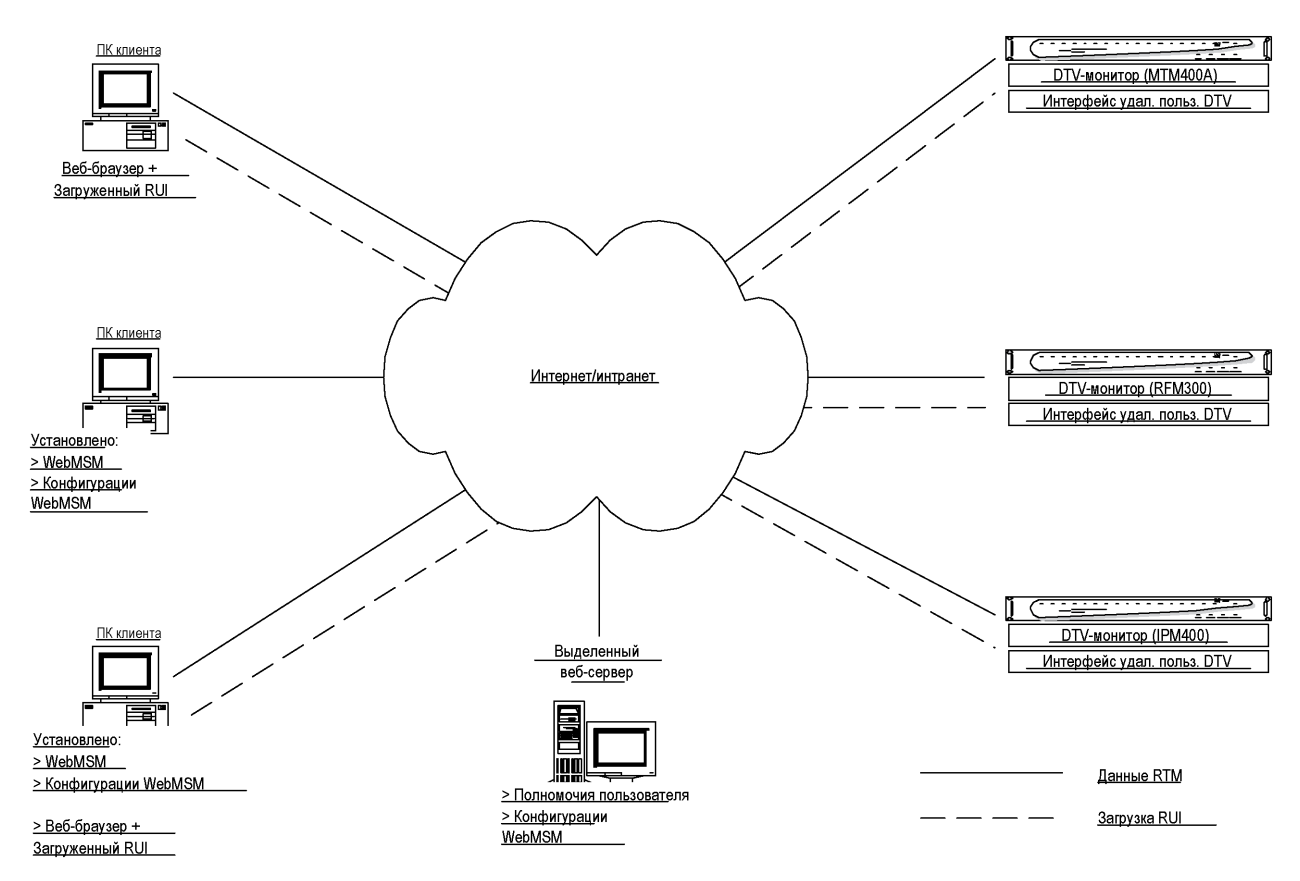

Предоставляемый файл формата HTML позволяет открывать RUI путем ввода URL http://<IP-адрес> или наименования сети в веб-браузере клиентского ПК. Пользовательские полномочия устанавливаются таким образом, чтобы администратор имел право чтения/записи, а пользователь — только чтения.

При входе в систему пароль администратора по умолчанию — «tek»; для пользователя пароль не требуется.

Прежде чем выполнять дальнейшие действия, проверьте доступность следующей информации:

 $M$ MAC-адрес DTV-монитора: xx-xx-xx-xx-xx-xx

Местоположение 1: метка на задней панели рядом с разъемом для подключения сети Ethernet

Местоположение 2: главная монтажная плата (находится внутри)

Местоположение 3: верхняя крышка прибора (приобретается дополнительно)

IP-адрес DTV-монитора: yyy. yyy. yyy. yyy

Назначается администратором сети

Лицензия на ПО DTV-монитора: zzzzz-zzzzz-zzzzz-zzzzz

Местоположение 1: верхняя крышка прибора (приобретается дополнительно)

#### **MAC-адрес**

Карте процессора транспортного потока в DTV-мониторе назначается уникальный MAC-адрес (Media Access Control — управление доступом к среде передачи); он же используется и в качестве уникального адреса всего прибора. MAC-адрес приводится на этикетках, сопровождающих карту процессора транспортного потока и сам прибор.

MAC-адрес записывается в виде шести пар цифр в шестнадцатеричном формате, разделенных дефисами, например, 00-01-F8-A7-33-CC. MAC-адрес должен быть связан с IP-адресом, чтобы прибор мог функционировать в сети.

#### **IP-адрес**

IP-адрес назначается каждому DTV-монитору и выполняет функцию уникального идентификатора в рамках сети. IP-адрес назначается администратором сети. IP-адреса записываются в виде разделенных точками четырех групп, в каждой из которых может быть до трех цифр, например, 119.183.115.11. IP-адрес должен быть связан с MAC-адресом, чтобы прибор мог функционировать в сети.

Новые DTV-мониторы поставляются с IP-адресом 0.0.0.0, поскольку IP-адрес, которым будет пользоваться клиент, в этот момент еще неизвестен. В этом случае, чтобы связать соответствующий IP-адрес с MAC-адресом, необходимо выполнить описанные далее действия. (См. стр. [19](#page-42-0), *[Настройка сети](#page-42-0)*.)

Если IP-адрес неизвестен, то прежде чем прибор можно будет использовать, его необходимо сбросить до значения 0.0.0.0 и установить новый IP-адрес.

#### **Сброс IP-адреса**

Сброс IP-адреса DTV-монитора до значения 0.0.0.0 (заводская настройка) можно осуществить двумя способами.

**Способ 1.** Если текущий IP-адрес прибора известен, его можно сбросить, используя интерфейс пользователя DTV-монитора.

<span id="page-40-0"></span>**Способ 2.** Если текущий IP-адрес прибора неизвестен, его необходимо сбросить, очистив энергонезависимое ОЗУ карты процессора транспортного потока. Очистка ОЗУ приводит к сбросу всех данных настройки, включая IP-адрес и лицензию активации ПО (ключ активации), до стандартных заводских настроек.

**Сброс IP-адреса при помощи интерфейса пользователя.** После включения DTV-монитора и подсоединения сети, распознающей IP-адрес монитора, выполните следующие действия. Описанная ниже процедура предполагает, что пользователю известно, как запустить RUI. (См. стр. [36,](#page-59-0) *[Запуск](#page-59-0) RUI*.)

- **1.** Запустите RUI, зарегистрируйтесь как администратор, введите пароль администратора и нажмите кнопку **Run** (пуск).
- **2.** Выберите на панели инструментов **Configuration** (настройка), затем **> Device > Network Settings** (> устройство > настройка сети).
- **3.** Внесите необходимые изменения. При необходимости получите от администратора сети значения Gateway (шлюз) и Subnet Mask (маска подсети).
- **4.** По завершении внесения изменений нажмите кнопку **Apply** (применить).
- **5.** В окне с сообщением **Network Settings have changed** (настройка сети изменена) нажмите кнопку **Apply and Reboot** (применить и перезагрузить).

Произойдет перезагрузка DTV-монитора. Этот процесс может занять до 2 минут.

После того, как DTV-монитор издаст звуковой сигнал, прибор должен реагировать на новую настройку сети. На экране появится диалоговое окно **Connect to MTM Device**

(подключиться к устройству MTM).

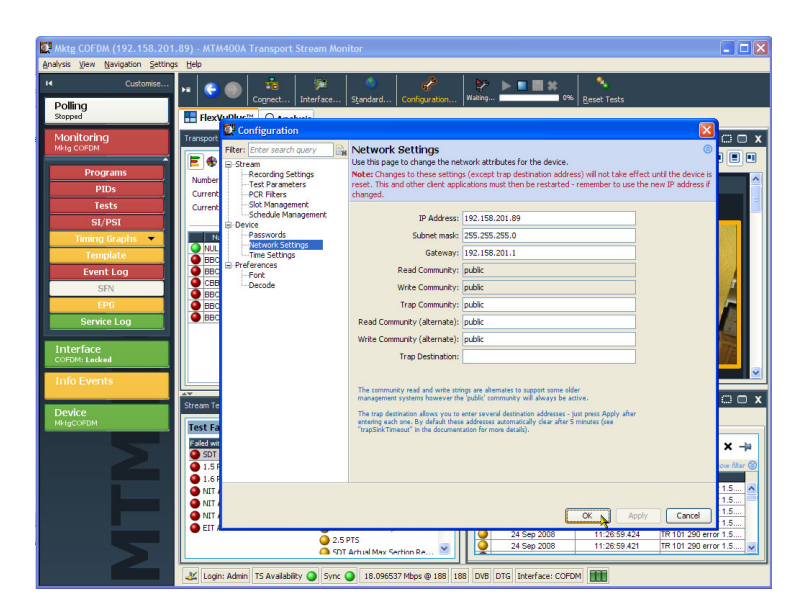

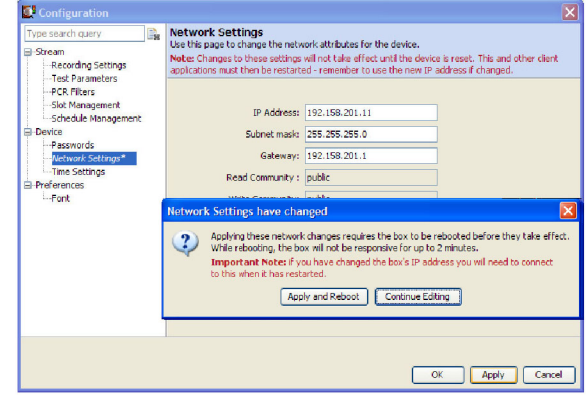

- 6. Введите новый IP-адрес.
- 7. Введите свой Login Type (тип регистрации) и Password (пароль). Нажмите кнопку **Connect** (соединить).

DTV-монитор загрузит и отобразит на экране RUI, что является признаком соединения с прибором при помощи нового IP-адреса.

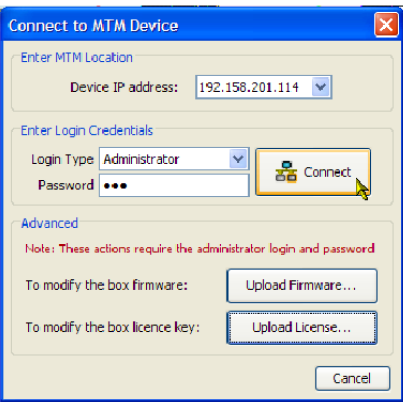

Сброс IP-адреса путем очистки NVRAM (энергонезависимого ОЗУ). Если IP-адрес DTV-монитора неизвестен, его можно сбросить до стандартного заводского значения (0.0.0.0) путем сброса NVRAM карты процессора транспортного потока с резервированием от батареи. При очистке NVRAM все данные настройки сбрасываются до стандартных заводских значений, в том числе и IP-адрес.

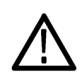

ОСТОРОЖНО. При сбросе NVRAM теряется информация об установленном на приборе лицензионном ПО. После сброса IP-адреса доступ ко всем дополнительно приобретенным программам, если снова не ввести номер лицензии ПО (ключ активации), становится невозможен.

Для сброса NVRAM выполните следующие действия:

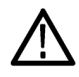

ПРЕДУПРЕЖДЕНИЕ. Во избежание удара электрическим током перед снятием крышки отсоедините шнур питания от электросети. Пренебрежение этой рекомендацией может привести к получению телесных повреждений или летальному исходу.

- 1. При необходимости отсоедините шнур питания и извлеките прибор из аппаратной стойки. (См. стр. 8, Извлечение DTV-монитора из аппаратной стойки.)
- 2. Выверните 21 стопорный звездообразный винт Т-10 из крышки прибора и снимите с него крышку.
- 3. По приведенному ниже рисунку найдите выключатель SW111, после чего сбросьте NVRAM нажатием кнопки NVRAM Reset (сброс NVRAM). В результате происходит сброс текущей конфигурации и восстановление IP-адреса прибора 0.0.0.0.

<span id="page-42-0"></span>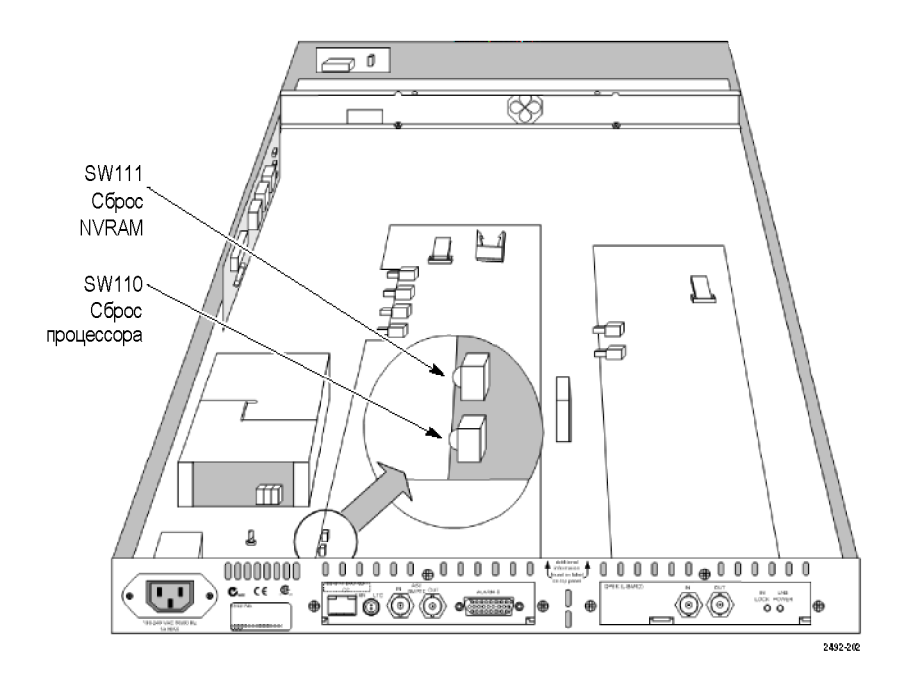

- 4. После сброса NVRAM убедитесь в наличии всех компонентов и в надежности всех соединений, затем поставьте на место крышку и установите 21 стопорный винт. Равномерно затяните винты.
- 5. Составьте статическую запись ARP (протокол разрешения адресов) и проверьте сброшенный IP-адрес. (См. стр. 19, Составление статической записи ARP.)
- 6. При помощи пользовательского интерфейса назначьте прибору желаемый IP-адрес. (См. стр. 17, Сброс IP-адреса при помощи интерфейса пользователя.)
- 7. Снова введите номер лицензии ПО (ключ активации), поставляемый с прибором или обновлением. (См. стр. 25, Ввод ключа активации.)

# Настройка сети

Для настройки DTV-монитора с целью его использования в сети нужно, чтобы прибор и ПК были включены и находились в одной и той же сети Ethernet. Они также должны находиться в одной подсети, если таковая имеется.

#### Составление статической залиси ARP

Чтобы связать MAC-адрес с IP-адресом, нужно сделать запись в таблице APR (протокол разрешения адресов), для чего следует предпринять следующие действия:

- 1. На ПК клиента откройте окно Command Prompt (командная строка): Start > All Programs > Accessories > Command Prompt (пуск > все программы > стандартные > командная строка).
- 2. Введите: C: \> ARP -s <IP-адрес> <MAC-адрес Ethernet>

например, C: \> ARP -s 192.168.201.19 00-01-F8-A7-33-CC

3. Если команда выполнена успешно, строка появится снова, без сообщения.

#### **Тестирование IP-адреса**

ПРИМЕЧАНИЕ. DTV-монитор должен получить пакет ping, прежде чем прибор выполнит настройку и сохранение нового IP-адреса.

Командой ARP нельзя воспользоваться, если прибор уже имеет IP-адрес; она работает только в том случае, если IP-адрес DTV-монитора 0.0.0.0.

Чтобы убедиться, что сеть распознает IP-адрес прибора, выполните следующие действия:

1. Введите в окне Command Prompt (командная строка) клиентского ПК:

 $C:\rangle$ > ping <IP-адрес>

например, C: \> ping 192.168.201.19

2. Ответ должен последовать в следующей форме:

Pinging 192.168.201.19 with 32 bytes of data: Reply from 192.168.201.19: bytes=32 time<10ms TTL=128 Reply from 192.168.201.19: bytes=32 time<10ms TTL=128 Reply from 192.168.201.19: bytes=32 time<10ms TTL=128 Reply from 192.168.201.19: bytes=32 time<10ms TTL=128

- 3. Настройка IP-адреса на этом завершена. Закройте окно Command Prompt (командная строка).
- 4. Успешной установкой IP-адреса настройка сети может быть завершена. (См. стр. 17, Сброс IP-адреса при помощи интерфейса пользователя.)

#### Присвоение сети имени

Если доступ к DTV-монитору должен осуществляться скорее по имени, чем по IP-адресу, взаимосвязь между IP-адресом и именем сети должна быть установлена на DNS-сервере (сервере доменных имен) сети. Это не то же самое имя, которое устанавливается на экране Configuration (настройка). Помощь в этом вопросе можно получить у администратора сети.

Если после успешной настройки IP-адреса к DTV-монитору необходимо осуществлять доступ из другой сети или подсети, следует настроить Gateway IP address (IP-адрес шлюза) и Subnet Mask (маска подсети). Помощь в этом вопросе можно получить у администратора сети. Значения Gateway IP address (IP-адрес шлюза) и Subnet Mask (маска подсети) устанавливаются на панели инструментов Configuration (настройка) выбором пунктов Stream Network Settings (поток > настройка сети) Чтобы выполненные настройки начали действовать, необходимо перезагрузить DTV-монитор.

#### Задержка в сети

Было замечено, что когда для доступа к удаленному DTV-монитору используется ряд каналов передачи данных интернет/интранет с различными скоростями, загрузка исходного RUI может быть инициирована успешно, но дальнейший процесс прекращается. Скорость работы сети находится вне контроля Tektronix, однако можно изменить некоторые настройки локальной сети, чтобы смягчить эту проблему. За содействием обращайтесь в службу поддержки Tektronix.

# **Требования платформы RUI**

RUI может быть запущен на любом персональном компьютере (ПК), удовлетворяющем следующим требованиям. (См. таблицу 6.)

#### Таблица 6: Требования платформы RUI

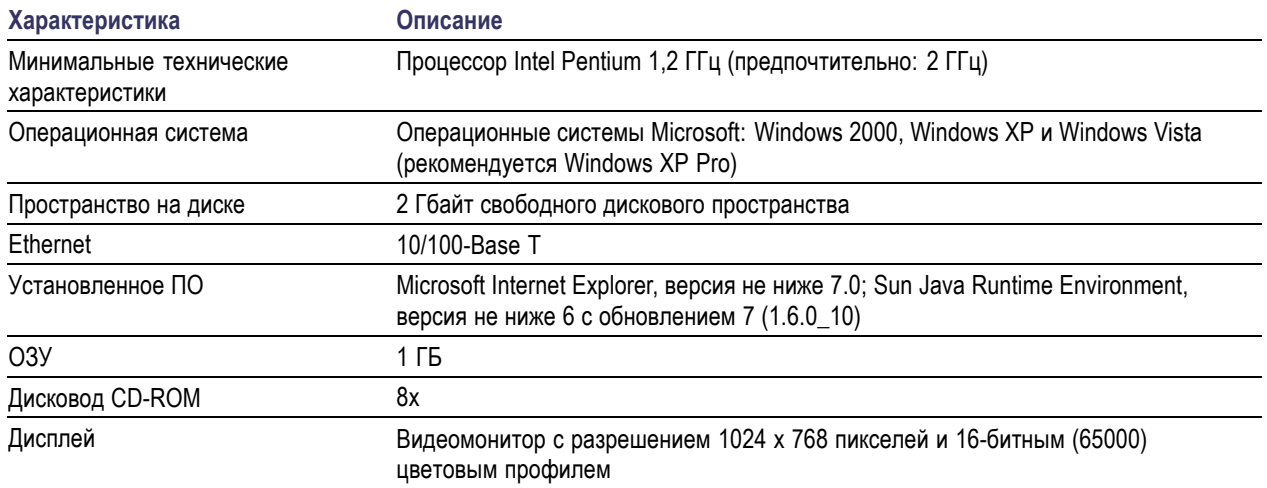

## Установка на ПК расширений для японского шрифта

Спецификации ARIB для стандарта ISDB используют собственные расширения для стандартного набора символов Unicode [0xE000-0xF8FF]. Эти расширения позволяют добавлять дополнительные и нестандартные специальные шрифты к существующему набору шрифтов или использовать их как общий системный стандарт. Наборы расширений содержатся в файлах TrueType Extension (\*.tte). Все наборы расширений должны устанавливаться при помощи утилиты Private Character Editor (редактор собственных символов), которая поставляется как часть стандартной операционной системы Microsoft Windows.

RUI при правильной настройке операционной системы ПК способен отображать эти собственные расширения шрифтов. Если операционная система на ПК не настроена на отображение расширений собственных шрифтов, выполните следующие действия:

- 1. Откройте Control Panel (панель управления) на своем ПК и выберите пункт Regional and Language Options (язык и региональные стандарты).
- 2. Выберите вкладку Advanced (дополнительно) в диалоговом окне Regional and Language Options (язык и региональные стандарты), затем выберите пункт Japanese (японский язык) из раскрывающегося списка, как показано на приведенном ниже рисунке.

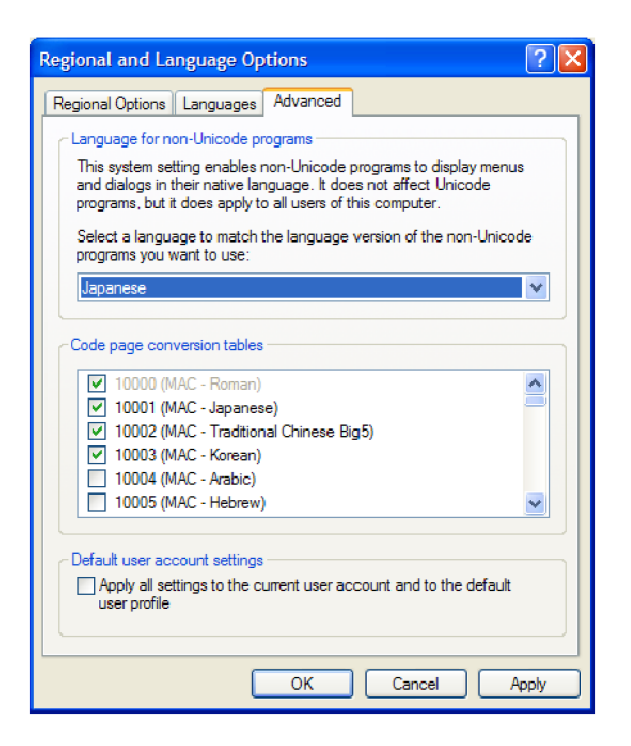

- 3. Нажмите кнопку Apply (применить), чтобы принять измененную настройку. После принятия изменения языковой настройки система Windows может выдать сообщение о необходимости ее перезагрузки. Если такое сообщение появится, перезагрузите ПК.
- 4. Переименуйте файл с расширением TrueType Extension (\*.tte), который хотите использовать, в eudc.tte, после чего скопируйте его в следующий каталог: C:\WINDOWS\Fonts.
- 5. Выберите пункт Run (выполнить) в меню Start (пуск), наберите eudcedit в диалоговом окне Run (запуск программы) и нажмите ОК для запуска редактора собственных символов Microsoft Windows Private Character Editor. Окно редактора появится на короткое время, а затем закроется. Это действие вносит соответствующие изменения в регистр, чтобы зарегистрировать eudc.tte в качестве шрифта расширения системных стандартных символов.
- 6. Запустите RUI DTV-монитора на своем ПК.
- 7. Откройте изображенную на следующем рисунке страницу Font Configuration (таблица шрифтов), последовательно выбрав на панели инструментов Configuration > Preferences > Font (настройка > параметры > шрифт).

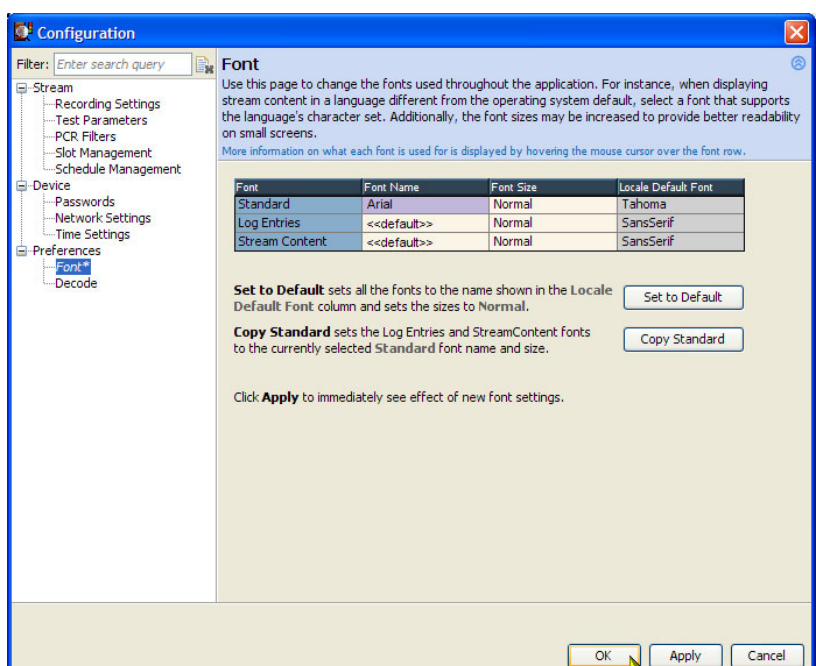

**8.** При необходимости задайте для Log Entries (записи системного журнала) значение Font Name (название шрифта), а для Stream Content (потоковый контент) — <<default>> (по умолчанию). Теперь RUI будет правильно отображать собственные шрифты, получая их файла eudc.tte.

### **Поддержка значков видеосигналов**

Прежде чем значки можно будет увидеть при помощи RUI, необходимо установить программную поддержку значков на ПК клиента и включить эту функцию в RUI. Если поддержка значков не установлена, то при попытке их просмотра появляется соответствующее сообщение.

Программная поддержка значков для DTV-монитора основана на модифицированном программном обеспечении с открытым программным кодом. Модифицированный код включается в исполняемый файл, и может быть при необходимости скопирован на клиентский ПК для изучения.

Для установки программной поддержки значков выполните следующие действия:

- **1.** Закройте RUI и все экземпляры Internet Explorer.
- **2.** Найдите на компакт-диске прикладного микропрограммного обеспечения DTV-монитора пакет поддержки значков Thumbnail Support Package (номер по каталогу Tektronix 063-4136-xx). Пакет программного обеспечения можно также загрузить с веб-узла Tektronix (номер по каталогу Tektronix 066-0945-xx).
- **3.** Откройте исполняемый файл (номер по каталогу Tektronix 066-0945-xx). Появится экран Welcome (приветствие) мастера установки поддержки значков. Нажмите кнопку **Next** (далее) и следуйте инструкциям, приведенным на последующих экранах.
- **4.** На экране Setup Type (вариант установки) выберите вариант **Typical** (обычный).

*ПРИМЕЧАНИЕ. При желании проверить открытый исходный код, формирующий пакет поддержки значков, выберите вариант установки Custom (выборочный) и поставьте флажок Source Code (исходный код) на экране Select Components (выберите компоненты). Чтобы продолжить, нажмите кнопку Next (далее).*

- **5.** Когда все стадии мастера установки поддержки значков будут пройдены, при открытии RUI будет доступна функция отображения значков.
- **6.** Чтобы активировать отображение значков, выберите на панели инструментов RUI **Configuration** (настройка) > **Stream** (поток) или установите флажок Enable Thumbnails (активировать значки) на любом из представлений значков, как показано на следующем рисунке.

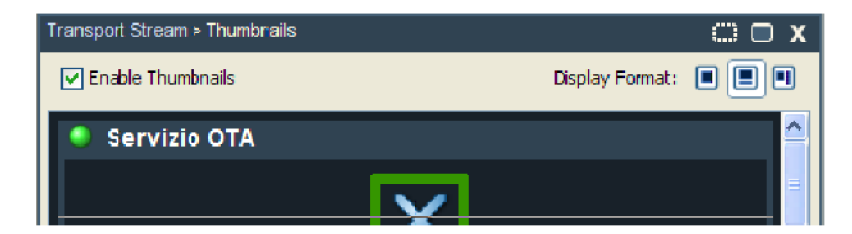

### <span id="page-48-0"></span>**Лицензирование**

Программные опции на DTV-мониторах активируются при помощи ключа активации. Ключ активации — это зашифрованный код, который разблокирует и включает функции программного и аппаратного обеспечения, установленного на приборе. Каждый ключ активации уникален и генерируется для конкретного DTV-монитора с помощью серийного номера и MAC-адреса этого монитора. Ключ активации, сгенерированный для одного монитора, не будет работать для другого монитора.

Серийный номер идентифицирует каждый конкретный DTV-монитор. MAC-адрес идентифицирует плату процессора транспортного потока, установленную в мониторе. Если при отказе оборудования заменяется плата процессора транспортного потока, необходимо получить новый ключ активации, поскольку вследствие этой замены монитор будет иметь другой MAC-адрес. MAC-адрес печатается на этикетке, располагающейся на верхней крышке монитора над сетевым портом на задней панели.

DTV-монитор поставляется с завода вместе с соответствующим ключом активации, уже использованным для поддержки заказанных функций. Ключ активации документируется в сертификате ключа санкционированного доступа Tektronix, который поставляется вместе с прибором на этикетке на верхней крышке прибора.

*ПРИМЕЧАНИЕ. Если на DTV-мониторе произведен сброс ОЗУ с резервным питанием от батареи, необходимо снова применить ключ активации, чтобы повторно задействовать все приобретенные для монитора опции ПО.*

Если для прибора приобретаются расширения, увеличивающие возможности ПО, новый ключ активации поставляется вместе с комплектом расширения. Для активации дополнительно приобретенных функций необходимо применить ключ активации. При этом исходный ключ активации, поставленный вместе с прибором, продолжает действовать. Однако он позволяет активировать только те функции, которые были приобретены вместе с прибором.

#### **Ввод ключа активации**

Если необходимо обновить ключ активации для DTV-монитора или снова его ввести, выполните следующие действия.

- **1.** Закройте все окна веб-обозревателя, которые связаны с DTV-монитором.
- **2.** Откройте веб-браузер и введите IP-адрес или имя сети обновляемого DTV-монитора в адресной строке браузера.
- **3.** В диалоговом окне Connect to MTM Device (подключиться к устройству MTM) выберите тип регистрации **Administrator** (администратор), введите пароль, затем нажмите кнопку **Upload License** (послать лицензию).

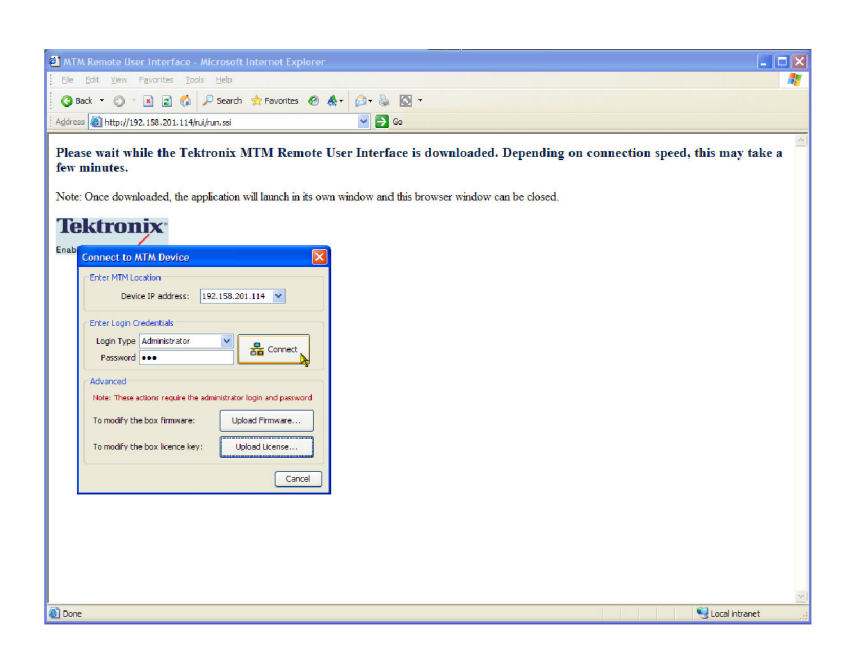

- **4.** В диалоговом окне Upload License (послать лицензию) введите строку с номером лицензии, поставленной в комплекте с прибором или обновлением, затем нажмите кнопку **Upload** (послать).
- **5.** Нажмите кнопку **Yes** (да) в диалоговом окне подтверждения Upload License (послать лицензию).
- **6.** Прибор выполнит перезагрузку. Весь процесс перезагрузки занимает примерно две минуты.
- **7.** После появления сообщения Reboot complete (перезагрузка завершена) нажмите кнопку **Close** (закрыть) в диалоговом окне Upload License (отправить лицензию).

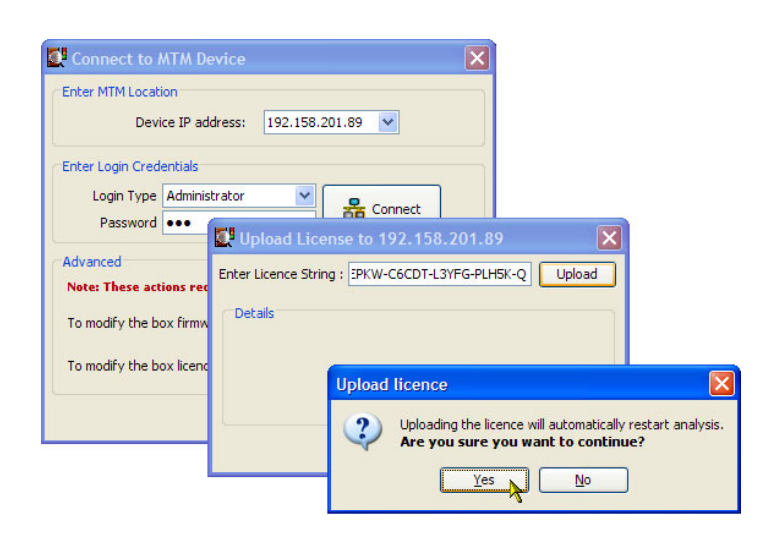

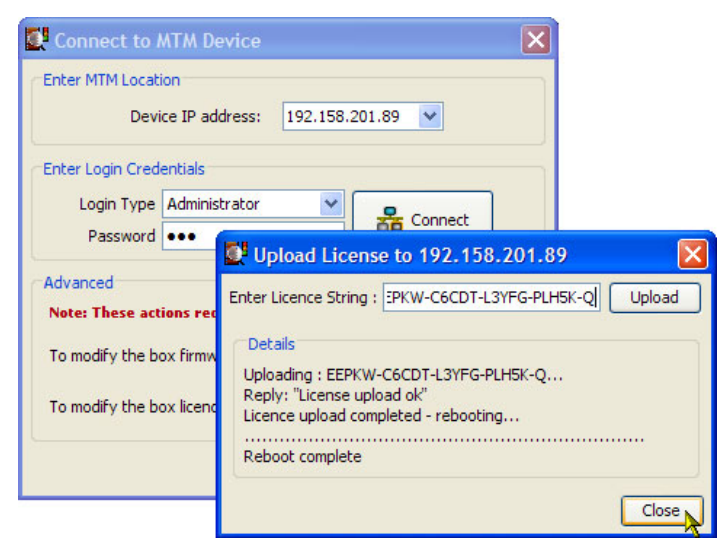

**8.** В диалоговом окне Connect to MTM Device (подключиться к устройству MTM) выберите тип регистрации **Administrator** (администратор), введите пароль, затем нажмите кнопку **Connect** (подключиться).

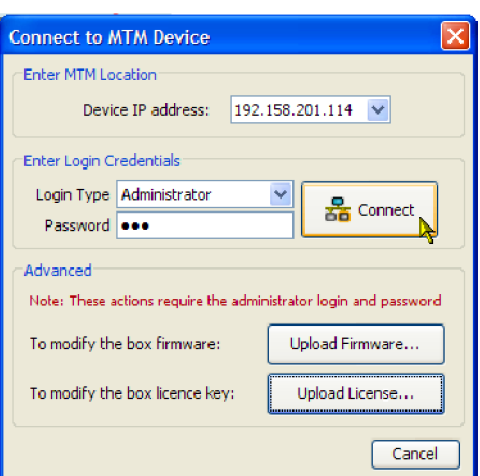

 $\overline{\phantom{a}}$ 

- **9.** Прочтите лицензионное соглашение с конечным пользователем прибора MTM400A компании Tektronix и нажмите кнопку **I Accept** (принимаю).
- **10.** После этого появится RUI.

#### Tektronix MTM400A End User License Agreement

LIMITATION OF LIABILITY, IN NO EVENT SHALL TEKTRONIX OR OTHERS FROM WHOM TEKTRONIX HAS OBTAINED A LICENSING RIGHT BE LIABLE FOR ANY INDIRECT, SPECIAL, INCIDENTAL, OR CONSEQUENTIAL DAMAGES ARISING OUT OF OR CONNECTED WITH CUSTOMER'S POSSESSION OR USE OF THE PROGRAM, EVEN IF TEKTRONIX OR SUCH OTHERS HAS ADVANCE NOTICE OF THE POSSIBILITY OF SUCH DAMAGES.

THIRD-PARTY DISCLAIMER. Except as expressly agreed otherwise, third parties from whom Tektronix may have obtained a licensing right do not warrant the program, do not assume any liability with respect to its use, and do not undertake to furnish any support or information relating thereto.

GENERAL. This Agreement contains the entire agreement between the parties with respect to the use, reproduction, and transfer of the Program.

Neither this Agreement nor the license granted herein is assignable or transferable by Customer without the prior written consent of Tektronix.

This Agreement and the license granted herein shall be governed by the laws of the state of Oregon.

All questions regarding this Agreement or the license granted herein should be directed to the nearest Tektronix Sales Office.

 $\Box$  Do not show me this again

I Decline | I Accept

# **Эксплуатация**

Настоящий раздел содержит описание индикаторов передней панели DTV-монитора, экранных элементов RUI и различных представлений, доступных в рамках RUI.

# **Ознакомление с прибором**

#### **Индикаторы передней панели**

Поскольку DTV-мониторы рассчитаны на работу в дистанционном режиме, локальный интерфейс ограничен четырьмя СИД, изображенными на следующем рисунке. СИД характеризуют состояние прибора. (См. таблицу 7.)

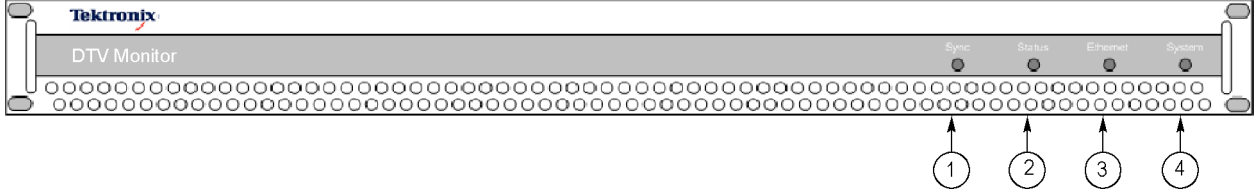

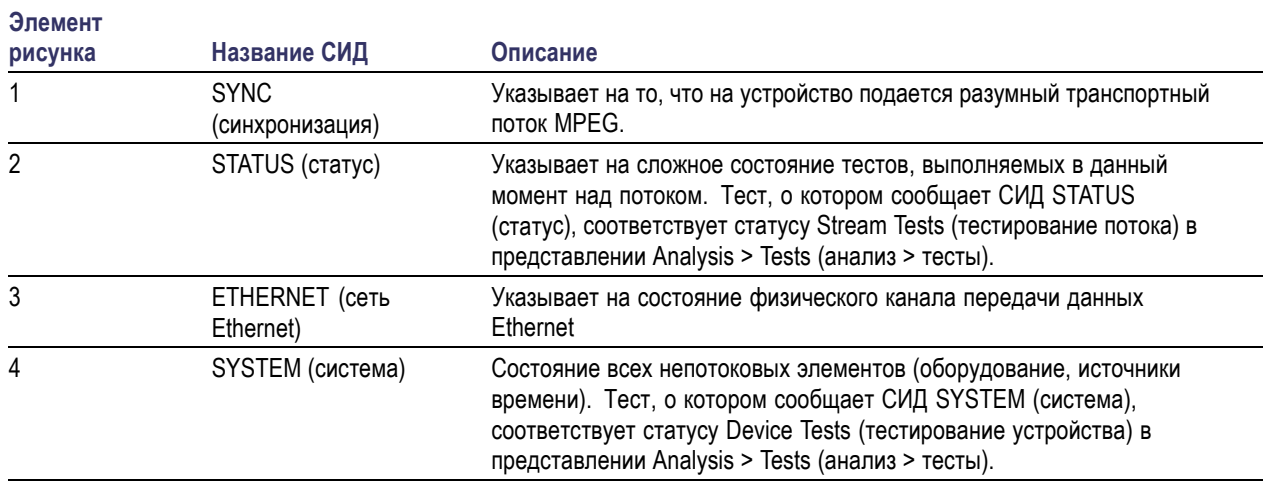

#### **Таблица 7: СИД передней панели**

Каждый СИД может гореть одним из следующих трех цветов, за исключением СИД Ethernet (сеть Ethernet), который никогда не загорается желтым цветом.

- Зеленый цвет указывает, что монитор успешно проходит тест.
- Красный цвет указывает, что монитор не проходит тест.
- Желтый цвет указывает, что монитор успешно проходит тест, но сбился из-за последнего перезапуска системы.

#### **Экранные элементы RUI**

RUI можно использовать для мониторинга транспортных потоков в режиме реального времени с находящихся в сети ПК. (См. стр. [36,](#page-59-0) *[Запуск](#page-59-0) RUI*.) На следующем рисунке и в таблице описаны основные экранные элементы RUI. Более детально экранные элементы описываются в *Техническом руководстве по DTV-мониторам MTM400A, IPM400A и RFM300*.

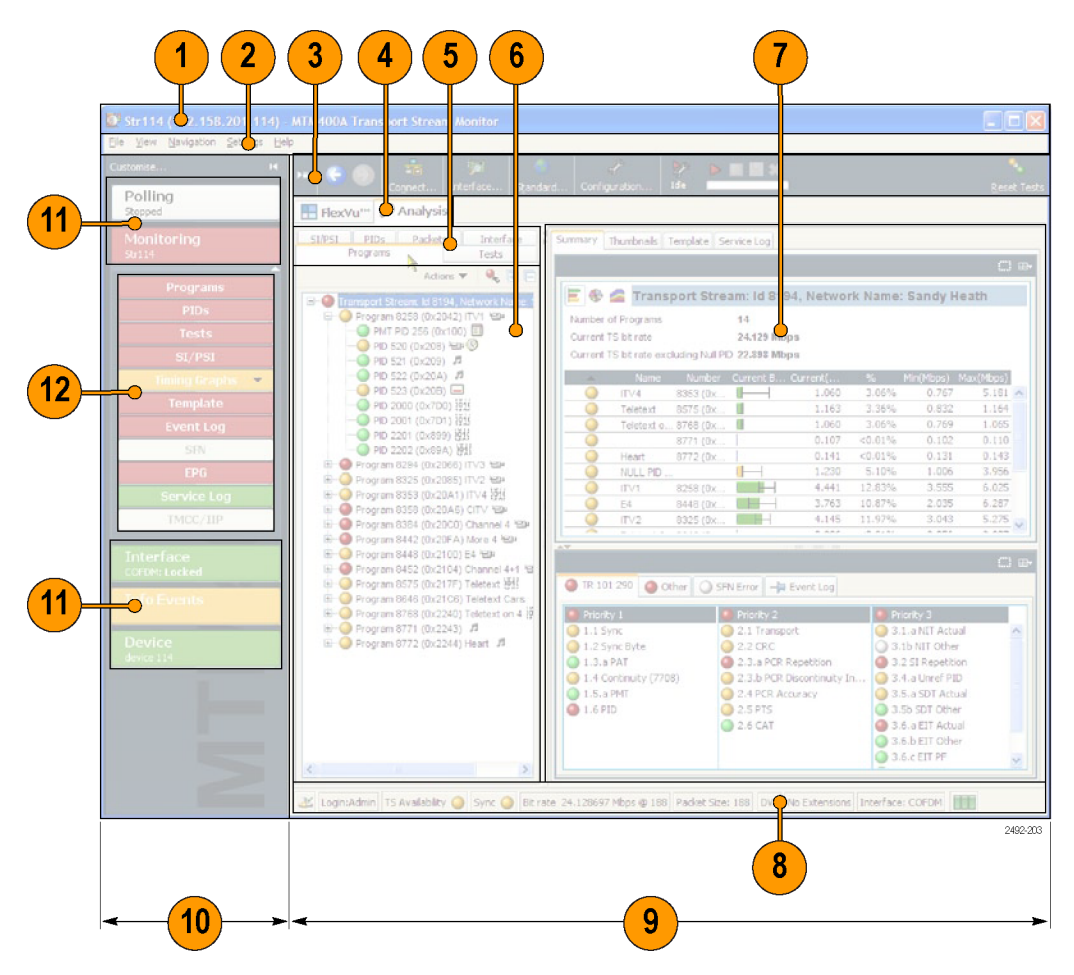

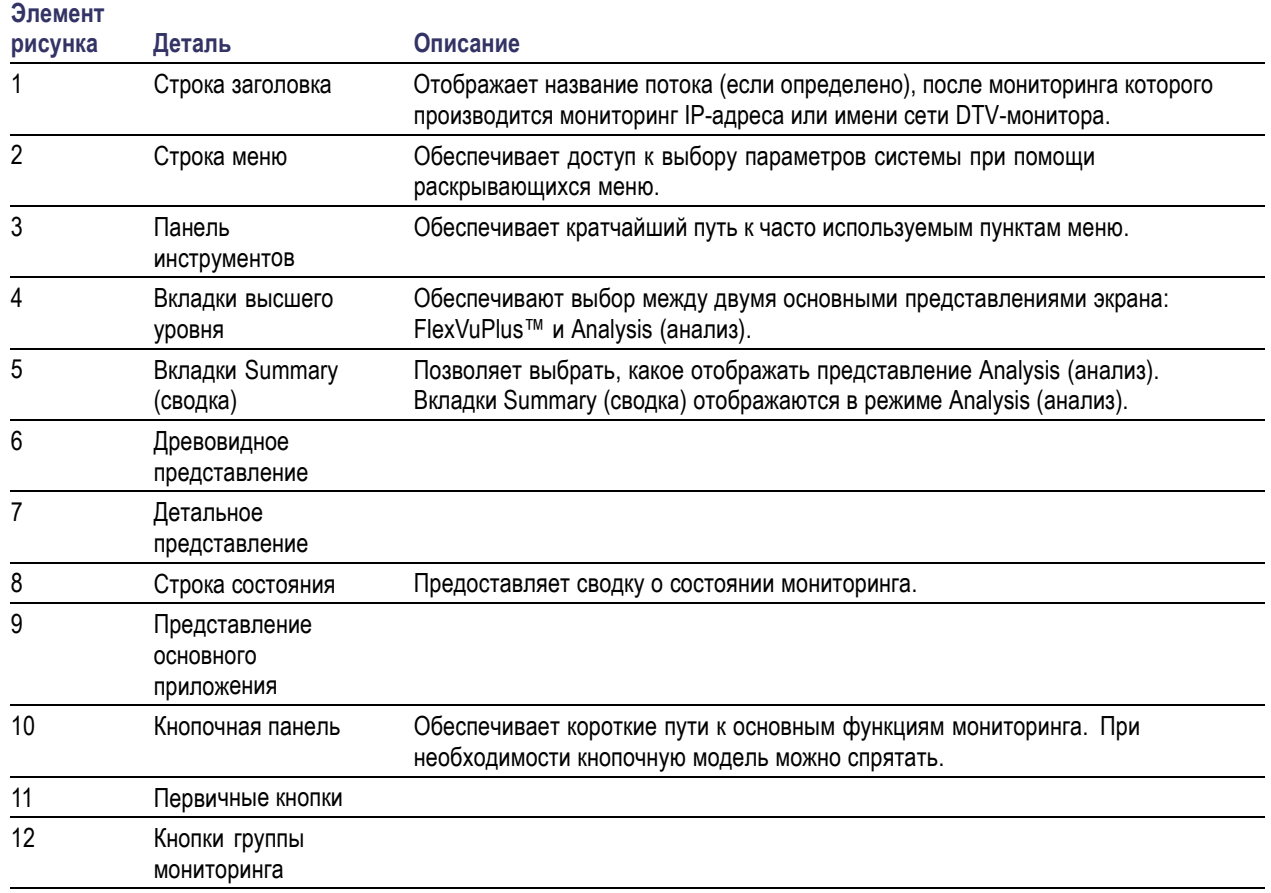

### **Таблица 8: Экранные элементы RUI**

**Цветовое кодирование.** Для кнопок и значков RUI используют описанное в приведенной ниже таблице цветовое кодирование, отражающее их статус.

#### **Таблица 9: Цветовое кодирование**

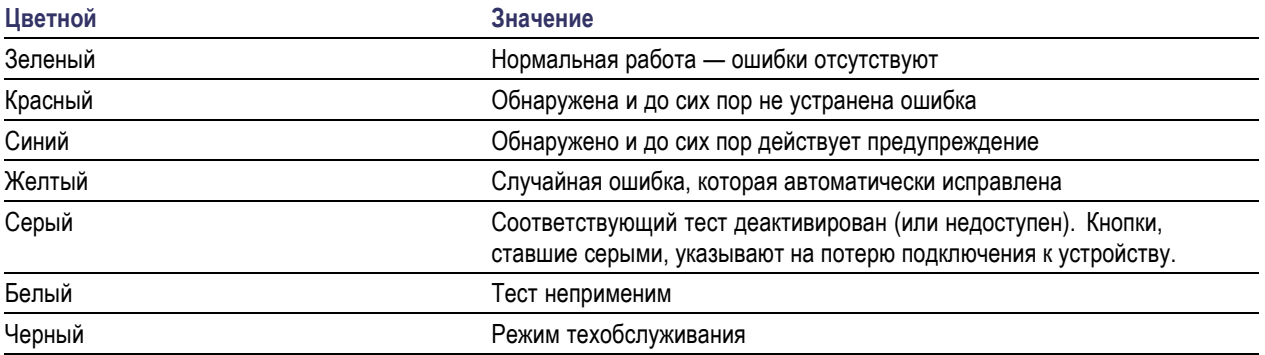

# **Экраны RUI**

### **Экран FlexVuPlus™**

Экран FlexVuPlus™ делает возможным работу прибора в режиме монитора 4 в 1 на одном входящем потоке. Этот экран позволяет выбирать до четырех одновременно действующих представлений мониторируемого потока и предоставляет возможность независимой настройки каждого из них. Каждое из представлений FlexVuPlus™ выбирается из набора представлений, доступных на вкладке Analysis (анализ).

Информацию о выборе представлений для отображения на вкладке FlexVuPlus™ см. в разделе *Настройка экрана FlexVuPlus ™*. (См. стр. [39.\)](#page-62-0)

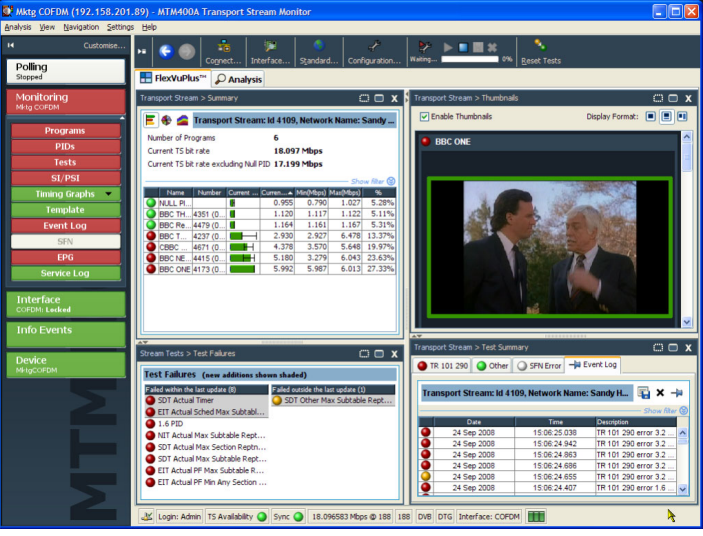

#### Представление Analysis (анализ)

Представление Analysis (анализ) имеет одиночное окно для сводки главной программы с различными контекстно-зависимыми представлениями, содержащимися в рамках со вкладками. Это представление предназначено для отображения максимального количества пользовательской информации, при сохранении порядка на экране. Из окна представления Analysis (анализ) можно перейти к представлениям: Programs (программы), Tests (тесты), Tables (таблицы), PID (идентификатор пакетов), Packets (пакеты) и Interface (интерфейс).

Представление Analysis — Programs (анализ - программы). Представление Programs (программы) обеспечивает быстрый обзор содержимого транспортного потока в терминах содержимого программы, скорости передачи данных каждой программой и результатов теста TR 101 290.

Красный, желтый и зеленый СИД-индикаторы выделяют ошибки, связанные с каждой программой или каждым элементом программы в пределах транспортного потока. Красные СИД указывают на наличие в потоке ошибок, желтые - на то, что ошибки имели место, но теперь исправлены, а зеленые - на то, что ошибки не обнаружены.

Ошибки, обнаруживаемые на более низких уровнях в иерархии потока программы, распространяются вверх до самого верхнего уровня. Это позволяет осуществлять мониторинг всех программ в потоке на верхнем уровне, а затем при необходимости локализации проблемы быстро переходить на более низкие уровни.

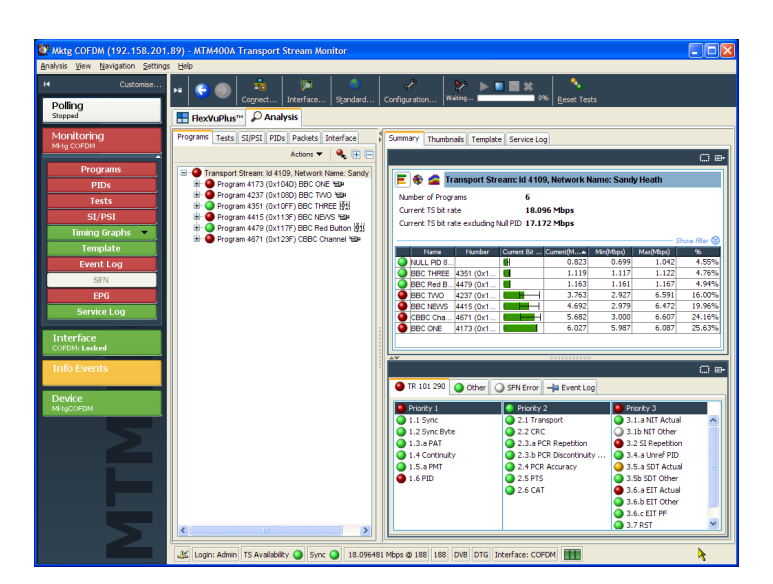

**Представление Analysis — Tests (анализ — тесты).** Представление Tests (тесты) позволяет идентифицировать тесты, указывающие на наличие ошибок в находящейся под мониторингом системе. Журнал регистрации ошибок автоматически фильтруется при помощи выбранного теста; он также может фильтроваться при помощи идентификатора пакетов (PID).

В дополнение к стандартным тестам первого, второго и третьего приоритетов, включенных в стандарт TR 101 290, возможно также тестирование джиттера программируемых опорных импульсов (PCR) и скорости передачи данных программы/PID. Тест на изменчивость позволяет тестировать изменение скорости передачи данных конкретного PID; предусмотрено также много тестов специально для потоков ISDB-T и ISDB-S.

На представлении Tests (тесты) также отображаются результаты тестирования аппаратного обеспечения DTV-монитора. Одним из примеров является температура системной платы.

#### **Представление Analysis (анализ) — SI/PSI (Tables (таблицы))**

Представление SI/PSI (Tables (таблицы)) отображает таблицы служебной информации по анализируемому потоку, соответствующие выбранному стандарту цифровых видеосигналов. Сюда входит информация, касающаяся работы программы с форматом MPEG, служебная информация DVB, информация о стандарте ATSC, программе ISDB и информация системного протокола.

Таблицы группируются по типу функции, а гиперссылки позволяют осуществлять быстрый доступ к необходимой информации в других таблицах.

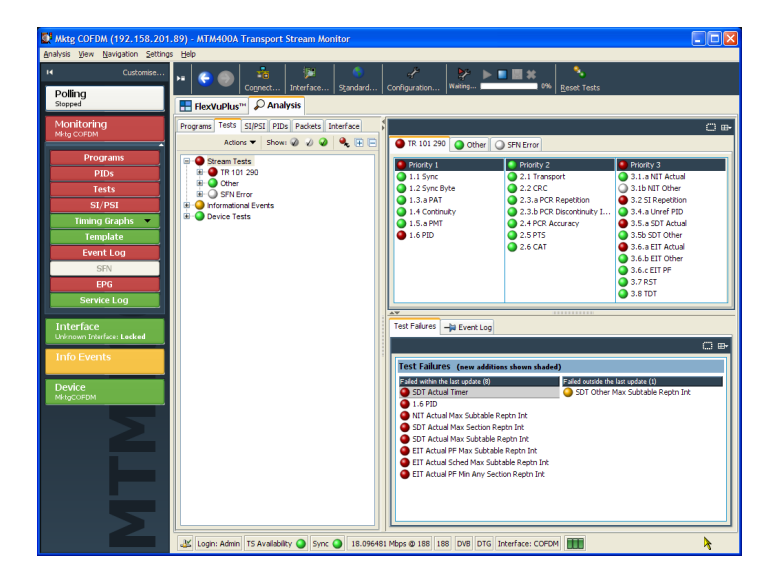

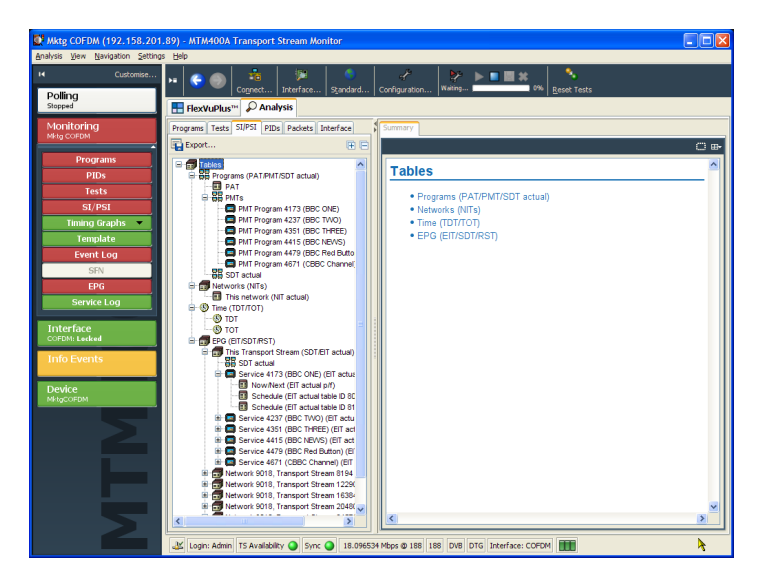

# **Представление Analysis — PIDs**

**(анализ — идентификаторы пакетов).** Представление PIDs (идентификаторы пакетов) отображает информацию обо всех PID, найденных в транспортном потоке. При выборе транспортного потока генерируется специальная сводка по PID в транспортном потоке, отображающая относительные скорости передачи данных для всех содержащихся в нем PID.

Эта информация может отображаться либо в виде гистограммы, либо в виде круговой диаграммы. Контекстные меню позволяют активировать выбор предела и каналы передачи данных.

Каждый PID связан с рядом тестов. Если один или несколько тестов не проходят, каждый такой тест будет внесен в список под соответствующим PID. Выберите конкретный PID для отображения сводки всех связанных с ним тестов. Выберите конкретный тест для отображения журнала событий и параметров только для этого теста.

**Представление Analysis — Packets (анализ — пакеты).** Представление Packets (пакеты) отображает данные SFN, если они доступны в режиме DTV, а также информационные пакеты (IIP) и данные TMCC в режиме ISDB-T.

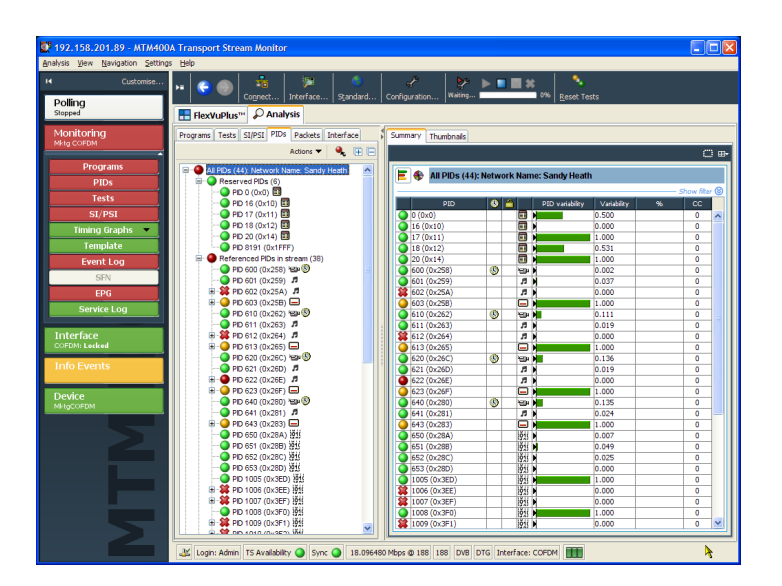

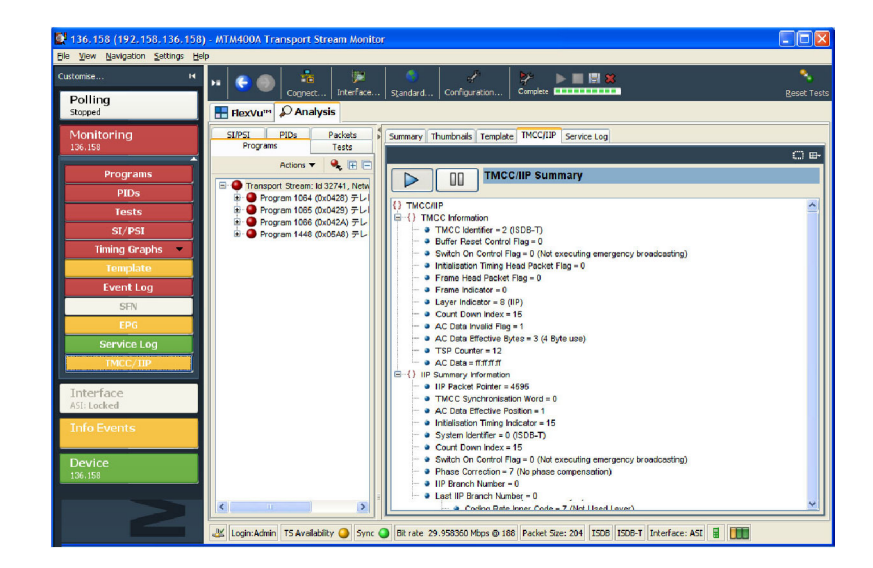

**Представление Analysis — Interface (анализ — интерфейс).** Вкладка представления и кнопка панели инструментов Interface (интерфейс) отображаются только тогда, когда прибор обнаруживает, что установлена одна из дополнительных карт интерфейса RF или видеоинтерфейса IP. Когда интерфейсная карта не установлена, для доступа к стандартным интерфейсам можно использовать кнопку панели инструментов Interface (интерфейс).

Представление Interface (интерфейс) является централизованным источником информации о картах интерфейсов RF и IP. На экран выдается следующая информация:

- Результаты теста
- Графическое представление конкретных измерений с использованием RF- или IP-карт.
- Показания, получаемые с применением RF- или IP-карт, и параметры управления

Графические представления позволяют выбирать отображение графиков мгновенных измерений и трендов измерений. Доступны также представления Event Log (журнал событий) и Parameters (параметры).

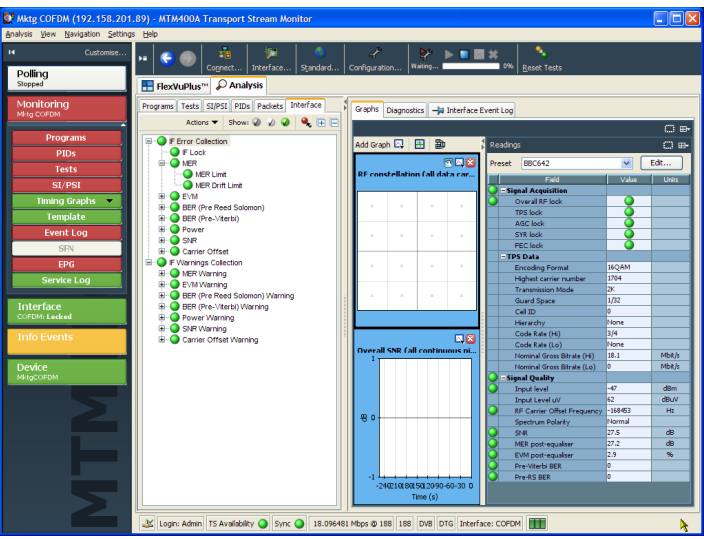

### **Менеджер обеспечения гарантий обслуживания видеоустройства VQNet™**

VQNet — это система управления элементами сети, которая может использоваться видеоцентрами, центрами управления сетью и операционными группами головных узлов, ответственных за доставку видеосигналов по своим сетям через IP-инфраструктуру.

Система VQNet, представляющая собой исключительно ПО, работает на главном компьютере, который осуществляет мониторинг и сообщает о качестве сигналов, измеряемых DTV-мониторами, включая приборы MTM400A, IPM400A и RFM300, в количестве до 500 штук, распределенными по сети. Более детальную информацию см. в *Кратком руководстве пользователя VQNet*, номер по каталогу Tektronix 071-2699-xx, и *Руководстве пользователя VQNet*, номер по каталогу Tektronix 077-0386-xx.

# <span id="page-59-0"></span>**Процедуры**

Настоящий раздел содержит примеры процедур выполнения основных операций при помощи данных приборов. Детальную информацию по эксплуатации можно найти в *Техническом руководстве по DTV-мониторам MTM400A, IPM400A и RFM300*. Предусмотрены следующие процедуры:

- F. Запуск RUI
- П Настройка экрана FlexVuPlus™
- n. Сохранение и использование файлов конфигурации
- n. Запись данных

# **Запуск RUI**

RUI можно использовать для мониторинга транспортных потоков в режиме реального времени с находящихся в сети ПК. ПО RUI загружается на ПК с DTV-монитора при каждом доступе к прибору. RUI может быть запущен на любом ПК, имеющем сетевой доступ к DTV-монитору и удовлетворяющем минимальным техническим требованиям.

Если на ПК не установлено минимально необходимой версии Java Virtual Machine, нужно загрузить последнюю версию с веб-узла Java (www.java.com). Если прибор обнаруживает устаревшую версию, этот процесс запускается автоматически при установке RUI. При необходимости для получения дополнительных инструкций обращайтесь к своему администратору по ИТ. В конце обновления Java может возникнуть необходимость закрыть Internet Explorer и перезапустить загрузку RUI.

Для запуска RUI DTV-монитора выполните следующую процедуру:

- **1.** На сетевом ПК запустите Microsoft Internet Explorer.
- **2.** В адресной строке браузера введите наименование сети или IP-адрес DTV-монитора, например: http://TSMonitor01 или http://192.201.121.231.

При нажатии клавиши Enter (ввод) с DTV-монитора загружается и запускается апплет Java. Размер файла составляет около 1,5 МБ; время загрузки будет зависеть от скорости передачи данных и трафика в сети.

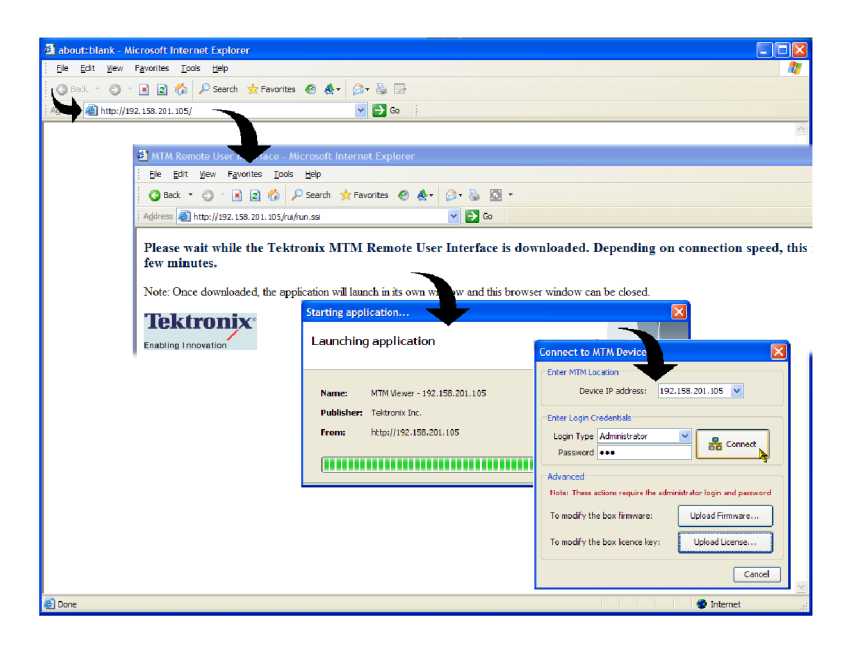

ОСТОРОЖНО. Апплет Java не запустится, если на ПК не создан соответствующим образом сконфигурированный каталог временных файлов. Каталог временных файлов устанавливается операционной системой Windows XP по умолчанию; более ранние операционные системы могут потребовать соответствующих действий оператора.

Annлет Java не запустится до тех пор, пока не будет установлен программный пакет Sun Java Virtual Machine. Наберите версию јауа в командной строке, чтобы проверить, что пакет установлен, и что его версия не ниже 1.6.0\_10. Если он не установлен, можно загрузить последнюю версию с веб-узла Sun, www.java.com\getjava.

Если нужно обновить версию Java на ПК, перезапустите эту процедуру на шаге 2.

3. В диалоговом окне Connect to MTM Device (подключиться к устройству MTM) в поле Login Туре (тип регистрации) выберите из раскрывающегося списка пункт Administrator (администратор) или User (пользователь).

Administrator: предоставляет полный доступ к чтению/записи для всех представлений и настроек, включая, дополнительное ПО, если оно установлено.

User: предоставляет доступ только к чтению для всех представлений и настроек, включая, дополнительное ПО, если оно установлено. Допускается также перенастройка сигналов тревоги.

- 4. Введите пароль. По умолчанию пароль администратора - «tek»; для пользователя пароль не требуется. Пароли можно изменять - см. «Техническое руководство по цифровому телевидению».
- 5. Нажмите кнопку Connect (подключить), чтобы принять введенные данные. Нажмите кнопку Cancel (отмена), чтобы закрыть диалоговое окно и выйти из процесса пуска.

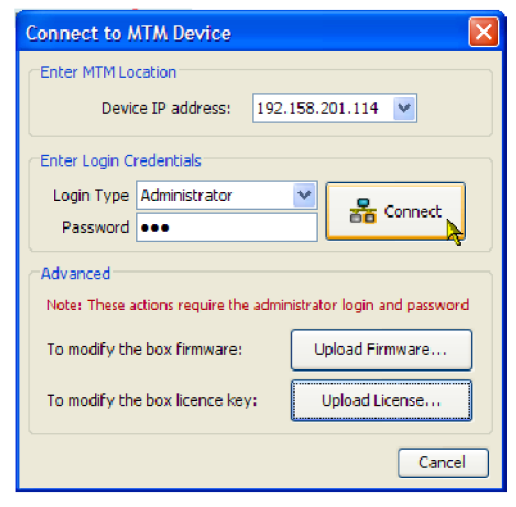

#### Процедуры

6. Прочтите лицензионное соглашение с конечным пользователем, прокрутите документ до самого низа и нажмите кнопку I Accept (принимаю).

Tektronix MTM400A End User License Agreement

 $\hat{\phantom{a}}$ 

I Decline | I Accept

LIMITATION OF LIABILITY, IN NO EVENT SHALL TEKTRONIX OR OTHERS FROM WHOM TEKTRONIX HAS OBTAINED A LICENSING RIGHT BE LIABLE FOR ANY INDIRECT, SPECIAL, INCIDENTAL, OR CONSEQUENTIAL DAMAGES ARISING OUT OF OR CONNECTED WITH CUSTOMER'S POSSESSION OR USE OF THE PROGRAM, EVEN IF TEKTRONIX OR SUCH OTHERS HAS ADVANCE NOTICE OF THE POSSIBILITY OF SUCH DAMAGES.

THIRD-PARTY DISCLAIMER. Except as expressly agreed otherwise, third parties from whom Tektronix may have obtained a licensing right do not warrant the program, do not assume any liability with respect to its use, and do not undertake to furnish any support or information relating thereto

GENERAL. This Agreement contains the entire agreement between the parties with respect to the use, reproduction, and transfer of the Program.

Neither this Agreement nor the license granted herein is assignable or transferable by Customer without the prior written consent of Tektronix.

This Agreement and the license granted herein shall be governed by the laws of the state of Oregon.

All questions regarding this Agreement or the license granted herein should be directed to the nearest Tektronix Sales Office.

 $\Box$  Do not show me this again

7. При пуске отображается представление FlexVuPlus™. При первом использовании отображается стандартный список представлений. При выходе из RUI существующая конфигурация представлений запоминается, а при следующем доступе к RUI она восстанавливается.

При установлении доступа к RUI ПК запоминает это соединение и вносит пункт в меню Start > All Programs > Tektronix (пуск > все программы > Tektronix). По умолчанию имя внесенного в меню Start (пуск) пункта имеет следующий вид: Система просмотра МТМ - <IP-адрес>, где IP-адрес представляет собой IP-адрес DTV-монитора, с которым осуществляется соединение. Стандартное имя в записи меню Start (пуск) можно изменить, щелкнув правой клавишей мыши в строке меню и выбрав в контекстном меню пункт Properties (свойства).

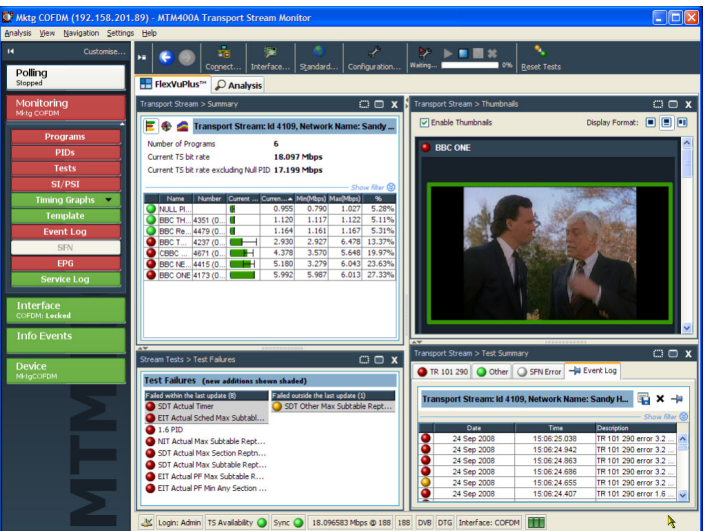

# <span id="page-62-0"></span>**Настройка экрана FlexVuPlus™**

Используя FlexVuPlus™, можно выбрать до четырех представлений — от одновременного совместного представления деталей исследования для облегчения основного мониторинга транспортного потока до представлений для более детального диагностического мониторинга. Например, для мониторинга качества потока RF.

Для выполнения этого упражнения, закройте все открытые в настоящий момент панели FlexVuPlus™, щелкнув **X** в верхнем правом углу каждой панели.

Это не является обязательным, но может помочь наблюдать следующую процедуру, когда каждая панель будет заполнена. Обратите внимание, что каждая из четырех панелей FlexVuPlus™ имеет свой номер.

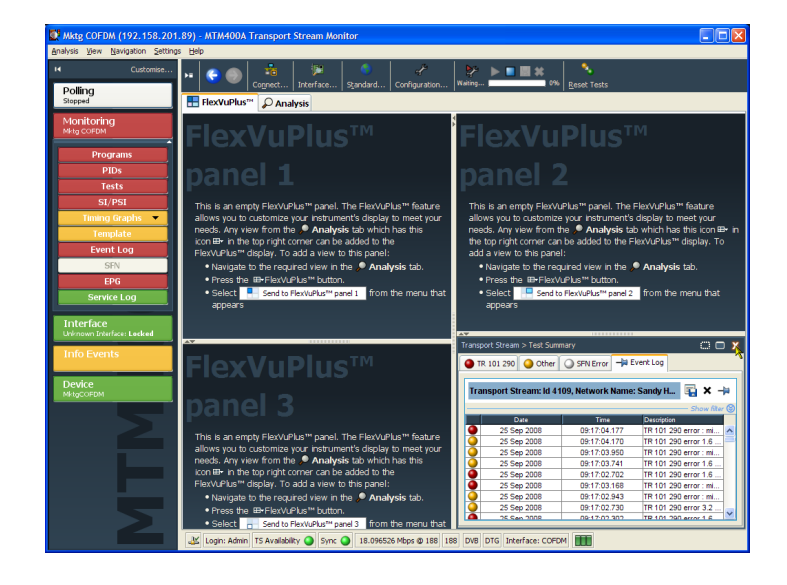

### **Настройка панели 1**

**1.** Выберите вкладку **Analysis** (анализ), а затем вкладку **Tests** (тесты).

В верхнем правом углу всех детальных представлений находится кнопка выбора панели FlexVuPlus™. Эту кнопку можно использовать для отображения копии детального представления на выбранной панели FlexVuPlus™.

**2.** В представлении Test Summary (итоги теста) используйте кнопку выбора панели FlexVuPlus™, чтобы вывести это представление на панель 1.

**3.** Экран FlexVuPlus™ будет отображать представление Test Summary (итоги теста) на панели 1.

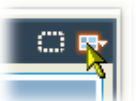

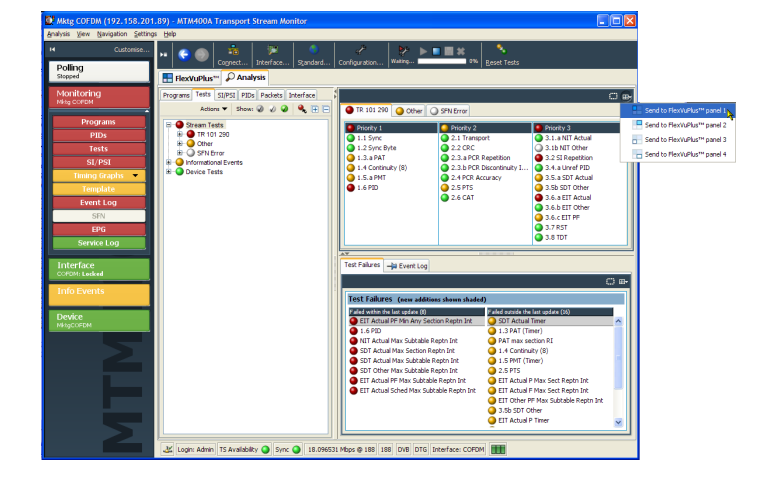

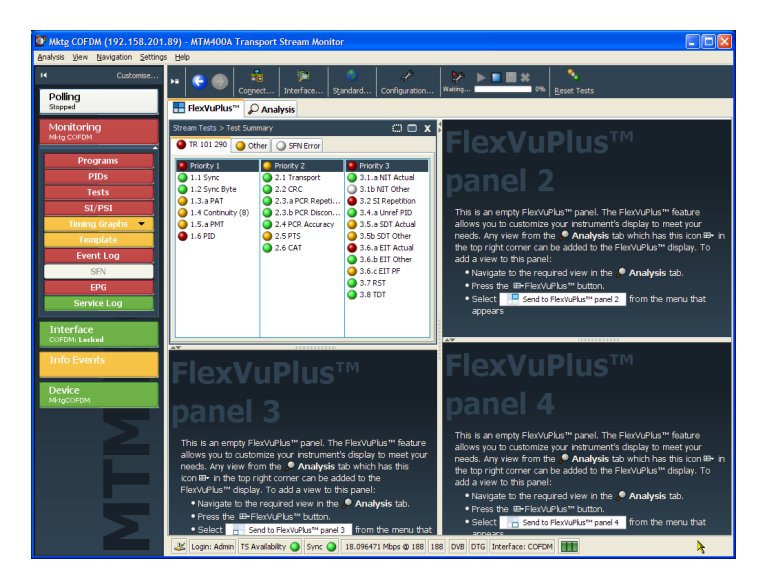

### **Настройка панели 2**

- **4.** Выберите вкладку **Analysis** (анализ), а затем вкладку **Programs** (программы).
- **5.** В представлении **Thumbnails** (значки) используйте кнопку выбора панели FlexVuPlus™, чтобы вывести это представление на панель 2.

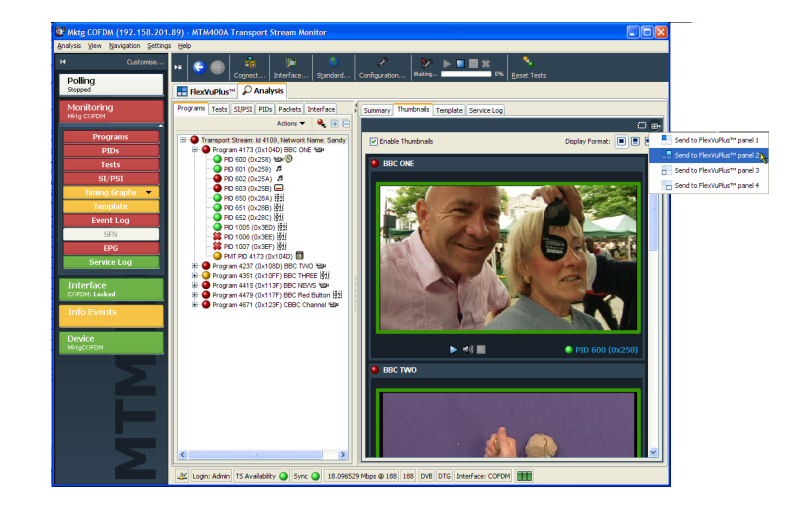

**6.** Экран FlexVuPlus™ будет отображать представление Thumbnail (значки) на панели 2.

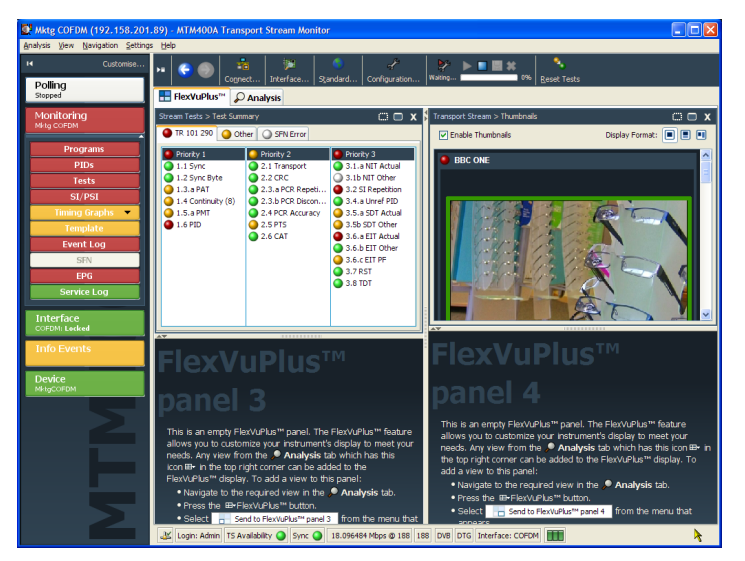

### **Настройка панели 3**

- **7.** Выберите вкладку **Analysis** (анализ), а затем вкладку **Tests** (тесты).
- **8.** В представлении **Test Failures** (неудачные тесты) используйте кнопку выбора панели FlexVuPlus™, чтобы вывести это представление на панель 3.

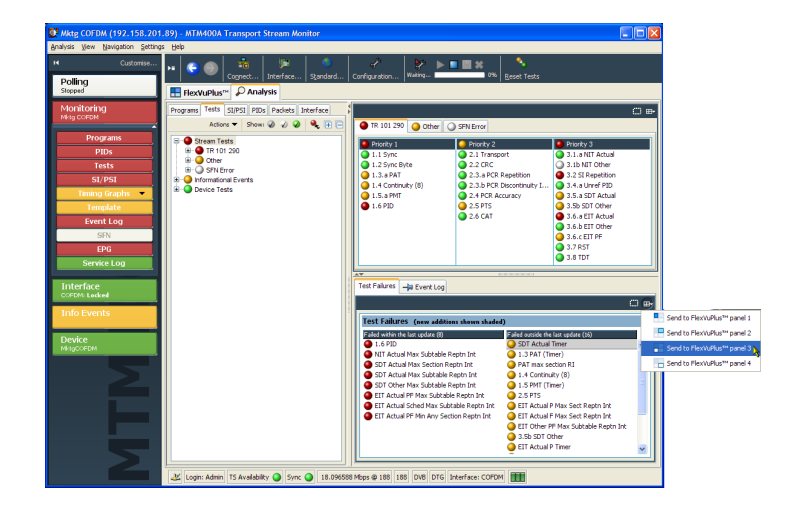

**9.** Экран FlexVuPlus™ будет отображать представление Test Failures (неудачные тесты) на панели 3.

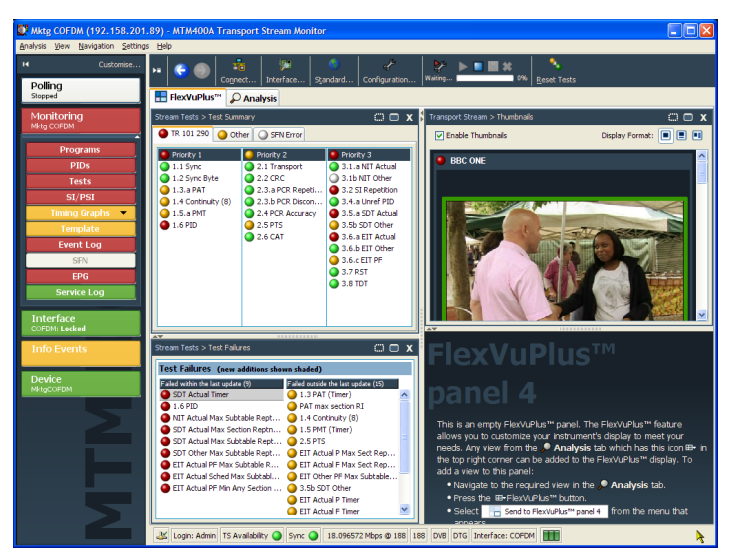

Поскольку в этом примере используются только три панели, представление значков можно развернуть на всю правую часть дисплея FlexVuPlus™.

Чтобы расширить панель 2 по вертикали, достаточно нажать кнопку развертывания.

(Точно так же можно расширять панели по горизонтали, используя кнопку горизонтального развертывания.)

**10.** Разверните панель 2, чтобы показать полное основное представление мониторинга на экране FlexVuPlus™.

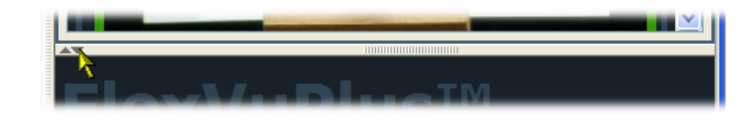

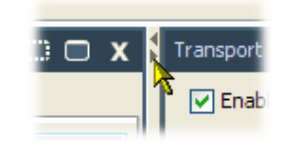

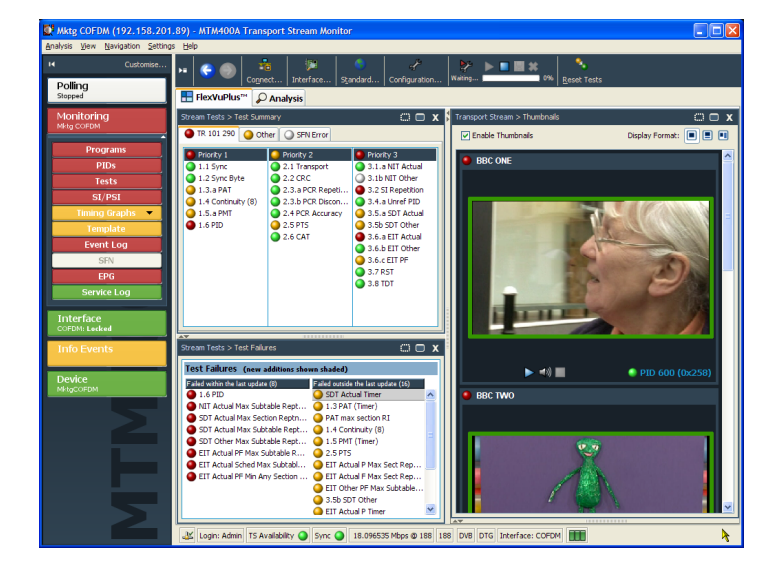

В итоге этот вид позволяет немедленно просматривать следующие данные:

- В представлении Test Summary (итоги теста) (панель 1 FlexVuPlus™s) то, какие тесты прошли неудачно.
- В представлении Test Failures (неудачные тесты) (панель 3 FlexVuPlus™) то, какие тесты последними закончились неудачей.
- В представлении Thumbnails (значки) (панель 2 FlexVuPlus™) то, какие элементарные потоки в настоящий момент несут видеоконтент.

# **Сохранение и использование файлов конфигурации**

Файлы конфигурации обеспечивают средства выполнения и сохранения различных конфигураций мониторинга прибора. Например, конкретная настройка одного прибора может быть сохранена и в дальнейшем отправлена на другие приборы. Более подробно см. *Техническое руководство по параметрам тестирования и файлам конфигурации приборов MTM400A, IPM400A и RFM300*.

В DTV-мониторе файлы настройки конфигурации содержатся в слотах памяти; для каждого потока доступно восемь таких слотов. Слоты памяти могут заполняться либо текущей конфигурацией, либо в них производится подкачка файла конфигурации из ПК клиента. Для выполнения настройки, содержащейся в слоте памяти, необходимо активировать файл конфигурации. На приведенной ниже схеме показано использование файлов конфигурации.

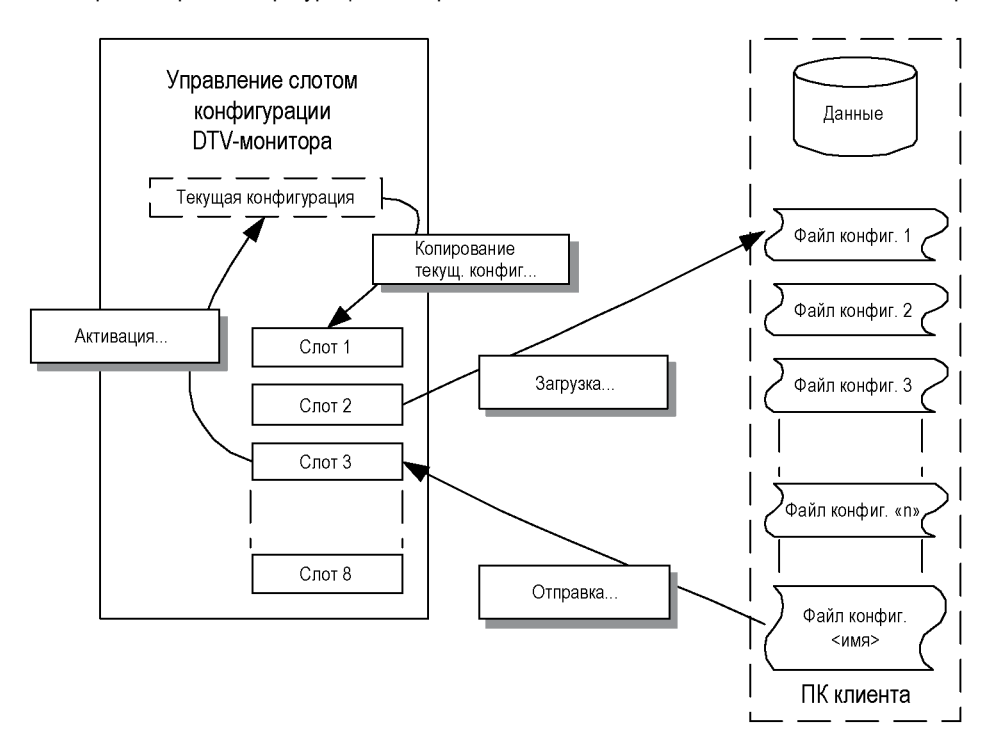

В рамках приведенной ниже процедуры нужно выполнить следующие действия:

- $\mathcal{L}_{\mathcal{A}}$ Сохранить текущую конфигурацию
- Загрузить сохраненный файл конфигурации на свой ПК п
- n. Отправить файл конфигурации со своего ПК
- $\mathbf{r}$ Активировать файл конфигурации
- **1.** Нажмите кнопку **Configuration** (настройка) на панели инструментов, чтобы открыть диалоговое окно Configuration (настройка).

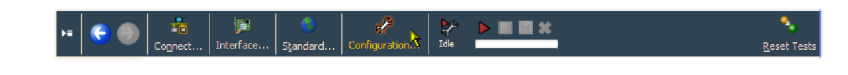

**2.** В диалоговом окне Configuration (настройка) выберите пункты **Stream > Slot Management** (поток > управление слотом).

Дальнейшие действия этой процедуры осуществляются при помощи элементов управления на странице Slot Management (управление слотом) диалогового окна Configuration (конфигурация).

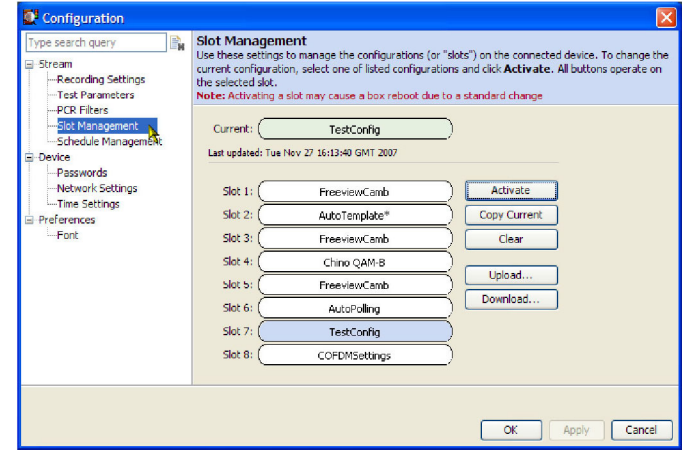

**3.** Для сохранения активной (текущей) конфигурации выделите слот, в который нужно сохранить файл, например **Slot 7** (слот 7).

(Если необходимо сохранить текущую конфигурацию, ее нужно скопировать в слот первой.)

**4.** Нажмите кнопку **Copy Current** (копировать текущую конфигурацию).

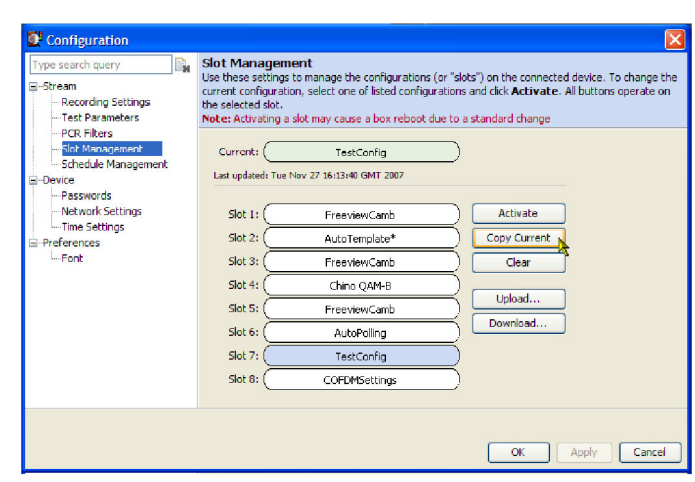

- **5.** Для загрузки файла конфигурации из слота на свой ПК (или сеть) выделите слот с файлом, который нужно загрузить.
- **6.** Нажмите кнопку **Download** (загрузить).
- **7.** В диалоговом окне Save (сохранить) укажите имя файла, место, где нужно сохранить файл, и нажмите кнопку **Save** (сохранить).

Имя, отображенное в полях Current (текущая конфигурация) и Slot (слот), содержится в заголовке файла и не обязательно совпадает с именем файла.

Загруженные файлы конфигурации можно модифицировать при помощи текстового редактора или программы для редактирования файлов XML.

- **8.** Чтобы отправить конфигурацию со своего ПК (или сети), выделите слот с отправляемым файлом, например, **Slot 7**.
- **9.** Нажмите кнопку **Upload** (отправить).

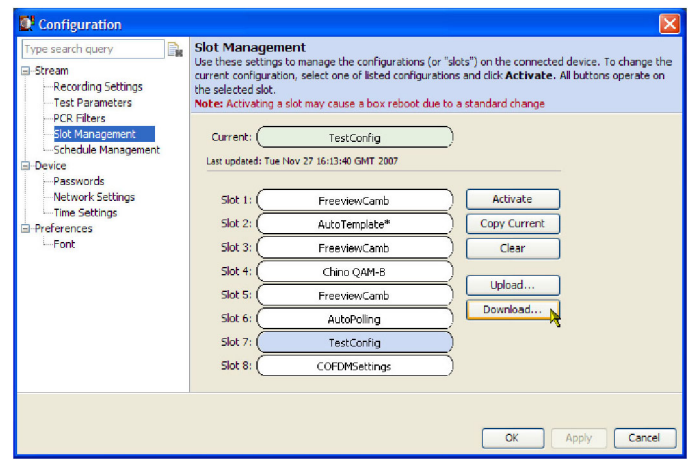

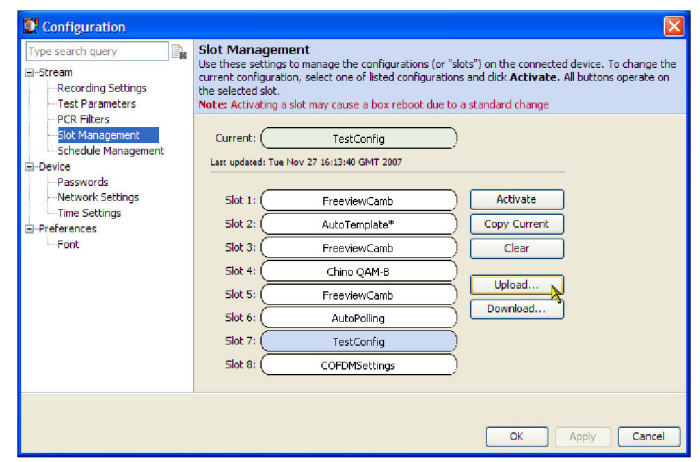

**10.** В диалоговом окне **Open** (открыть) найдите файл конфигурации, который нужно отправить, и нажмите **Open** (открыть).

Файл отправлен в выделенный слот, то есть, Slot 7 (слот 7).

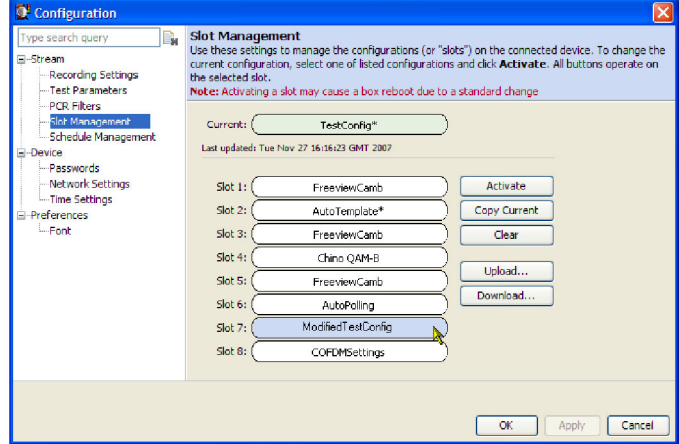

- **11.** Чтобы активировать файл конфигурации, выделите слот, содержащий этот файл, например, **Slot 7** (слот 7).
- **12.** Нажмите кнопку **Activate** (активировать).

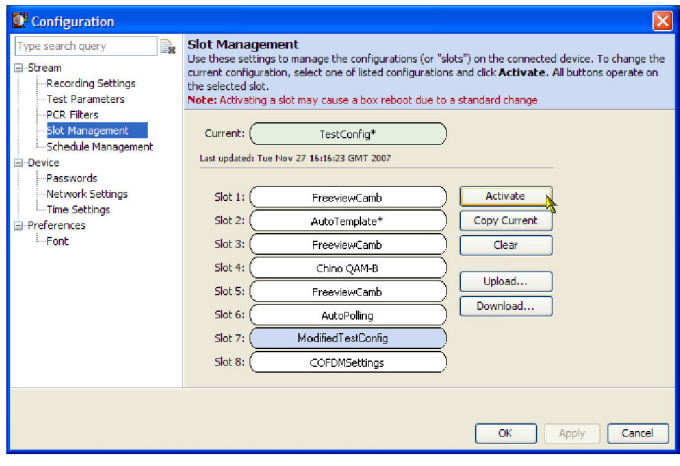

Обратите внимание: имя, содержащееся в выделенном слоте (слот 7) скопировалось в слот Current (текущая конфигурация). Настройки DTV-монитора изменятся в соответствии с активированным файлом конфигурации.

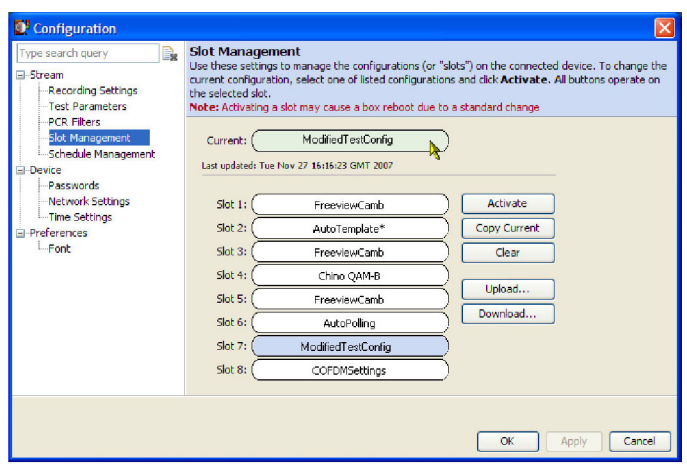

### **Запись данных**

Чтобы иметь возможность детальной проверки событий транспортного потока, можно производить запись данных. Начальный момент записи может запускаться одним из следующих событий:

- Вручную запись запускается пользователем
- $\blacksquare$  По переднему или заднему фронту внешнего импульса сигнал подается через наружное соединение
- Неудачные тесты можно задавать, при каком неудачном тесте будет запускаться запись.

В данной процедуре производится настройка DTV-монитора на запись потока по неудачному тесту, например, по тесту TR101 290 — Priority 1 — Continuity (TR101 290 — приоритет 1 — целостность).

Установите для теста TR101 290 — Priority 1 — Continuity действие при запуске Record (запись).

- **1.** Выберите вкладку **Analysis** (анализ), а затем вкладку **Tests** (тесты).
- **2.** На древовидном представлении Test (тест) выделите тест Continuity (целостность): Stream Tests > TR101 290> Priority 1> 1.4 Continuity (тестирование потока > TR101 290> приоритет 1> 1.4 целостность).
- **3.** В контекстном меню (наведите курсор мыши на название теста и щелкните ее правой кнопкой) выделите действие при запуске **Record** (запись).

Значок действия при запуске Record (запись) помещается рядом с названием теста.

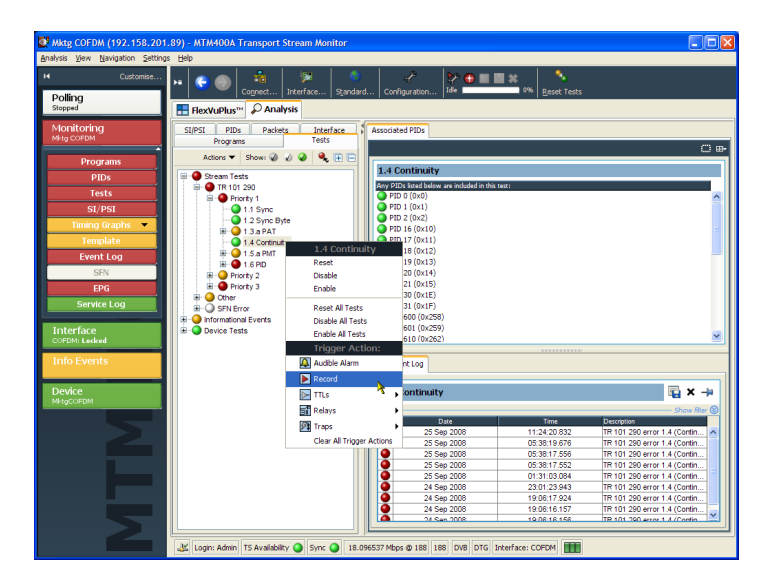

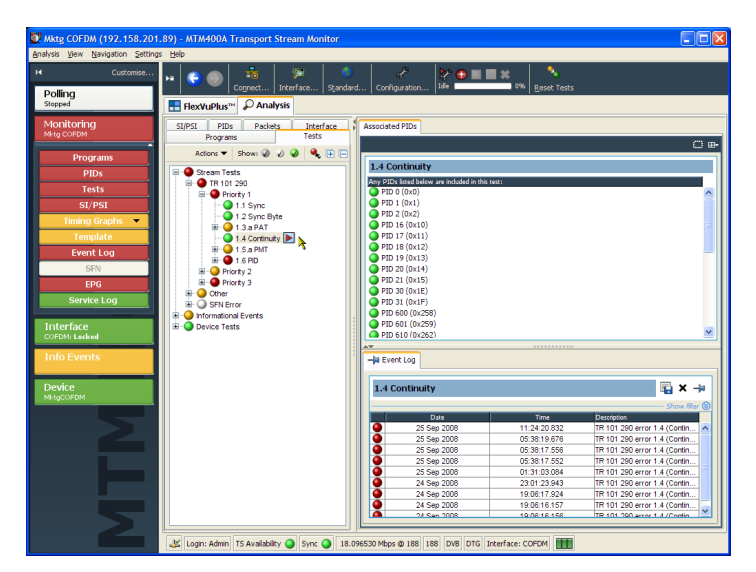
Откройте диалоговое окно Configuration (настройка) и установите параметры записи.

- **4.** На панели инструментов выберите **Configuration** (настройка), чтобы открыть диалоговое окно Configuration (настройка).
- **5.** Выберите **Stream > Recording Settings** (поток > параметры записи) чтобы открыть панель Recording Settings (параметры записи).
- **6.** На панели Recording Buffer (буфер для записи) можно установить размер записи и ее долю от всей записи, которая должна быть выполнена до события запуска. Для этого примера задайте значения **Buffer Size** (размер буфера) — 100 000 пакетов, а **Pre Trigger** (интервал до запуска) — 20% от полной записи.

Установка значения интервала до запуска, гарантирует, что заданная доля от полной записи будет выполнена, прежде чем произойдет событие запуска. Затем событие запуска можно просмотреть в контексте.

**7.** Выберите **Test Failure** (неудачный тест) в качестве события запуска записи. Любой тест при выборе этого события запуска для записи в случае неудачного прохождения будет инициировать запись.

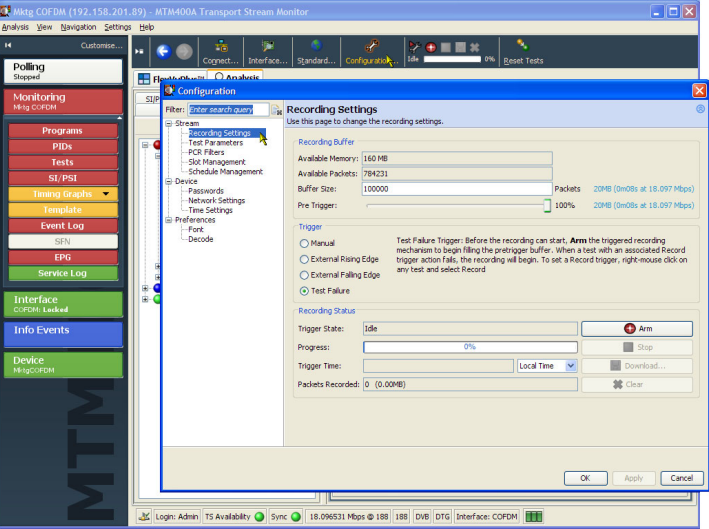

**8.** Нажмите кнопку **Arm** (подготовка) для подготовки функции записи. Начиная с этого момента буфер интервала до запуска постоянно поддерживается в полной готовности для начала реальной записи при возникновении события запуска (неудачный тест).

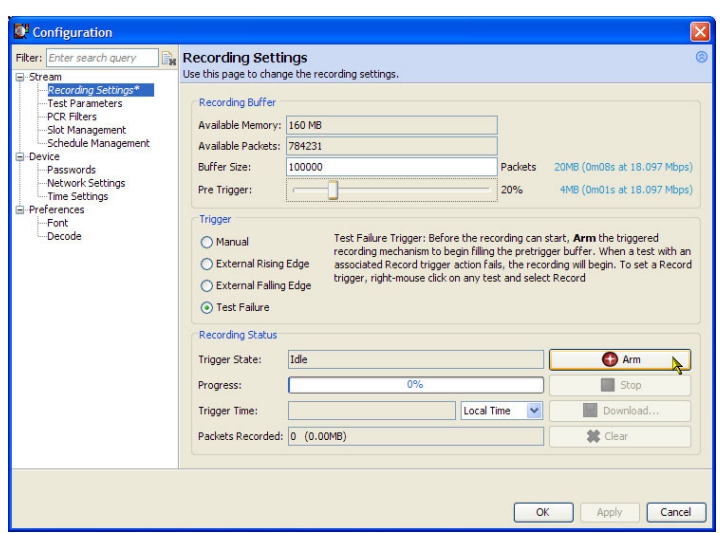

Значение **Trigger State** (состояние запуска) изменилось с **Idle** (бездействие) на **Waiting** (ожидание). Соответствующие значки на панели инструментов отражают состояние запуска.

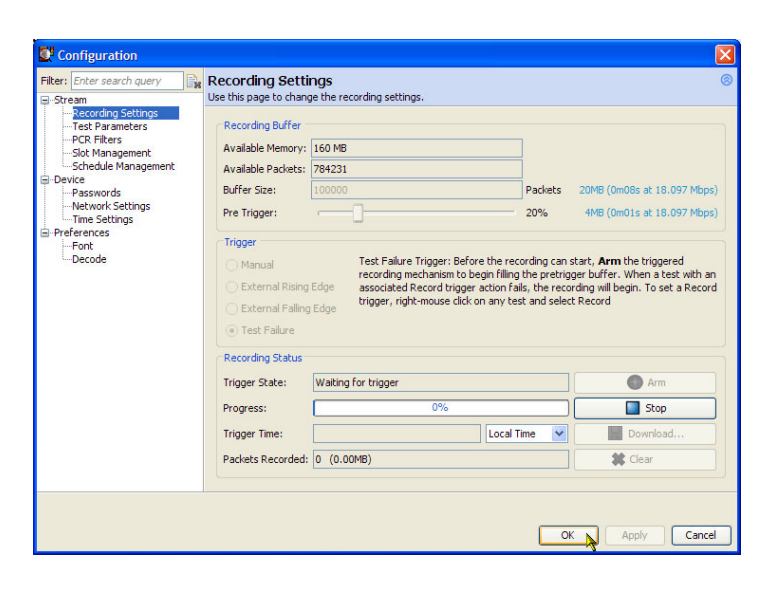

Запись начинается, как только происходит событие синхронизации. Диалоговое окно Configuration (настройка) можно закрыть. Соответствующие значки на панели инструментов отражают состояние записи.

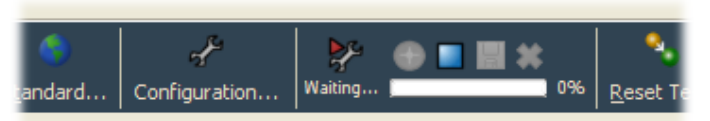

**9.** Когда происходит событие запуска, начинается запись.

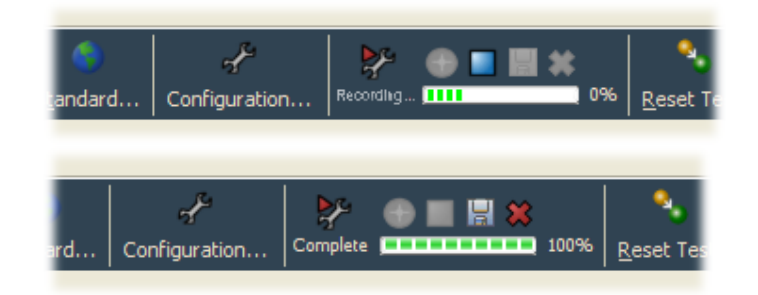

По завершении записи сохраните ее.

- **10.** На панели инструментов выберите **Configuration** (настройка), чтобы открыть диалоговое окно Configuration (настройка).
- **11.** Выберите **Stream > Recording Settings** (поток > параметры записи) чтобы открыть панель Recording Settings (параметры записи).

Значение Trigger State (состояние запуска) теперь **Recording Complete** (запись завершена).

**12.** Нажмите кнопку **Download** (загрузить), чтобы сохранить запись на своем ПК (или в сети).

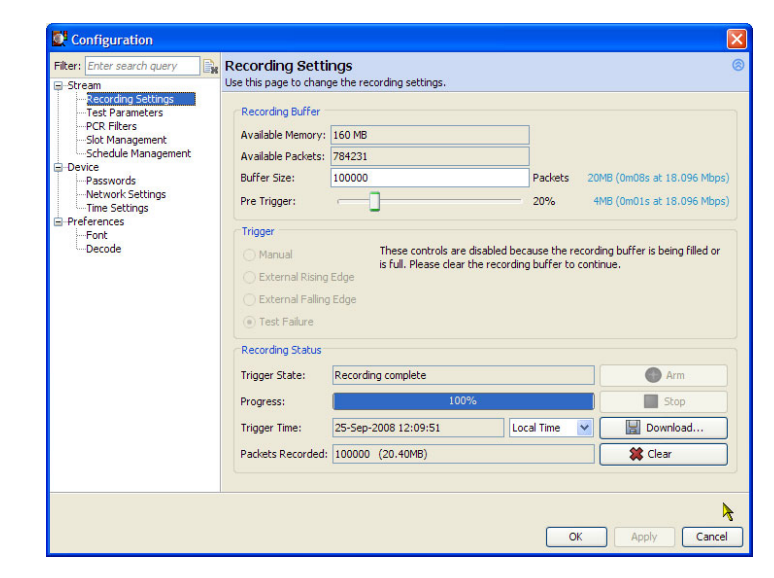

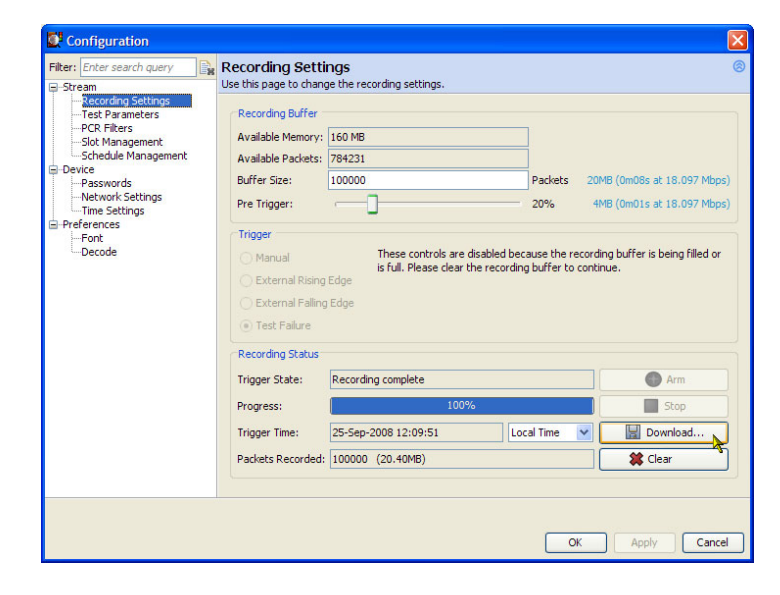

**13.** В диалоговом окне **Download Recording** (загрузка записи) укажите имя и местонахождение записи.

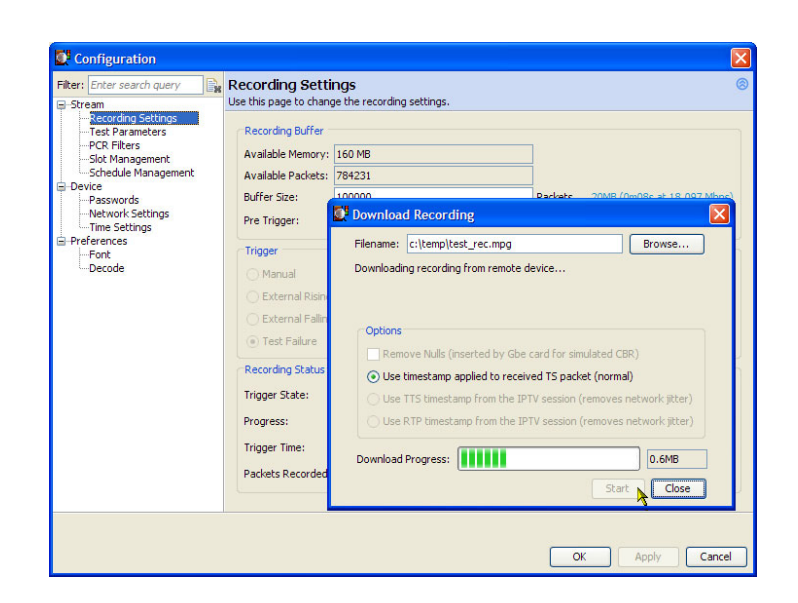

Запись необходимо удалить из буфера записи. Если этого не сделать, дальнейшие записи производить будет невозможно.

**14.** Нажмите кнопку **Clear** (очистить) для очистки буфера записи. Значение Trigger State (состояние запуска) вернется к **Idle** (бездействие), а индикатор выполнения очистится.

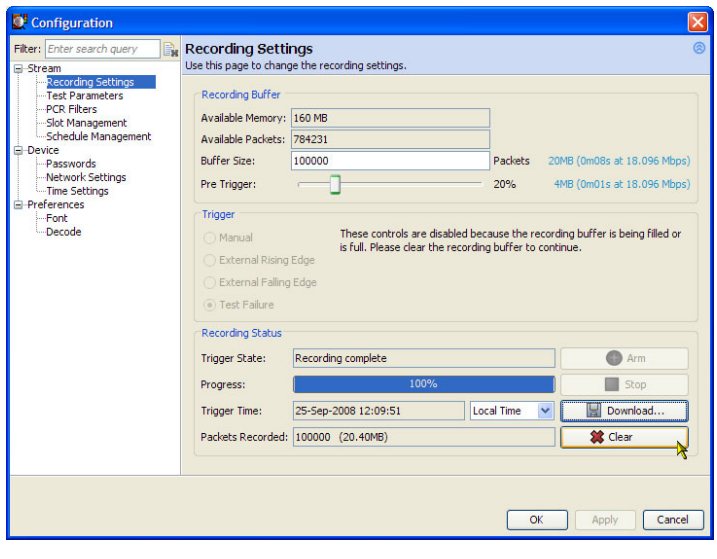

# **Области применения**

В настоящем разделе описаны некоторые приложения, которые DTV-монитор может использовать, и примеры процедур выполнения основных операций. Детальную информацию по эксплуатации можно найти в «Техническом руководстве по DTV-мониторам MTM400A, IPM400A и RFM300».

Данный прибор можно использовать для мониторинга сигналов в любой точке распределительной сети. На приведенном ниже рисунке иллюстрируются два реальных способа применения DTV-монитора MTM400A.

*ПРИМЕЧАНИЕ. Прежде чем описанные ниже IP-процедуры могут быть выполнены, необходимо установить опцию GE MTM4UP и интерфейсную карту IP Video Gigabit Ethernet. См. «Инструкции по модернизации MTM4UP», номер каталога Tektronix 075-0973-xx.*

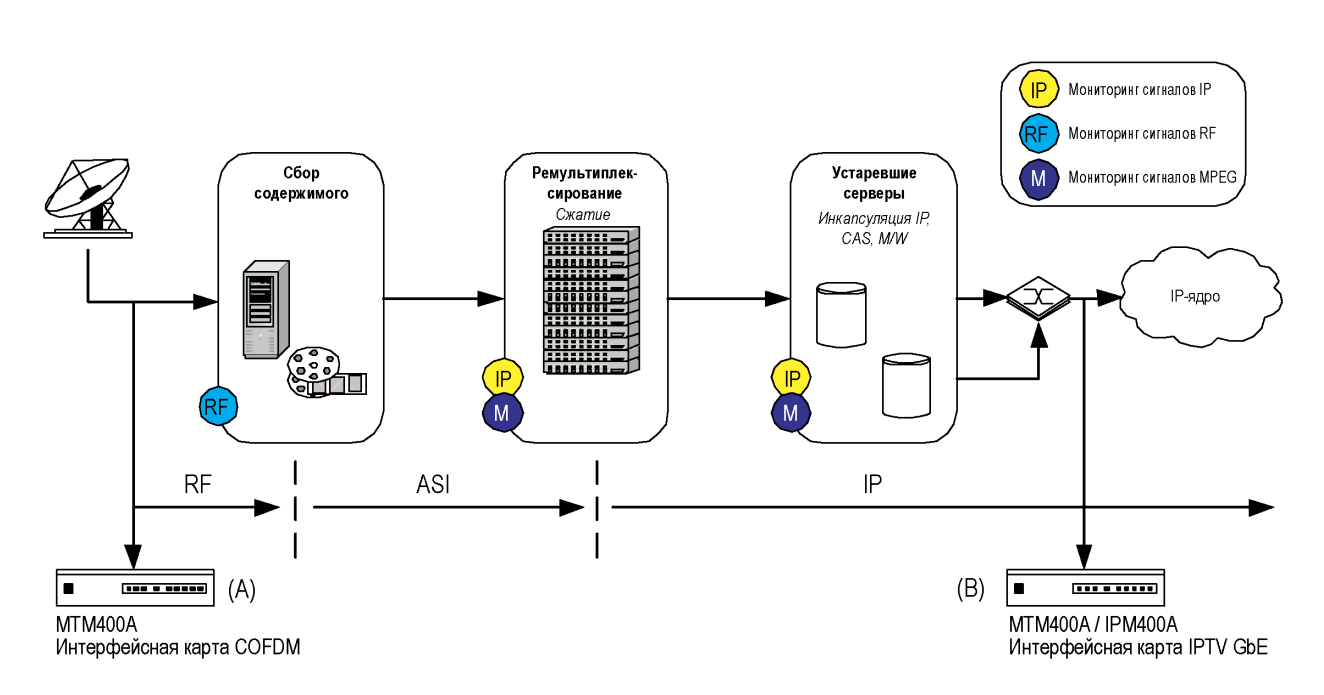

В данном примере прибор A осуществляет мониторинг принимаемого RF-сигнала в национальном или региональном головном узле. После приема этот мультипрограммный транспортный поток может быть демультиплексирован, транскодирован и инкапсулирован в однопрограммные транспортные потоки. Прибор B используется для мониторинга потока IP, прежде чем тот будет передаваться по сети.

Процедуры, названные и описанные в настоящем разделе для DTV-монитора, обозначенного (А), включают в себя следующее:

- Выбор и настройка карты интерфейса RF, например, COFDM
- **Мониторинг качества потока RF**

Процедуры, названные и описанные в настоящем разделе для DTV-монитора, обозначенного (B), включают в себя следующее:

- **Настройка интерфейсной карты IP Video**
- F. Мониторинг скорости передачи данных в сеансе IP

<span id="page-77-0"></span>Кроме того, приводится еще один практический пример настройки RUI DTV-монитора для мониторинга эффективности передачи RF-сигналов в эфире.

# **Настройка карты интерфейса RF**

Если в приборе установлена одна из дополнительных карт интерфейса RF, следуйте приведенной ниже процедуре для ее настройки и сохраните эти параметры для использования в будущем. Параметры интерфейса можно сохранить в списке Preset (предварительная установка). Каждый пункт в списке Preset (предварительная установка) содержит свой набор параметров интерфейса. В диалоговом окне Interface (интерфейс) имя в списке Preset (предварительная установка), связанное с активным набором параметров, отображается жирным шрифтом. Предварительную установку можно непосредственно видоизменять, дублировать или активировать.

В описанной ниже процедуре в качестве примера используется карта интерфейса COFDM. Используемые параметры должны поставляться соответствующим сетевым планировщиком.

- Удостоверьтесь, что интерфейсная карта выбрана
- Продублируйте активную в данный момент предварительную установку  $\sim$
- Переименуйте предварительную установку и введите параметры  $\mathcal{C}^{\mathcal{A}}$
- Активируйте предварительную установку

#### **Выбор интерфейсной карты**

- **1.** Удостоверьтесь, что карта интерфейса RF выбрана. Этот факт должен найти подтверждение в строке состояния, например, COFDM. Если интерфейсная карта неактивна, в строке состояния будет стоять аббревиатура ASI или SMPTE.
- **2.** На панели инструментов выберите **Interface** (интерфейс), чтобы открыть диалоговое окно Configure Interface (настройка интерфейса).

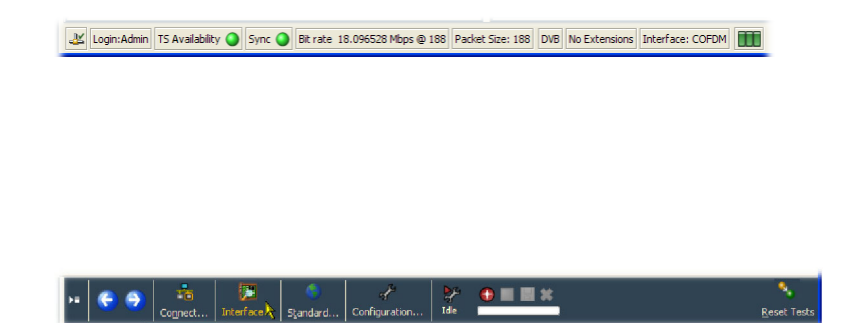

В диалоговом окне Interface (интерфейс) всегда имеются варианты выбора ASI и SMPTE. Вариант выбора интерфейса RF появится только тогда, когда будет установлена одна из дополнительных интерфейсных карт.

- **3.** Если карта интерфейса COFDM неактивна, выберите COFDM в раскрывающемся меню Interfaces (интерфейсы) диалогового окна Interface (интерфейс).
- **4.** Предоставьте экрану время, чтобы стабилизироваться; это может занять до 30 секунд. Признаком стабилизации экрана является появление в строке состояния RUI правильного имени интерфейса.

#### **Дублирование предварительной установки**

Список Preset (предварительная установка) панели Interface Settings (параметры интерфейса) представляет собой набор заранее заданных значений. Если элемент списка Preset (предварительная установка) отображен жирным шрифтом, значит содержащиеся в нем параметры активны. Активная предварительная установка может быть непосредственно видоизменена или сделана ее копия.

В настоящем примере мы собираемся продублировать активную предустановку, переименовать ее, модифицировать ее параметры и активировать.

**5.** Нажмите **Add** (добавить), чтобы продублировать активную предварительную установку.

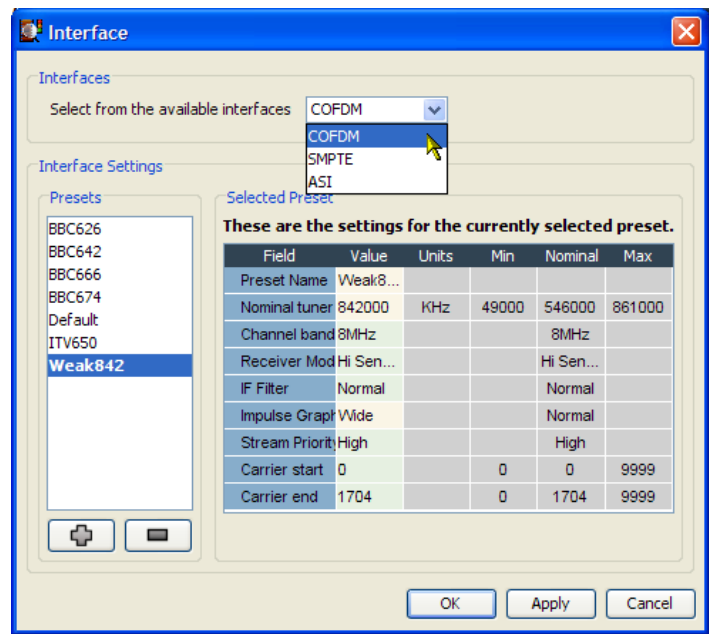

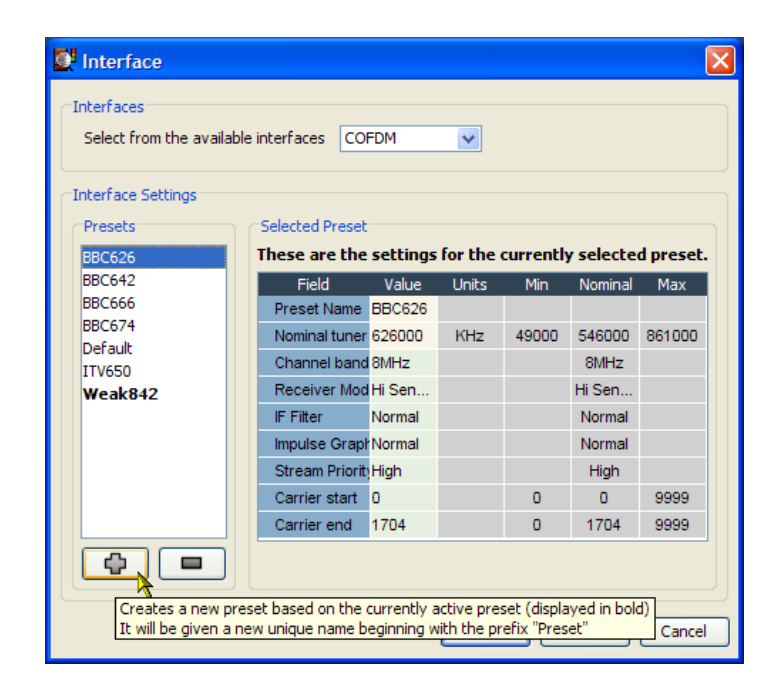

#### **Переименование предварительной установки и ввод измененных параметров**

- **6.** Продублированная предварительная установка получает имя **Preset** (предварительная установка); выберите и выделите вновь созданную предварительную установку.
- **7.** В поле Preset Name (имя предварительной установки) измените имя **Preset** (предварительная установка) на **Test Preset** (тестовая предварительная установка).
- **8.** Измените остальные параметры; используйте значения, предлагаемые планировщиком сети.
- **9.** Нажмите кнопку **Apply** (применить), чтобы подтвердить изменение параметров.

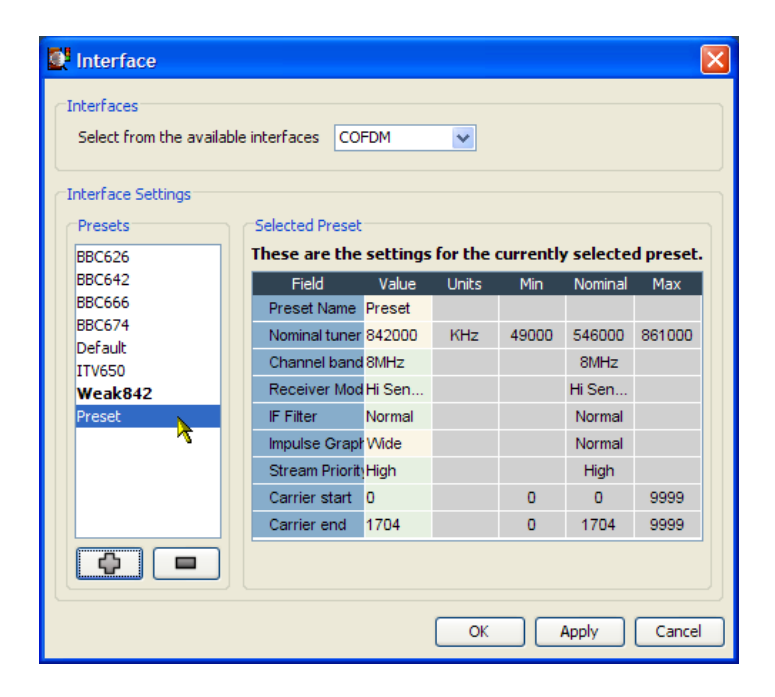

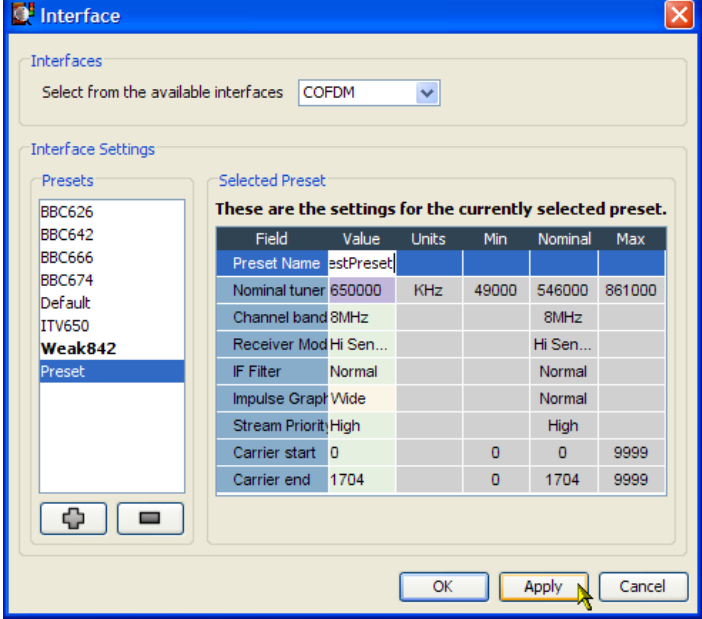

#### **Активация предварительной установки**

**10.** Выделите пункт Preset (TestPreset) и нажмите кнопку **Apply** (применить), чтобы ввести в действие вновь созданную настройку (или какие-либо другие предварительные установки).

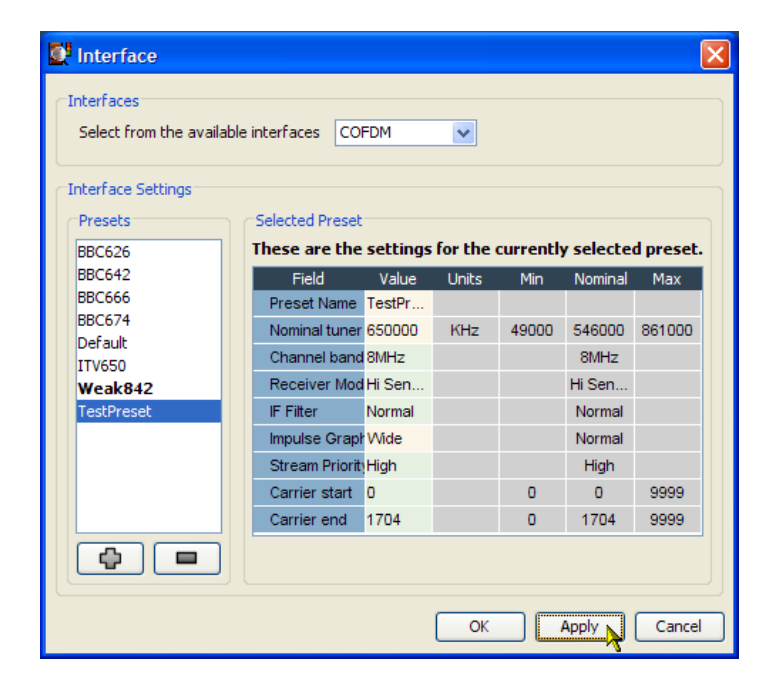

Имя выбранной и активной предварительной установки **Test Preset** будет отображено жирным шрифтом.

**11.** Нажмите кнопку **OK**, чтобы закрыть диалоговое окно Interface (интерфейс). Убедитесь в удовлетворительном ходе мониторинга.

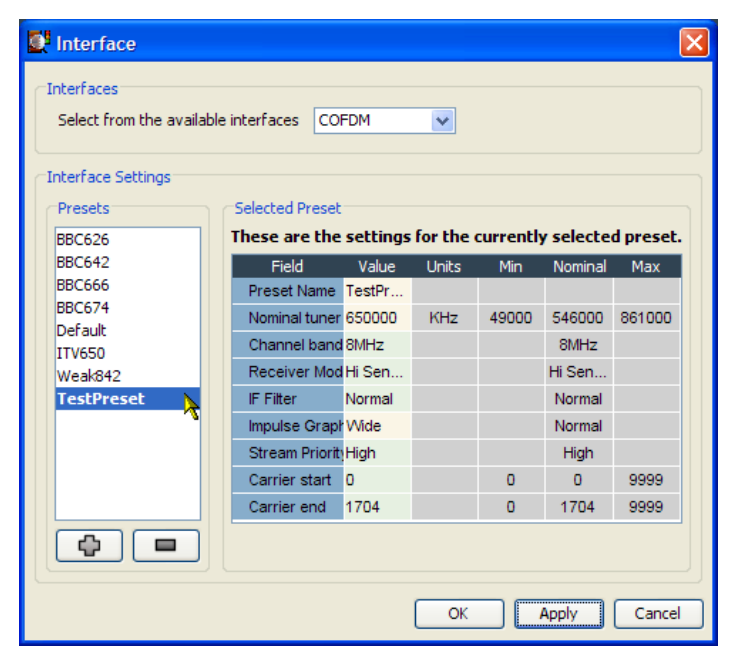

### <span id="page-81-0"></span>**Мониторинг качества потока RF**

Процесс начальной загрузки данных FlexVuPlus™ одинаков независимо от выбранного представления. В этой процедуре используются те же элементы, что и в представлениях Interface (интерфейс). Выбор и размещение методов производится аналогично тому, как описано выше. (См. стр. [39,](#page-62-0) *[Настройка экрана](#page-62-0) FlexVuPlus™*.)

В данной процедуре предполагается, что в DTV-монитор установлена карта интерфейса RF COFDM. Если интерфейсная карта не будет установлена, вкладка Analysis (анализ) — Interface (интерфейс) отображаться не будет.

Выберите вкладку **Analysis** (анализ), а затем вкладку **Interface** (интерфейс).

**1.** В разделе **Readings** (показания) представления **Graphs** (графики) используйте кнопку выбора панели FlexVuPlus™, чтобы вывести это представление на панель 1.

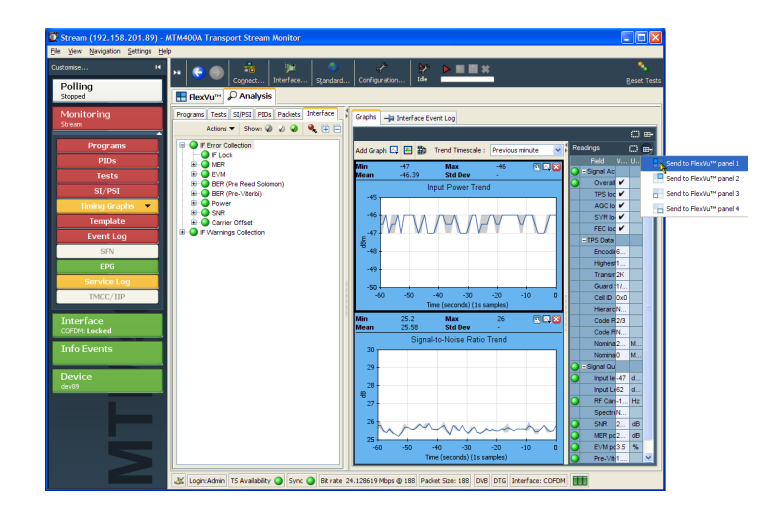

- **2.** На представлении **Graphs** (графики) выберите пункт **RF Constellation** (группа RF) в раскрывающемся меню **Add Graph** (добавить график).
- **3.** Повторите предыдущее действие, выбрав график **Signal-to-Noise Ratio Trend** (тренд отношения «сигнал/шум»).

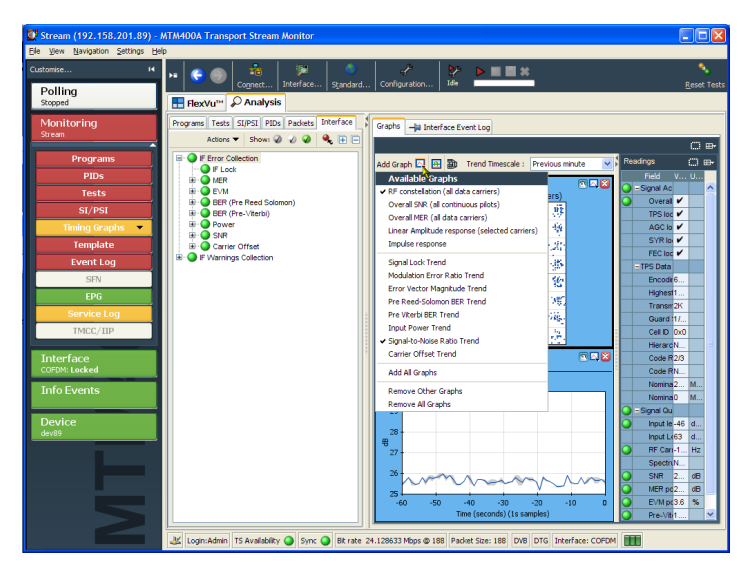

**4.** В представлении **Graphs** (графики) используйте кнопку выбора панели FlexVuPlus™, чтобы вывести это представление на панель 2.

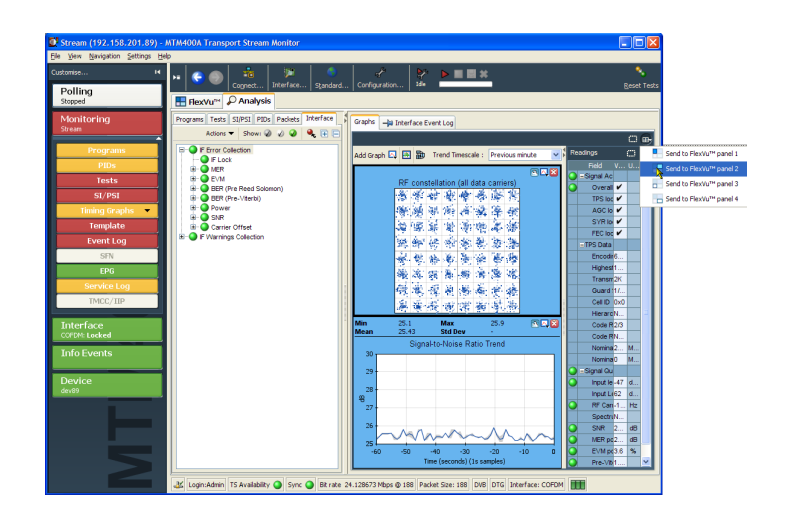

**5.** Выберите вкладку **FlexVuPlus ™**, чтобы отобразить представление FlexVuPlus™.

Растяните панели 1 и 2 представления FlexVuPlus™ по вертикали на всю его высоту.

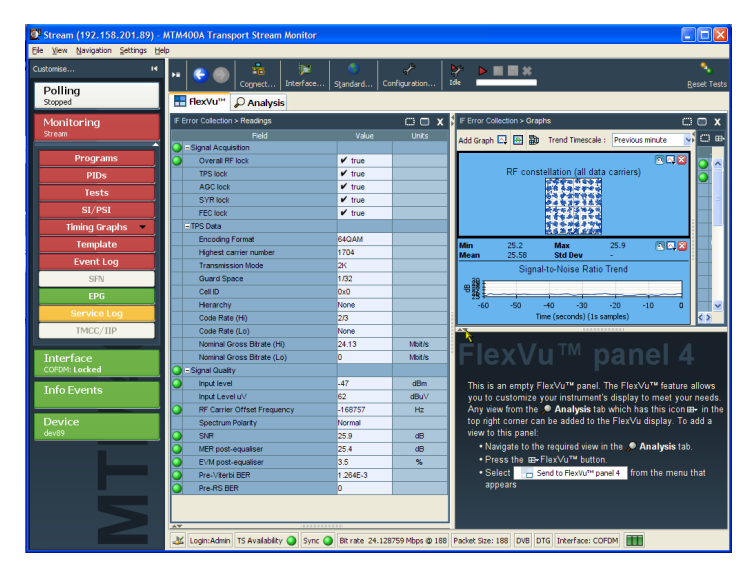

На панели 2 представления FlexVuPlus™ формируются отдельные панели Graphs (графики) и Readings (показания).

**6.** Спрячьте панель показаний на панели 2 представления FlexVuPlus™, растянув в горизонтальном направлении панель Graphs (графики).

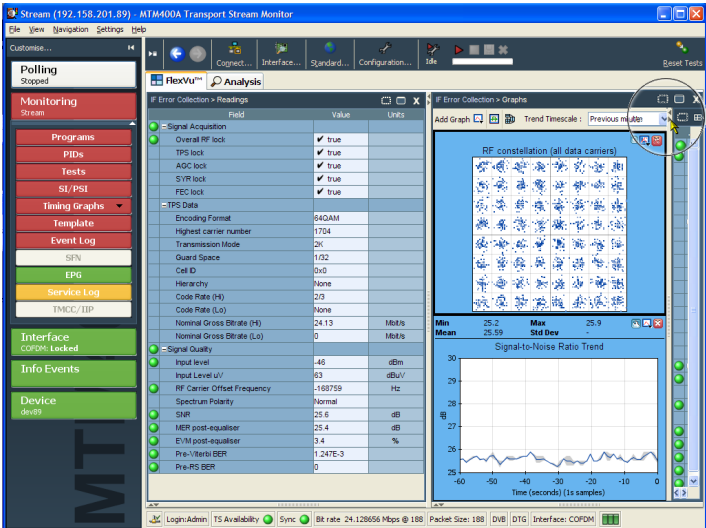

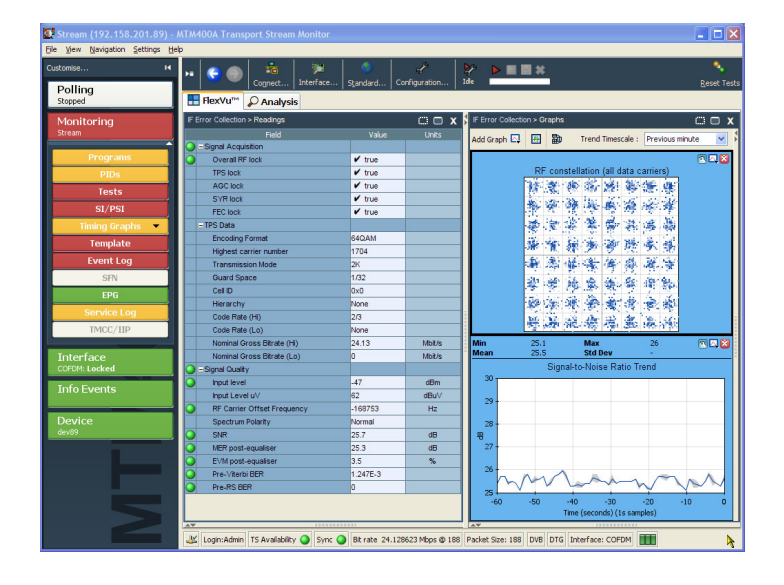

В итоге должна получиться изображенная здесь конфигурация.

Она позволяет просматривать следующие данные:

- На представлении Interface (интерфейс) Readings (показания) (FlexVu™, панель 1) значения ошибок интерфейса и состояния ошибки.
- На представлении Interface (интерфейс) Graphs (графики) (FlexVu™, панель 3) группу RF и тренды «сигнал/шум».

# <span id="page-84-0"></span>**Настройка карты интерфейса IP Video**

На основе приведенного на следующем рисунке примера в настоящем разделе описывается процедура выбора и настройки интерфейсной карты IP Video.

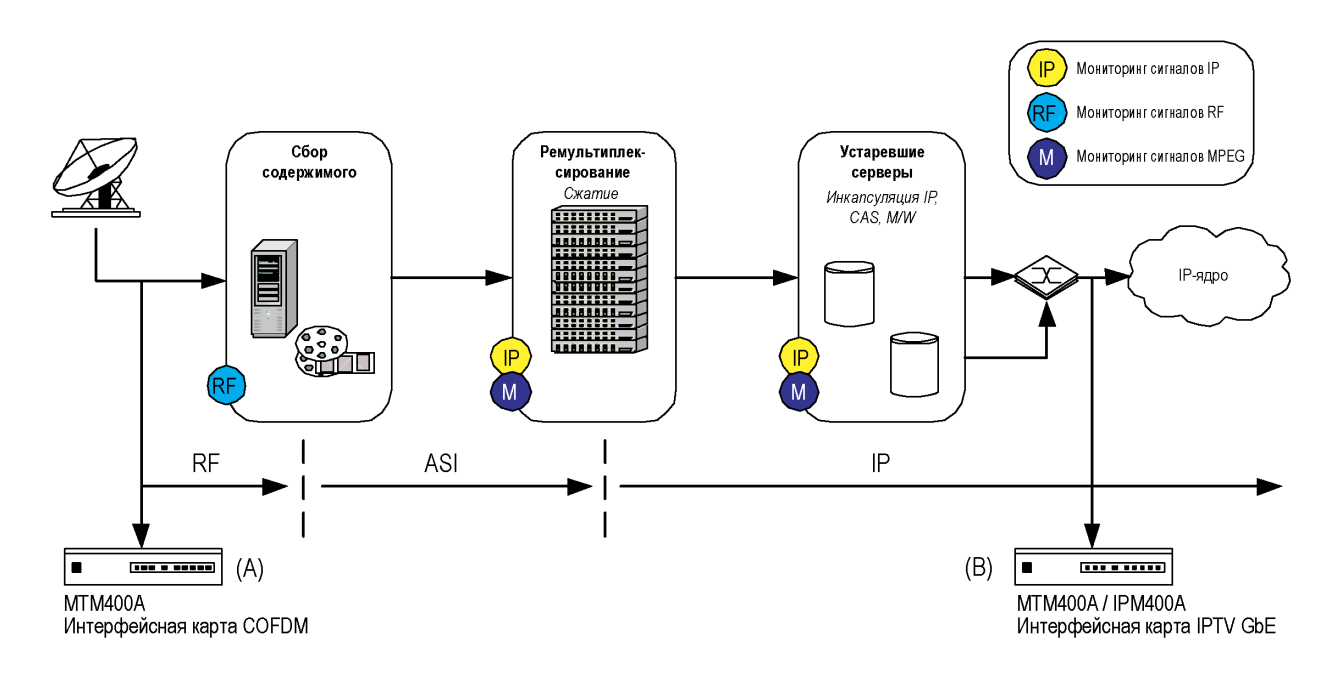

В данном примере прибор B используется для мониторинга потока IP, прежде чем тот будет передаваться по сети. Интерфейсная карта IP Video Gigabit Ethernet должна быть уже установлена.

Процедуры для DTV-монитора, обозначенного (B), включают в себя:

- Настройка интерфейсной карты IP Video **The State**
- Мониторинг скорости передачи данных в сеансе IP

Конфигурация IP-сети может меняться в больших пределах. При описании порядка мониторинга таких сетей для настроечной информации был сделан ряд допущений. Значения, которые необходимо использовать в каждом конкретном случае, нужно выяснять у администратора сети.

Остальные параметры, фигурирующие в диалоговом окне Configure Interface (настройка интерфейса) (критерии настройки сеанса), должны автоматически устанавливаться при выборе сеанса на последующих этапах.

#### **Настройка интерфейсной карты IP Video**

**1.** Удостоверьтесь, что карта интерфейса IP Video выбрана. Этот факт должен найти подтверждение в строке состояния, например, GigE. Если интерфейсная карта неактивна, в строке состояния будет стоять аббревиатура ASI или SMPTE.

Login: Admin TS Availability Sync | 4.861760 Mbps @ 188 204 DVB No Extensions Interface: GigE

**2.** На панели инструментов выберите **Interface** (интерфейс), чтобы открыть диалоговое окно Configure Interface (настройка интерфейса).

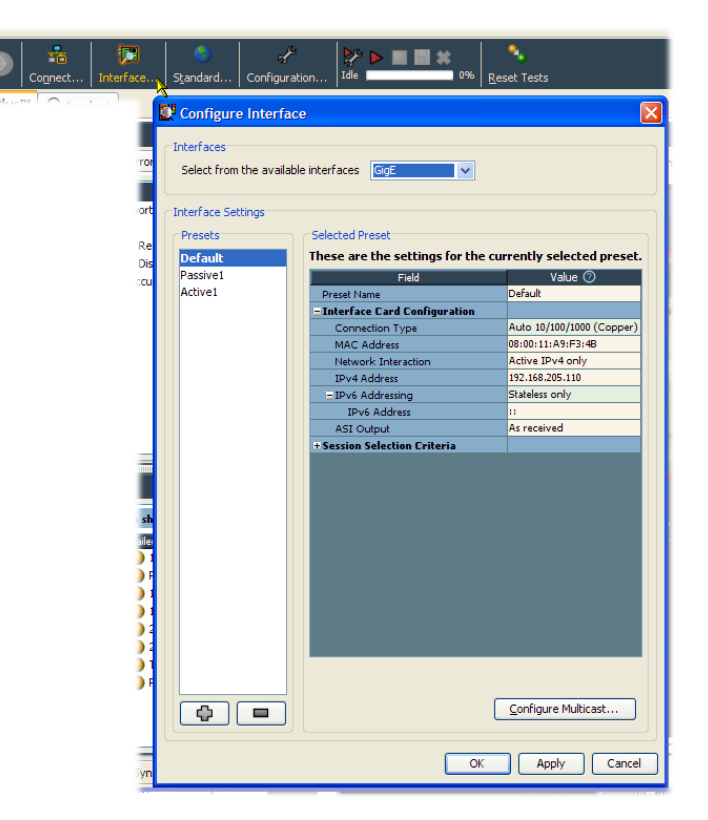

В диалоговом окне Interface (интерфейс) всегда имеются варианты выбора ASI и SMPTE. Вариант выбора интерфейса GbE появится только тогда, когда будет установлена одна из дополнительных интерфейсных карт.

- **3.** Если карта интерфейса IP Video неактивна, выберите GigE в раскрывающемся меню Interfaces (интерфейсы) диалогового окна Interface (интерфейс).
- **4.** Предоставьте экрану время, чтобы стабилизироваться; это может занять до 30 секунд. Признаком стабилизации экрана является появление в строке состояния RUI правильного имени интерфейса.

#### Interfaces Select from the available interfaces GigE  $\overline{\mathbf{v}}$ GigE **SMPTE** Interface Settings ASI<br>Selected Preset Presets<sup>-</sup>

**5.** Для настройки интерфейсной карты используйте параметры, поставляемые вашим сетевым планировщиком.

Ниже приведена краткая справка по каждому параметру конфигурации интерфейсной карты:

#### **Connection Type (тип соединения):**

Выбор скорости передачи данных по линии и типа физического соединения из раскрывающегося списка.

#### **MAC Address (MAC-адрес):**

Ввод MAC-адреса карты GbE. Он находится на этикетке, прикрепленной к крышке прибора.

#### **Network Interaction (межсетевое взаимодействие):**

Выбор способа, при помощи которого интерфейсная карта взаимодействует с присоединенной сетью.

**IPv4 Address (IPv4-адрес):**

Ввод IP-адреса карты GbE.

#### **IPv6 Addressing (IPv6-адресация):**

Если выбрано активное межсетевое взаимодействие IPv6, необходимо использовать это поле для выбора средств, при помощи которых сеть должна находить IP-адрес прибора.

#### **ASI Output (выход ASI):**

Установка выходного формата ASI.

(Детальное описание этого параметра находится в «Техническом руководстве по DTV-мониторам».)

После установки параметров нажмите кнопку Apply (применить). Наконец, нажмите кнопку OK, чтобы подтвердить все настройки и закрыть диалоговое окно.

При желании создать предварительно настроенную конфигурацию, можно воспользоваться описанием, приведенным выше для карты интерфейса RF. (См. стр. [54,](#page-77-0) *[Настройка карты интерфейса](#page-77-0) RF*.)

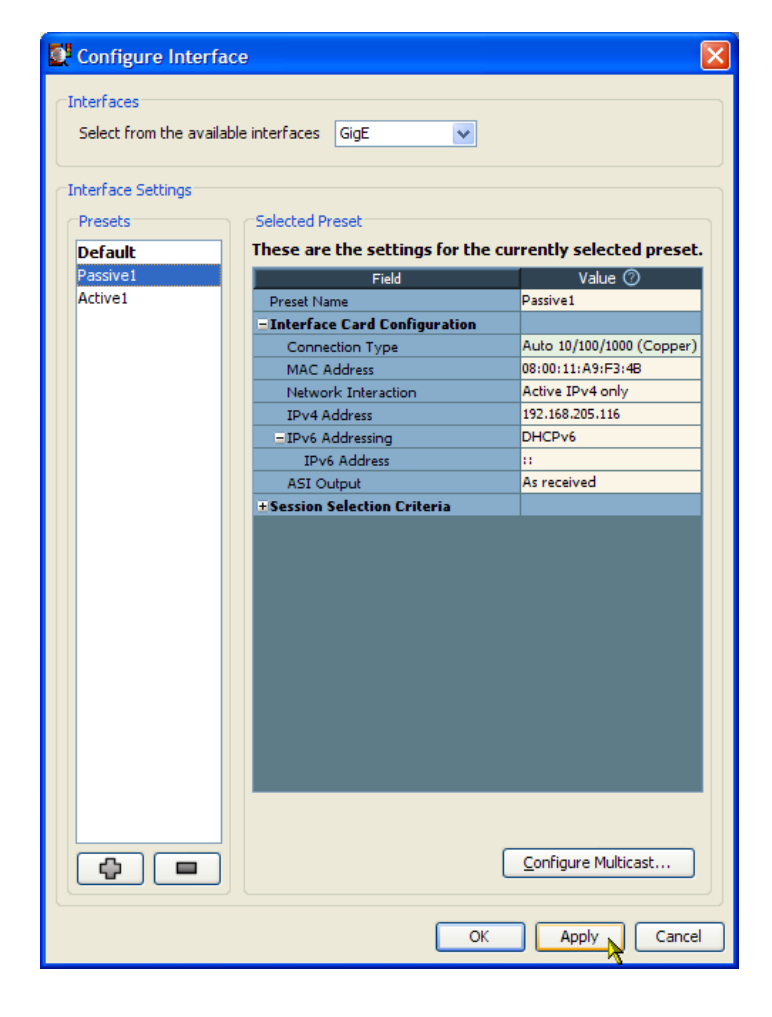

- **6.** Выберите вкладку **Analysis** (анализ), а затем вкладку **Interface** (интерфейс).
- **7.** На представлении Detail (область данных) выберите вкладку IP Tables (IP-таблицы).

В данном примере показаны представления Multicast Database (многоадресная база данных) и IP Traffic (IP-трафик).

**8.** Убедитесь, что установлен хотя бы один многоадресный сеанс, и что IP-трафик выбран.

Установите многоадресный сеанс, нажав кнопку Join (подключиться) в представлении Multicast Database (многоадресная база данных).

Выберите поток двойным нажатием на первый столбец представления IP Traffic (IP-трафик). Это позволит получить сводку по всем включенным сеансов.

Признаками установки потока являются:

- Строка состояния: цвет СИД TS Availability (доступность транспортного потока) и Sync (синхронизация) — зеленый или желтый.
- Кнопочная панель: цвет кнопки Interface (интерфейс) — зеленый или желтый, и на ней отображаются слова GigE: Locked.

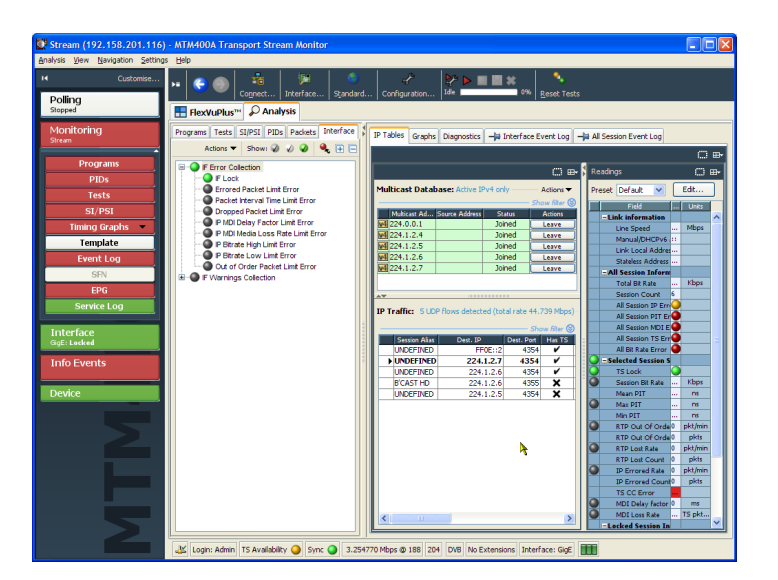

# **Мониторинг скорости передачи данных в сеансе IP**

**1.** Настройка и прием отдельного потока из многоадресного сеанса организованы.

Можно начать мониторинг содержимого программы этого сеанса при помощи представлений на вкладке Analysis (анализ) или выполнить детальный мониторинг IP-содержимого при помощи представления на вкладках Analysis (анализ) — Interface (интерфейс).

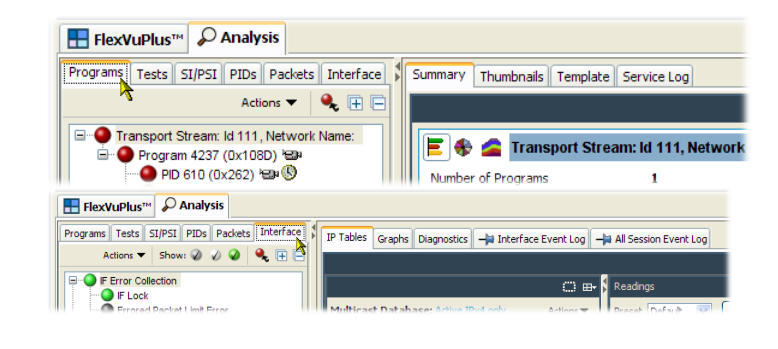

- **2.** Например, для мониторинга измерений входящих пакетов выберите вкладку **Graphs** (графики) на представлении Interface (интерфейс).
- **3.** В раскрывающемся меню **Add Graph** (добавить график) выберите пункт **Selected session bitrate** (скорость передачи данных для выбранного сеанса). Повторив те же действия, выберите пункт **Total session bitrate** (скорость передачи данных для всех сеансов).

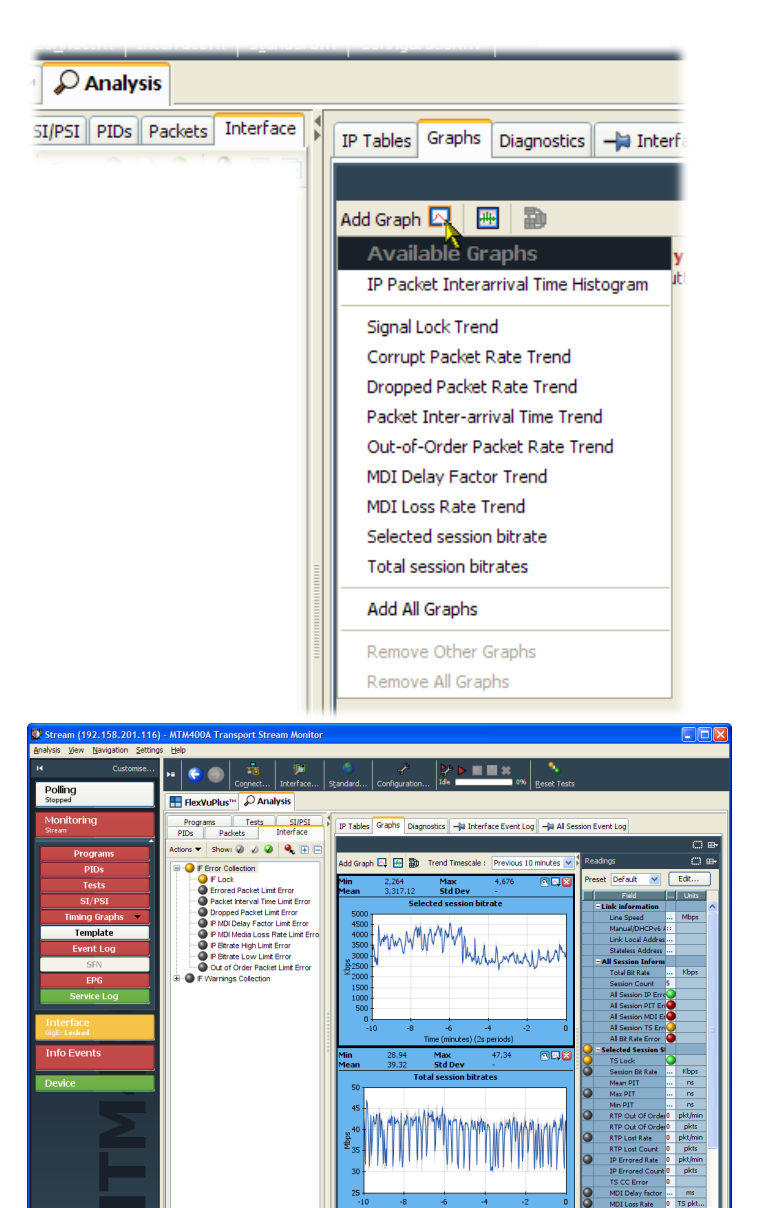

<span id="page-90-0"></span>Особенность RUI — «отрывные» окна, позволяющие отображать элементы RUI в отдельных окнах. «Отрывные» окна позволяют менять свои размеры по мере необходимости.

- **4.** Выберите значок «отрыва» окна Graphs (графики).
- **5.** Окно графиков будет отображено в отдельном окне. При желании его размеры можно изменить.
- **6.** Графики скорости передачи информации на данном снимке с экрана отображают результаты измерений, полученные в течение последней минуты.
- **7.** Для выбора более длительных периодов измерения используйте раскрывающийся список Trend Timescale (временные рамки тренда). На соседнем экране Readings (показания) отображаются мгновенные значения скорости передачи данных и другие измерения.

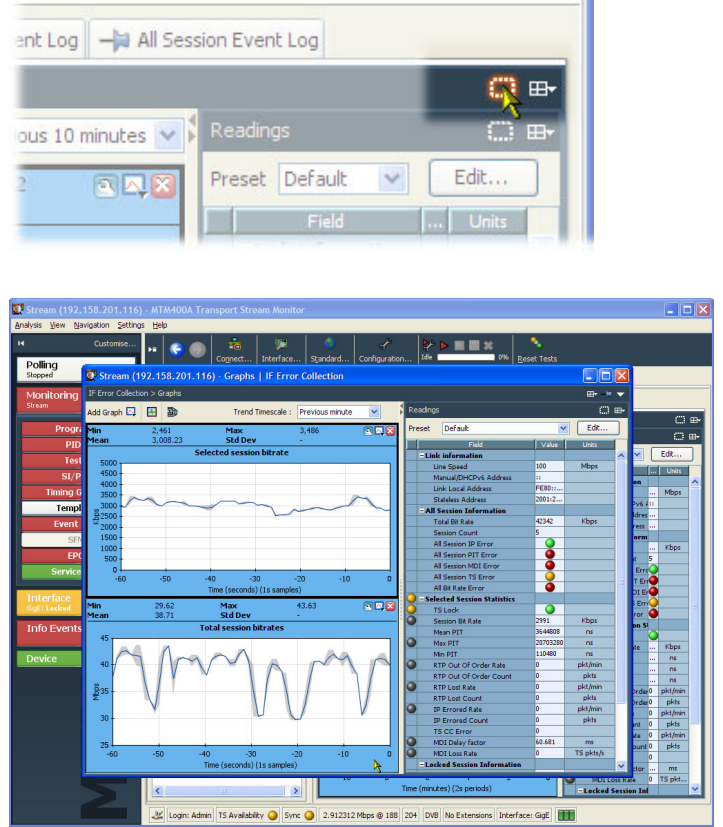

Если они окажутся полезными, помните, что можно задать их вывод на представлении FlexVuPlus. (См. стр. [39,](#page-62-0) *[Настройка экрана](#page-62-0) FlexVuPlus™*.)

### **Мониторинг эффективности передачи RF-сигналов в эфире**

#### **Сценарий**

Служба прогноза погоды сообщает о приближении проливного дождя. Практика показывает, что он может вызвать проблемы с эффективностью передачи RF-сигналов. Падение мощности может вызвать увеличение коэффициента ошибок модуляции (MER) и величины вектора ошибок (EVM). В результате может возрасти коэффициент битовой ошибки и суммарные ошибки счета целостности транспортного потока.

Помня об этом, можно установить на FlexVuPlus™ отображение представлений, указывающих обо всех искажениях эффективности передачи RF-сигналов. Приведенная ниже процедура демонстрирует настройку FlexVuPlus™ для мониторинга этого сценария.

#### **Инструкция**

**1.** Выберите вкладку **Analysis** (анализ), а затем вкладку **Interface** (интерфейс).

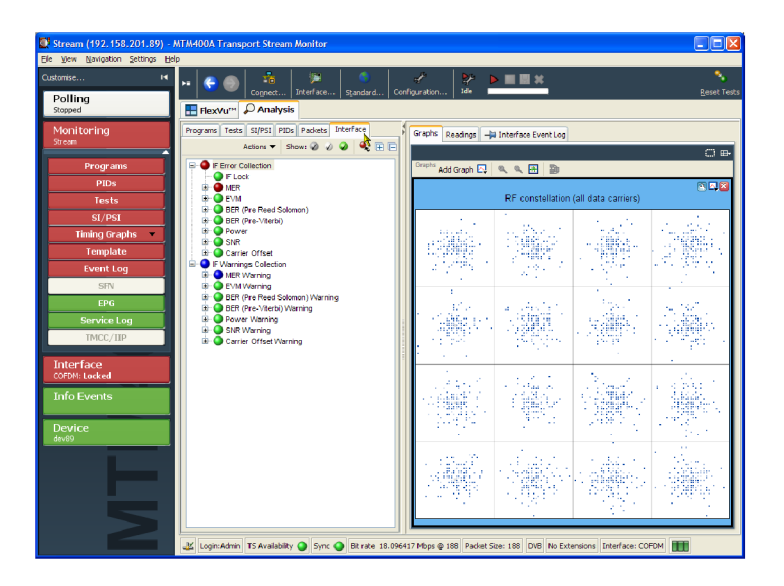

**2.** В представлении Interface (интерфейс) выберите представление Readings (показания) и используйте кнопку выбора панели FlexVuPlus™, чтобы вывести это представление на панель 1.

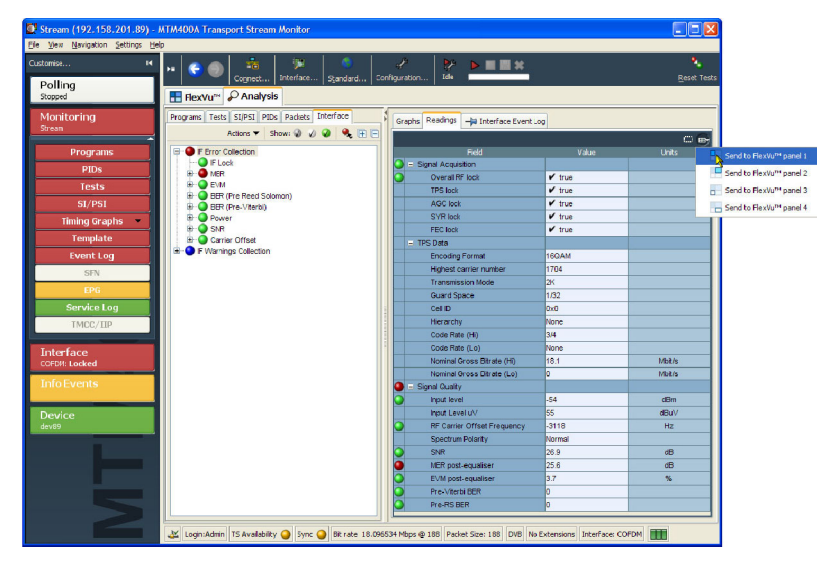

**3.** В представлении Interface (интерфейс) выберите представление Graphs (графики).

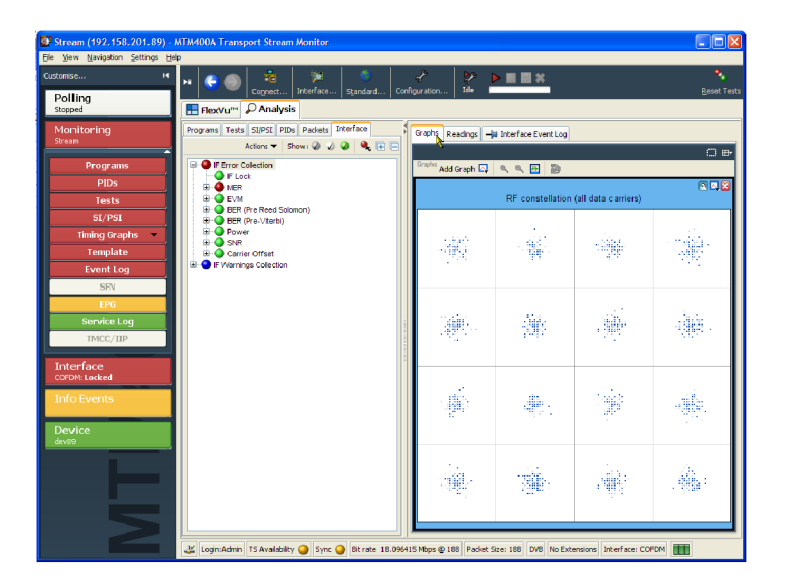

- **4.** Из раскрывающегося списка Add Graph (добавить график) выберите пункт **RF constellation (all data carriers)** (группа RF (все носители данных)).
- **5.** Повторите это действие еще дважды при выборе графиков **Input Power Trend** (тренд входной мощности) и **Signal-to-Noise Ratio Trend** (тренд отношения «сигнал/шум»).

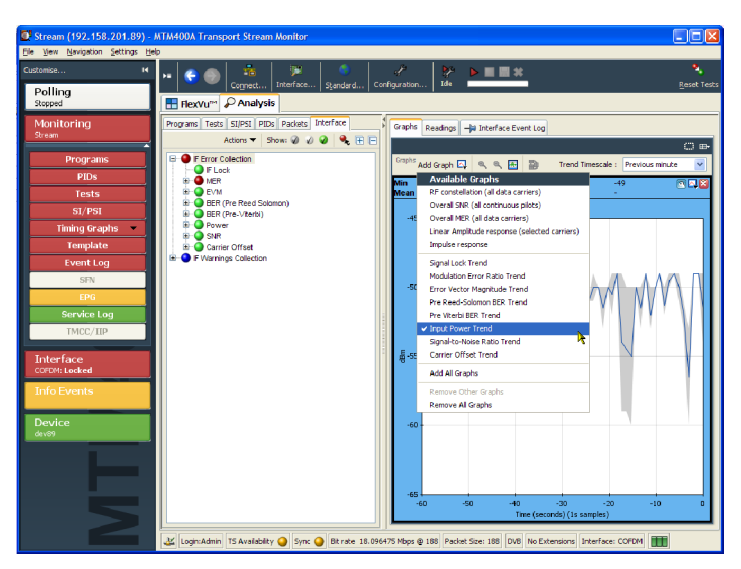

**6.** Используйте кнопку выбора панели FlexVuPlus™ для вывода этих графиков на панель 2.

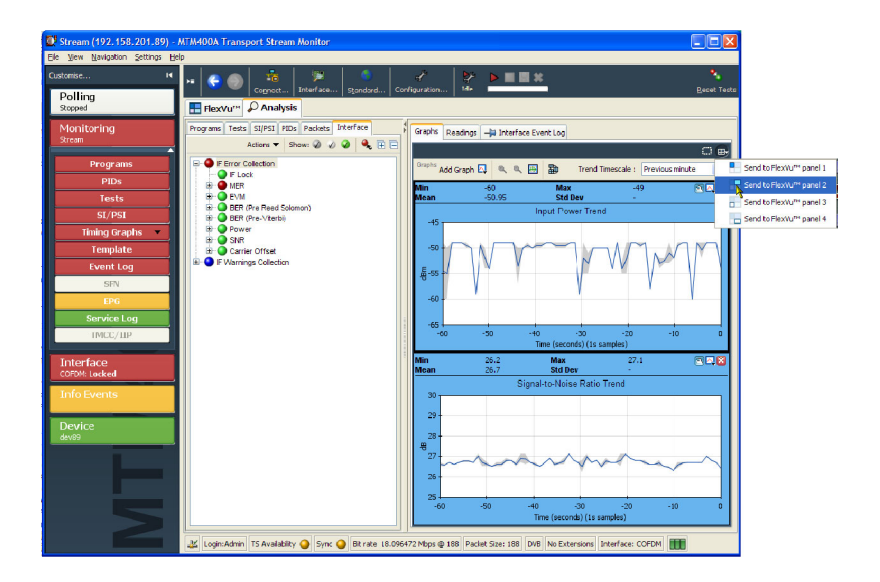

**7.** В представлении Interface (интерфейс) выберите представление **IF Error Collection** (совокупность ошибок IF) и используйте кнопку выбора панели FlexVuPlus™, чтобы вывести это представление на панель 3.

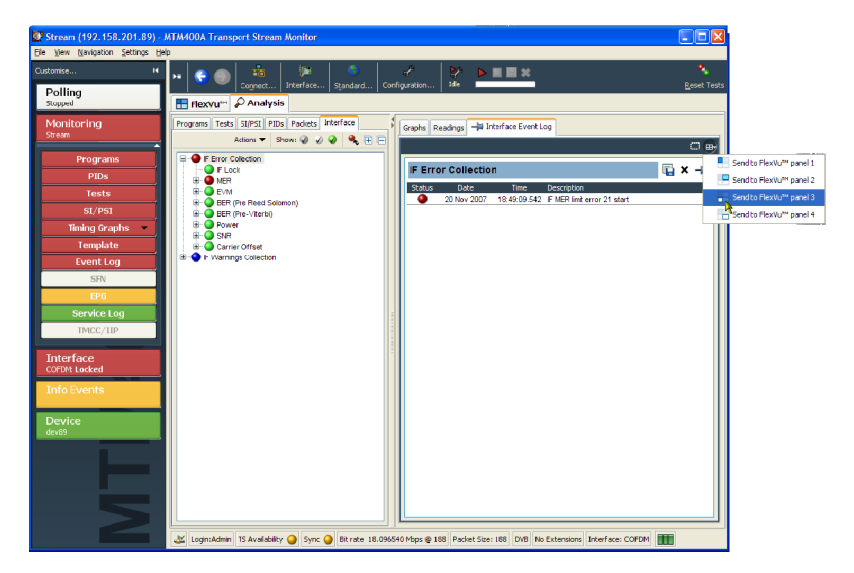

**8.** Выберите вкладку **FlexVuPlus™**, чтобы отобразить скомпонованные представления.

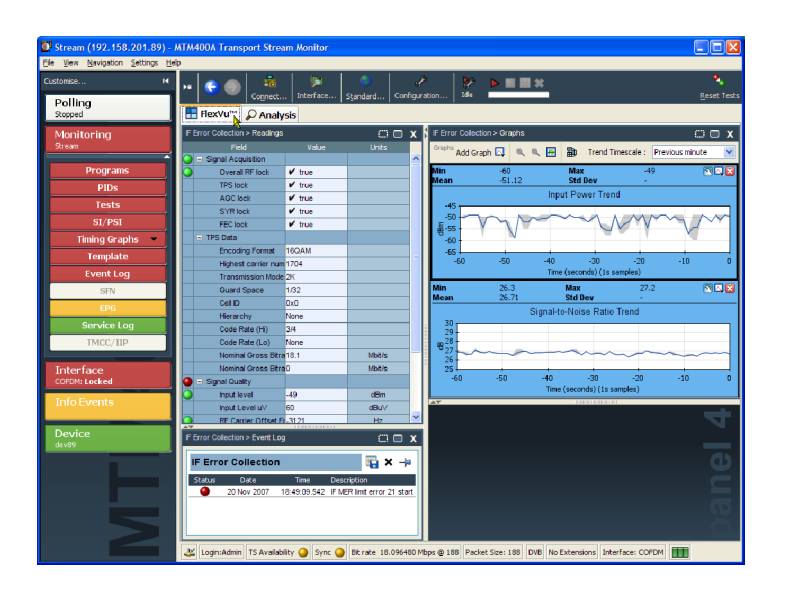

**9.** Чтобы расширить панель 2 по вертикали, достаточно нажать кнопку развертывания.

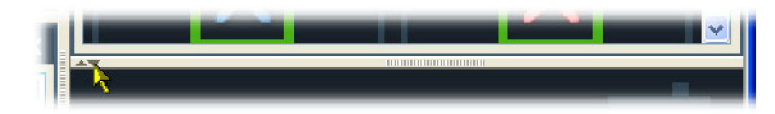

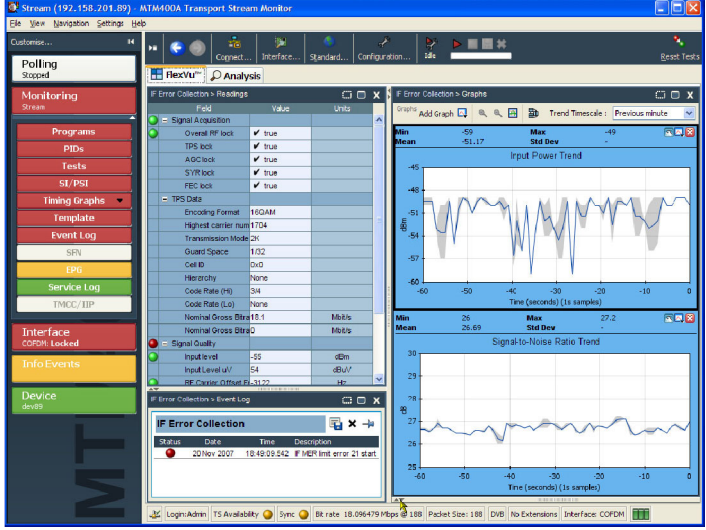

**10.** Чтобы рассмотреть возможное искажение на выбранных графиках трендов, можно изменять период выборки дискретных данных (ось X). Выберите для данного сценария период, равный одним суткам.

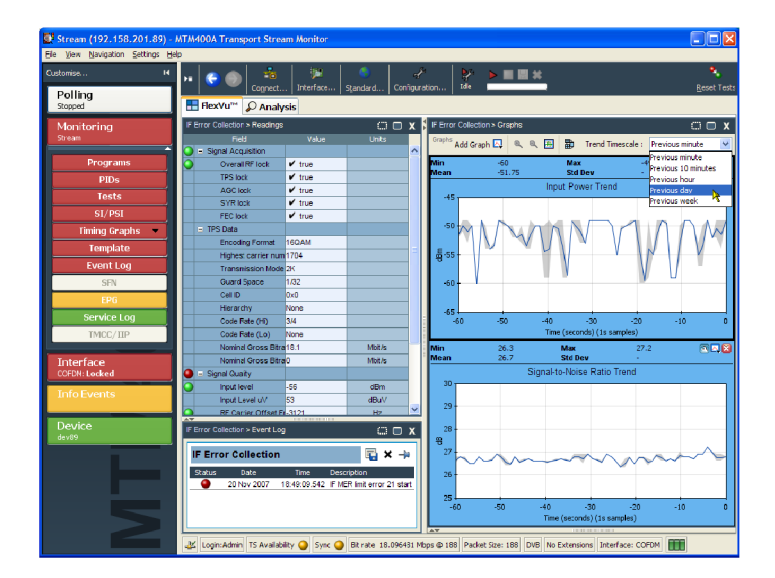

**11.** Теперь графики трендов (тренд входной мощности и тренд отношения «сигнал/шум») показывают значения за последние 24 часа; следите за изменениями значений по оси X.

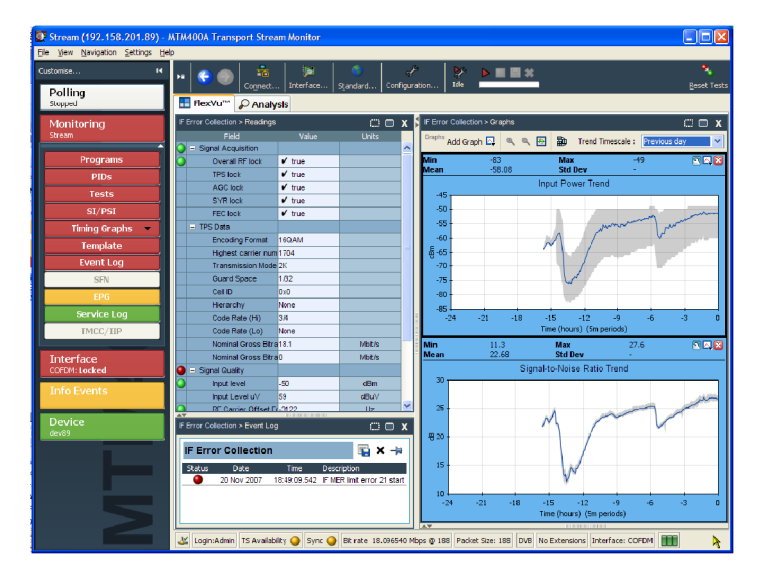

**12.** Чтобы исследовать эти графики более детально, нажмите значок «отрыва».

Чтобы облегчить просмотр графиков, можно изменять размер «отрывного» окна.

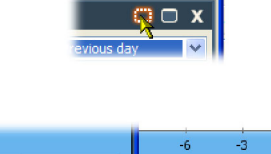

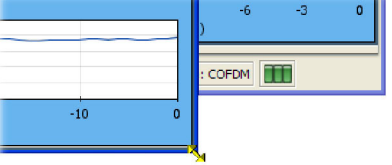

**13.** В данном конкретном случае добавьте к «отрывному» представлению графики: **Modulation Error Ratio Trend** (тренд коэффициента ошибок модуляции) и **Error Vector Magnitude Trend** (тренд величины вектора ошибок).

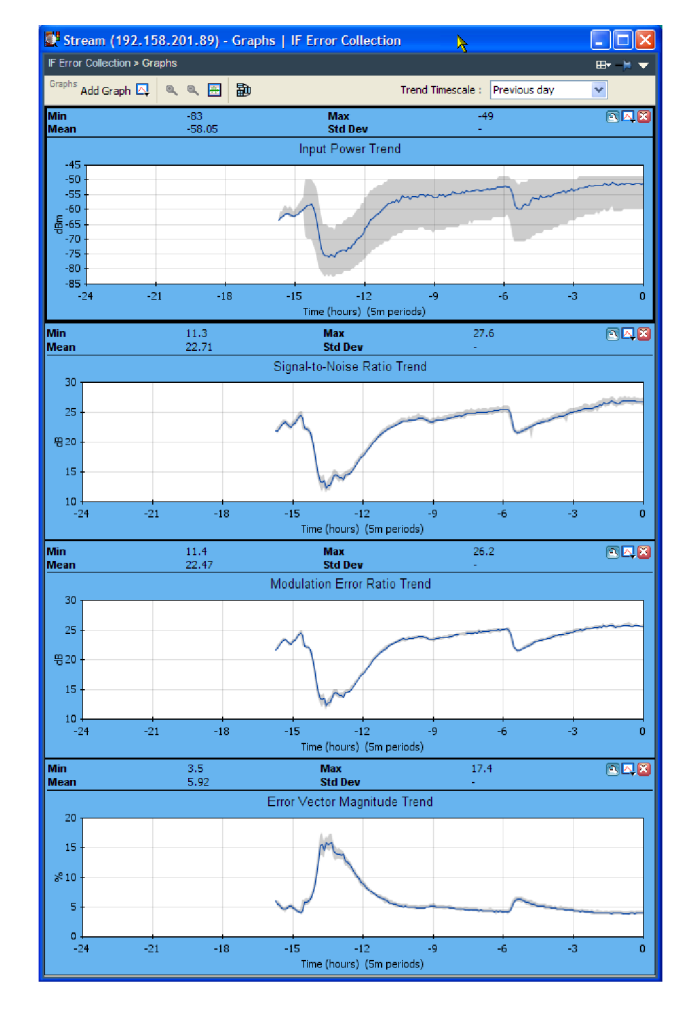

**14.** Откройте представление **Analysis** > **Tests** (анализ > тесты) и изучите в **Event Log** (журнал событий) записи по результатам теста Priority 1 — 1.4 Continuity.

Для периода когда входная мощность была низкой, можно видеть соответствующий рост счета целостности, вызванный поврежденными пакетами.

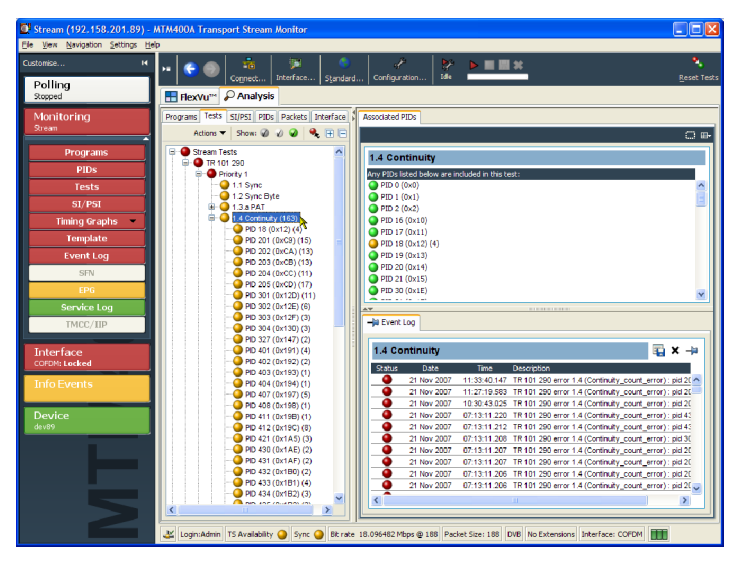

# <span id="page-97-0"></span>**Варианты комплектации и обновления прибора**

# **Опции**

В следующих далее таблицах приведены опции программного и аппаратного обеспечения, которые можно заказать дополнительно для DTV-мониторов MTM400A. Даны также номера по каталогу всех принадлежностей, поставляемых вместе с опциями.

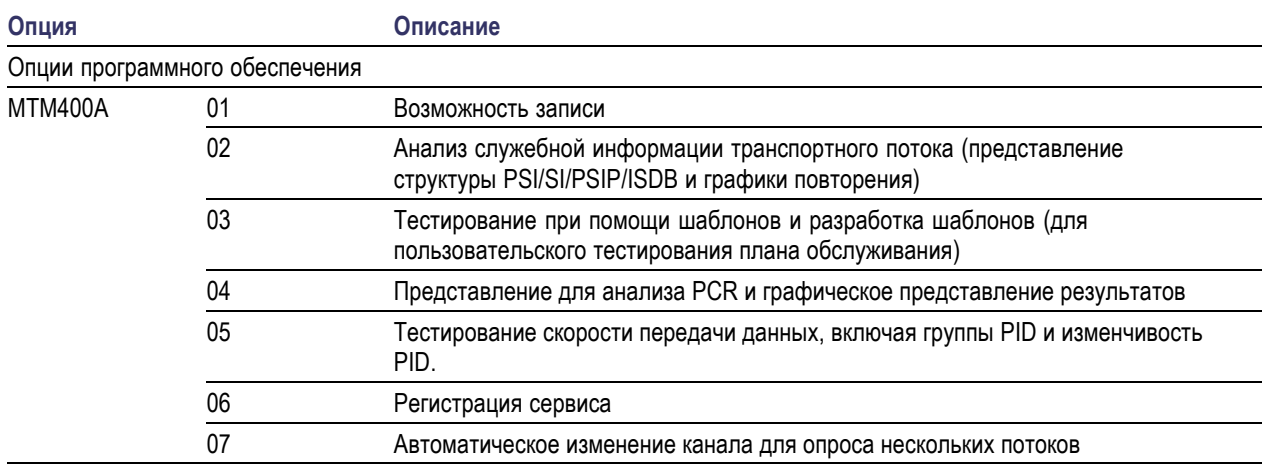

#### **Таблица 10: Опции и дополнительные принадлежности для прибора MTM400A**

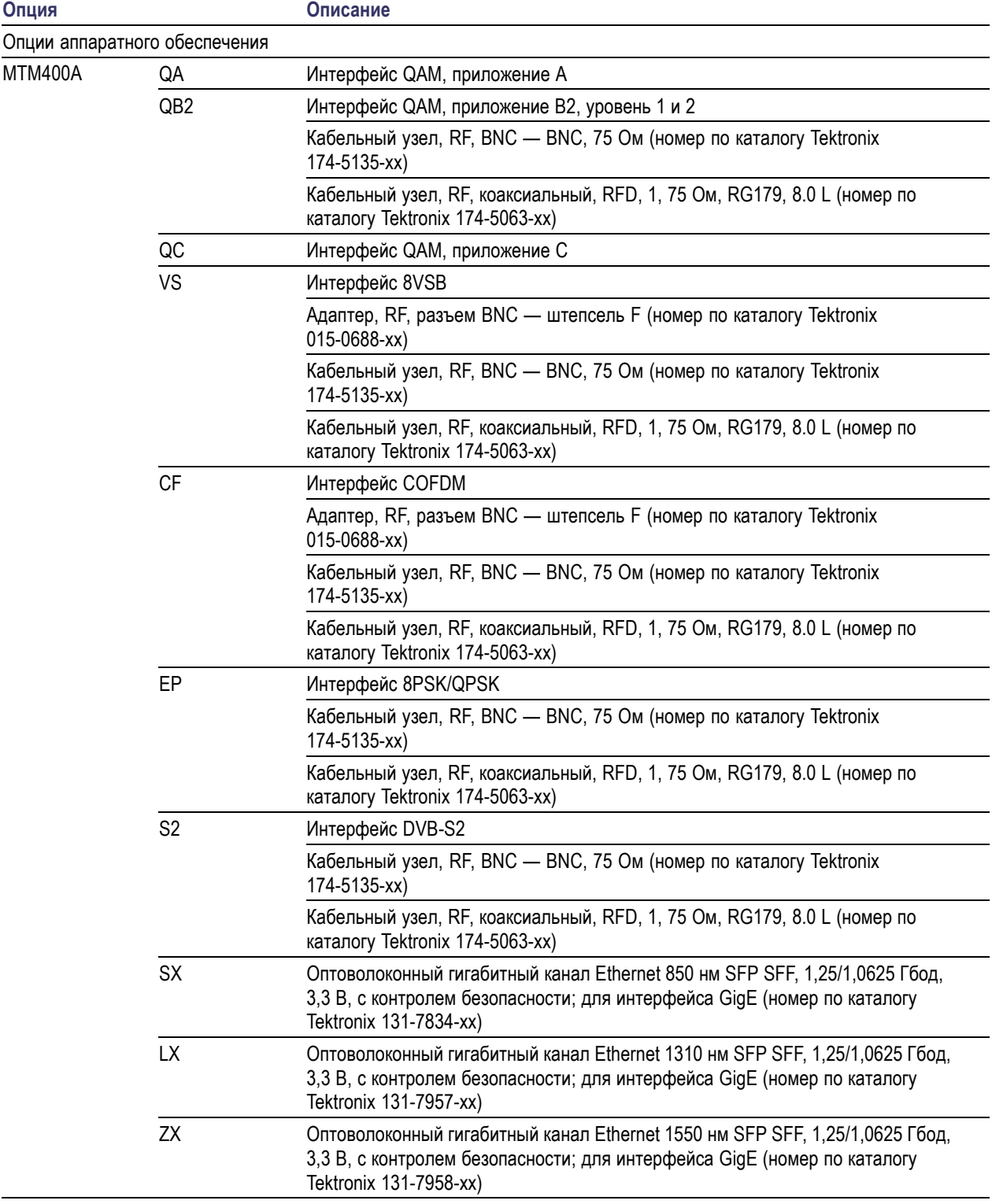

### **Таблица 10: Опции и дополнительные принадлежности для прибора MTM400A (прод.)**

# <span id="page-99-0"></span>**Пакеты обновлений в условиях эксплуатации**

Пакеты обновления в условиях эксплуатации — обновления программного и аппаратного обеспечения, которые можно установить после приобретения DTV-монитора MTM400A.

#### **Таблица 11: Пакеты обновления прибора MTM400A в условиях эксплуатации**

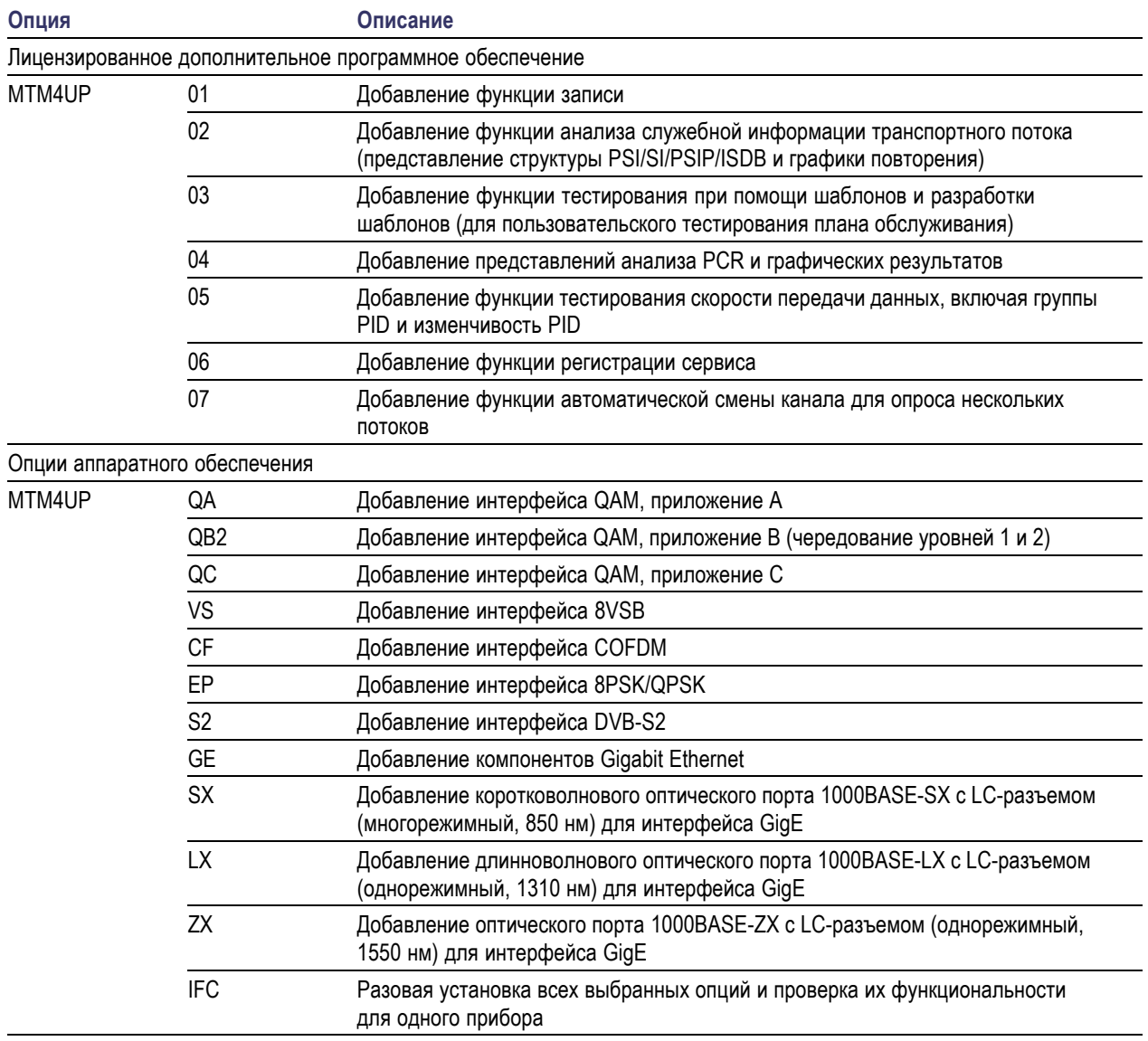

### <span id="page-100-0"></span>**Обновление версии микропрограммного обеспечения**

*ПРИМЕЧАНИЕ. Следующая процедура пригодна только для DTV-мониторов MTM400A или мониторов MTM400, микропрограммное обеспечение которых ранее уже обновлялось до версии 3.1 или более высокой.*

*ОСТОРОЖНО. Не прибегайте к этой процедуре для обновления версии 2.6.1 до более высоких, поскольку этот процесс собьется, и ПО вернется к версии 2.6.1. Для обновления версии 2.6.1 или более ранней обратитесь к инструкциям MTM4UP, номер по каталогу Tektronix 075-0973-xx.*

Обновления микропрограммного обеспечения монитора DTV публикуются на веб-узле Tektronix (www.tektronix.com/software) при обнаружении проблем в ПО, или когда в продукт вводятся новые функции. Для обновления микропрограммного обеспечения на своем приборе с версии 3.1 или более высокой до самой последней версии, выполните следующие действия.

*ПРИМЕЧАНИЕ. Процесс обновления микропрограммного обеспечения рекомендуется начинать в диалоговом окне Connect to MTM Device (подключиться к устройству MTM), которое появляется перед запуском RUI монитора MTM400 или MTM400A. Только продвинутым пользователям следует использовать диалоговое окно Connect to MTM Device (подключиться к устройству MTM), доступ к которому осуществляется нажатием кнопки Connect (подключиться) на панели инструментов RUI монитора MTM400A.*

**1.** Загрузите самую последнюю версию микропрограммного обеспечения DTV-монитора с веб-узла Tektronix и сохраните ее файл на ПК, находящемся в той же сети, что и DTV-монитор, и удовлетворяющем требованиям платформы RUI.

Имя файла микропрограммного обеспечения должно иметь следующую форму: MTM400 <номер версии>.zip. Этот файл содержит двоичный файл обновления (\*.hex) и файлы документации.

**2.** Распакуйте скопированный на ПК файл обновления. Имя файла распакованного обновления должно иметь следующую форму: MTM400 <номер версии>.hex. Запишите для памяти местоположение распакованных файлов.

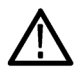

*ОСТОРОЖНО. Во избежание проблем с обновлением, которые могут потребовать возврата монитора в службу сервиса компании Tektronix для перепрограммирования, отсоедините все входы и выходы транспортного потока от монитора перед выполнением процедуры обновления микропрограммного обеспечения.*

- <span id="page-101-0"></span>**3.** Отключите все выходы и входы транспортного потока от DTV-монитора.
- **4.** На ПК запустите веб-браузер Microsoft Internet Explorer.
- **5.** В адресной строке веб-браузера введите имя сети или IP-адрес обновляемого DTV-монитора, например: http://TSMonitor01 или http://192.158.201.105.
- **6.** Нажмите **Enter**. С DTV-монитора загружается и запускается апплет Java. Размер файла составляет около 1,5 МБ; время загрузки будет зависеть от скорости передачи данных и трафика в сети.

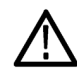

*ОСТОРОЖНО. Апплет Java не запустится, если на ПК не создан соответствующим образом сконфигурированный каталог временных файлов. Каталог временных файлов устанавливается операционной системой Windows XP по умолчанию; более ранние операционные системы могут потребовать соответствующих действий оператора.*

*Апплет Java не запустится до тех пор, пока не будет установлен программный пакет Sun Java Virtual Machine. Наберите версию java в командной строке, чтобы проверить, что пакет установлен, и что его версия не ниже 1.6.0\_10. Если он не установлен, можно загрузить последнюю версию с веб-узла Sun, www.java.com\getjava.*

*Если нужно обновить версию Java на ПК, перезапустите эту процедуру на шаге 4.*

**7.** Диалоговом окне Connect to MTM Device (подключиться к устройству MTM) выберите из раскрывающегося списка в поле Login Type (тип регистрации) тип **Administrator** (администратор), затем введите пароль. По умолчанию для типа регистрации Administrator (администратор) паролем является «tek».

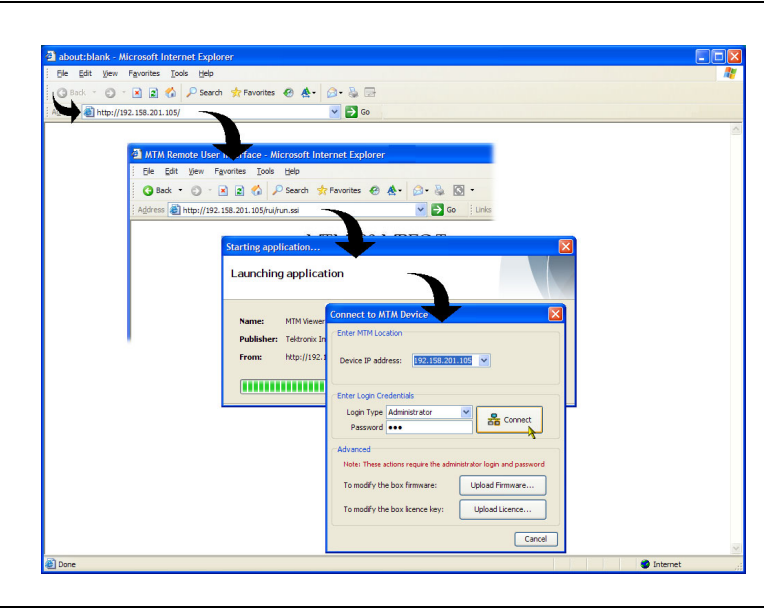

*ПРИМЕЧАНИЕ. В DTV-мониторе необходимо зарегистрироваться как Administrator (администратор). Тип регистрации User (пользователь) не дает достаточно полномочий для обновления микропрограммного обеспечения прибора.*

- **8.** Нажмите **Connect** (подключиться), чтобы зарегистрироваться в мониторе и отобразить окно RUI.
- **9.** Нажмите кнопку **Device** (устройство) на панели кнопок окна RUI, чтобы отобразить представление Device Information (информация об устройстве).

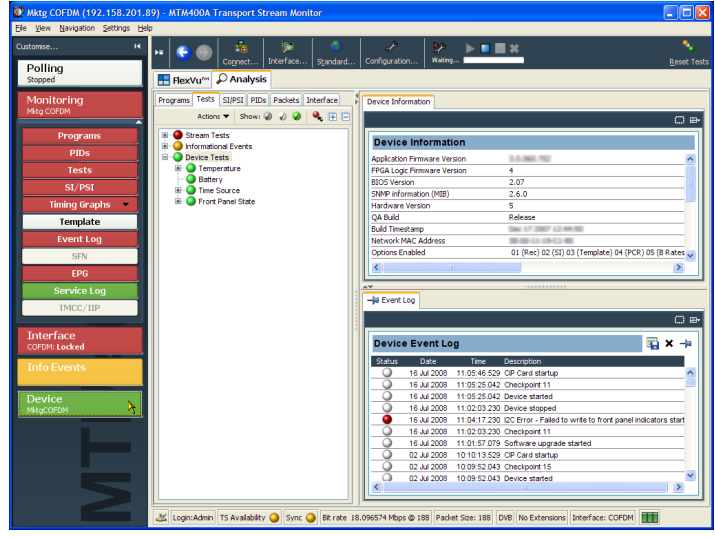

*ОСТОРОЖНО. Во избежание проблем с обновлением, которые могут потребовать возврата монитора в службу сервиса компании Tektronix для перепрограммирования, перед передачей микропрограммного обеспечения необходимо очистить Device Log (журнал устройства).*

**10.** Очистите журнал устройства нажатием значка X в окне Device Event Log (журнал событий устройства).

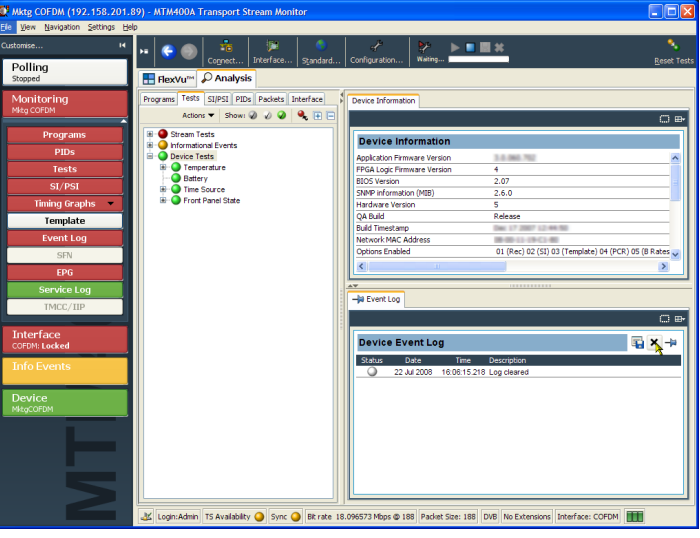

- **11.** Чтобы закрыть RUI и при необходимости закрыть соответствующее окно Explorer (обозреватель), выберите пункты **File > Exit** (файл > выход).
- **12.** Повторите шаги [4](#page-101-0) — [7](#page-101-0), чтобы снова открыть диалоговое окно Connect to MTM Device (подключиться к устройству MTM), и введите пароль администратора.
- **13.** Нажмите **Upload Firmware** (отправить микропрограммное обеспечение), чтобы открыть диалоговое окно Upload Device Firmware (отправить микропрограммное обеспечение устройства).
- **14.** В диалоговом окне Upload Device Firmware (отправить микропрограммное обеспечение устройства) введите путь и имя файла микропрограммного обеспечения, сохраненного на шаге [2,](#page-100-0) или используйте кнопку Browse (обзор) для поиска местонахождения и выбора файла микропрограммного обеспечения. Нажмите кнопку **Start** (пуск) для запуска установки микропрограммного обеспечения.

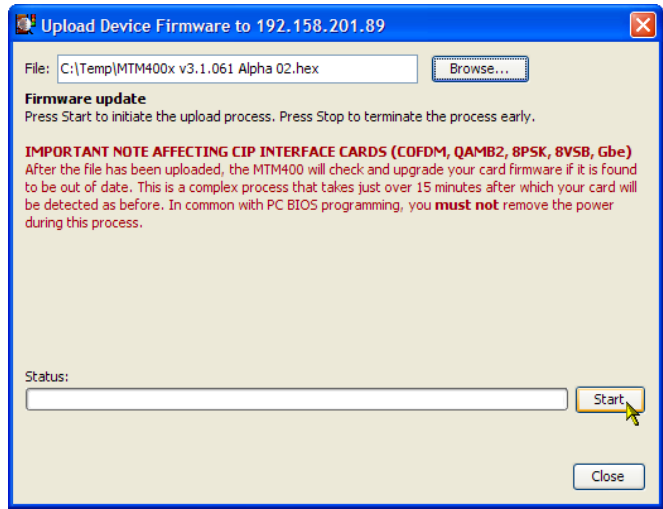

**15.** По завершении отправки микропрограммного обеспечения на прибор в диалоговом окне Upload Device Firmware (отправить микропрограммное обеспечение устройства) отобразится сообщение Firmware upload complete (отправка микропрограммного обеспечения завершена).

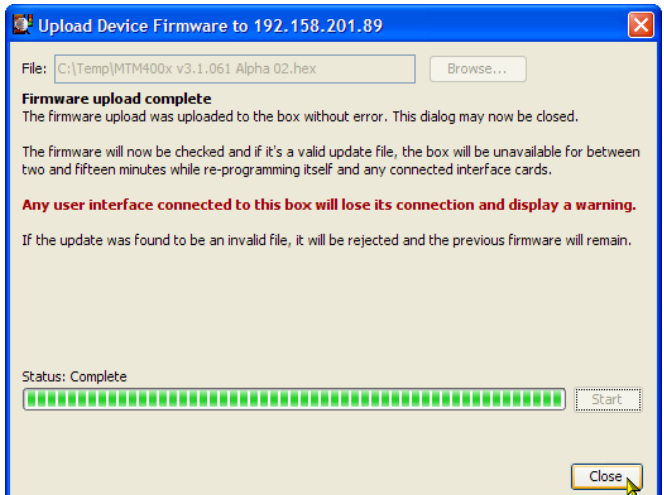

**16.** Как следует из сообщения, отправленное микропрограммное обеспечение будет проверено, и при возможности, начнется перепрограммирование прибора и всех установленных интерфейсов.

*ОСТОРОЖНО. Не отключайте питание от прибора в процессе перепрограммирования. Если в процессе перепрограммирования отключить питание, прибор может оказаться невозможно перезагрузить, что потребует его возвращения в компанию Tektronix для ремонта.*

**17.** Закройте диалоговое окно передачи микропрограммного обеспечения устройства и нажмите кнопку **Connect** (подключить) диалогового окна Connect to MTM Device (подключиться к устройству MTM).

В течение процесса перепрограммирования отображается диалоговое окно Initializing (инициализация).

Процесс перепрограммирования может занять до двадцати минут.

По завершении процесса перепрограммирования отобразится интерфейс пользователя.

**18.** Проверьте, чтобы значение Application Firmware Version (версия микропрограммного обеспечения приложения) соответствовало версии файла обновления, использованного на шаге [1.](#page-100-0)

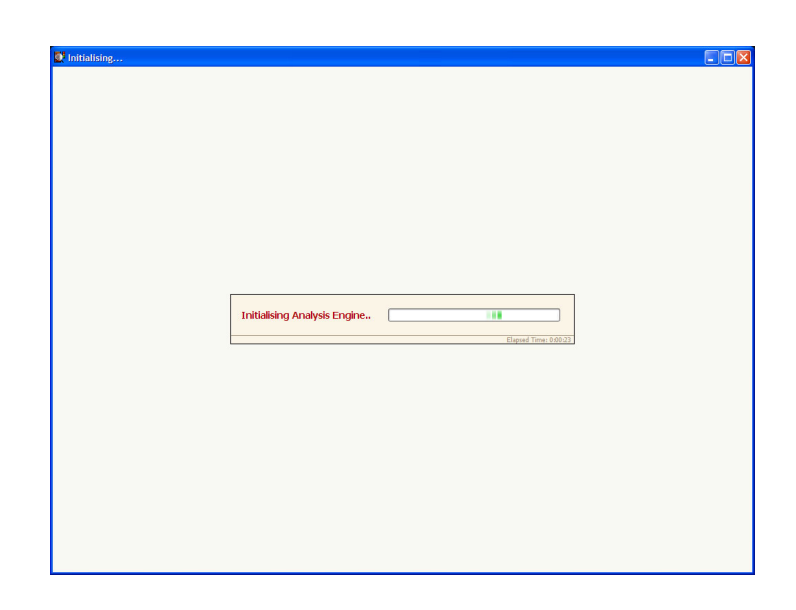

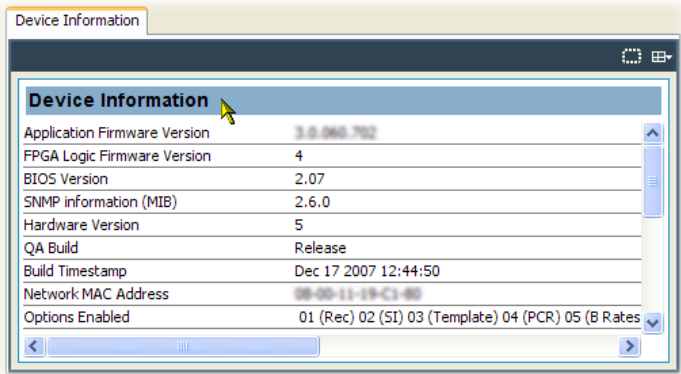

*ПРИМЕЧАНИЕ. Представление Device Information (информация об устройстве) содержит детальную информацию о программном и аппаратном обеспечении, установленном на DTV-мониторе. Значения, показанные на приведенном выше рисунке, могут отличаться от реальных значений прибора.*

Обновление завершено.

# **Предметный указатель**

# **А**

[Аппаратная стойка](#page-26-0) [монтаж в стойку](#page-26-0), [3](#page-26-0)

# **Д**

[Дистанционный интерфейс](#page-52-0) [пользователя](#page-52-0) (RUI), [29](#page-52-0) [Документация](#page-19-0), [x](#page-19-0) [Дополнительная документация](#page-19-0), [x](#page-19-0) [Дополнительные](#page-97-0) [принадлежности](#page-97-0), [74](#page-97-0)

# **З**

[Заземляющая перемычка](#page-26-0), [3](#page-26-0) [установка](#page-28-0), [5](#page-28-0) [Запись данных](#page-71-0), [48](#page-71-0) [Запуск](#page-59-0) RUI, [36](#page-59-0) [Значки](#page-47-0) [установка программной](#page-47-0) [поддержки](#page-47-0), [24](#page-47-0) [Значки видеосигналов](#page-47-0) [установка программной](#page-47-0) [поддержки](#page-47-0), [24](#page-47-0)

# **И**

[Индикаторы передней панели](#page-51-0), [28](#page-51-0) [Интерфейс](#page-31-0) GigE [Модуль](#page-31-0) SFP, [8](#page-31-0)

# **К**

[Кабель](#page-37-0) ASI, [14](#page-37-0) Ключ активации, [16](#page-39-0), [25](#page-48-0)

# **Л**

[Лицензия](#page-48-0) [программное](#page-48-0) [обеспечение](#page-48-0), [25](#page-48-0) [Лицензия на ПО](#page-39-0) [сброс](#page-39-0), [16](#page-39-0)

### **М**

[Модуль](#page-31-0) SFP, [8](#page-31-0)

[Монтаж в стойку](#page-26-0), [3](#page-26-0) [заземляющая перемычка](#page-28-0), [5](#page-28-0) [извлечение](#page-31-0), [8](#page-31-0) [обслуживание](#page-31-0) [направляющих](#page-31-0), [8](#page-31-0) [регулировка](#page-30-0) [направляющих](#page-30-0), [7](#page-30-0)

# **Н**

[Настройка дисплея](#page-62-0) FlexVu, [39](#page-62-0) [Настройка](#page-77-0) карты RF, [54](#page-77-0)

# **О**

[Области применения](#page-81-0) [мониторинг качества потока](#page-81-0) [RF](#page-81-0), [58](#page-81-0) [мониторинг эффективности](#page-90-0) передачи RF-[сигналов в](#page-90-0) [эфире](#page-90-0), [67](#page-90-0) [Настройка карты интерфейса](#page-84-0) [IP Video](#page-84-0), [61](#page-84-0) [Обновление](#page-100-0) [версия микропрограммного](#page-100-0) [обеспечения](#page-100-0), [77](#page-100-0) пакеты [обновления](#page-99-0) [в условиях](#page-99-0) [эксплуатации](#page-99-0), [76](#page-99-0) [Обновление дополнительного](#page-99-0) [оборудования](#page-99-0), [76](#page-99-0) [Обновление дополнительного](#page-99-0) [ПО](#page-99-0), [76](#page-99-0) [Обновление микропрограммного](#page-100-0) [обеспечения](#page-100-0), [77](#page-100-0) [Общие положения о](#page-12-0) [безопасности](#page-12-0), [iii](#page-12-0) [Опции](#page-97-0) [программное и аппаратное](#page-97-0) [обеспечение](#page-97-0), [74](#page-97-0) [Очистка](#page-41-0) NVRAM, [18](#page-41-0)

# **П**

[Пакеты обновлений в условиях](#page-99-0) [эксплуатации](#page-99-0), [76](#page-99-0) [Питание](#page-38-0) [включение и выключение](#page-38-0), [15](#page-38-0) [Представление](#page-55-0) Analysis ([анализ](#page-55-0)), [32](#page-55-0) [Представление](#page-58-0) Interface ([интерфейс](#page-58-0)), [35](#page-58-0) [Представление](#page-57-0) Packets ([пакеты](#page-57-0)), [34](#page-57-0) [Представление](#page-57-0) PIDs ([идентификаторы](#page-57-0) [пакетов](#page-57-0)), [34](#page-57-0) [Представление](#page-55-0) Programs ([программы](#page-55-0)), [32](#page-55-0) [Представление](#page-56-0) SI/PSI (Tables ([таблицы](#page-56-0))), [33](#page-56-0) [Представление](#page-56-0) Tests ([тесты](#page-56-0)), [33](#page-56-0) [Представление](#page-58-0) Interface ([интерфейс](#page-58-0)), [35](#page-58-0) [Представление](#page-57-0) Packets ([пакеты](#page-57-0)), [34](#page-57-0) [Представление](#page-57-0) PIDs ([идентификаторы](#page-57-0) [пакетов](#page-57-0)), [34](#page-57-0) [Представление](#page-55-0) Programs ([программы](#page-55-0)), [32](#page-55-0) [Представление](#page-56-0) SI/PSI (Tables ([таблицы](#page-56-0))), [33](#page-56-0) [Представление](#page-56-0) Tests (тесты), [33](#page-56-0) [Принадлежности](#page-97-0) [дополнительные](#page-97-0), [74](#page-97-0) [Кабель](#page-37-0) ASI, [14](#page-37-0) [Модуль](#page-31-0) SFP, [8](#page-31-0) [стандартные](#page-24-0), [1](#page-24-0) [Программное обеспечение](#page-48-0) [лицензия](#page-48-0), [25](#page-48-0) [поддержка значков](#page-47-0), [24](#page-47-0) Программное обеспечение для мониторинга VQNet, [xii](#page-21-0), [35](#page-58-0) [Процедуры](#page-71-0) [запись данных](#page-71-0), [48](#page-71-0) [запуск](#page-59-0) RUI, [36](#page-59-0) [настройка карты](#page-77-0) RF, [54](#page-77-0) [настройка](#page-62-0) FlexVu, [39](#page-62-0) [сохранение и](#page-67-0) [использование файлов](#page-67-0) [конфигурации](#page-67-0), [44](#page-67-0)

### **Р**

[Расширения для японских](#page-44-0) [шрифтов](#page-44-0) [установка](#page-44-0), [21](#page-44-0)

# **С**

[Сеть](#page-43-0) [задержка](#page-43-0), [20](#page-43-0) [настройка](#page-42-0), [19](#page-42-0) [присвоение имени](#page-43-0), [20](#page-43-0) сброс IP-[адреса](#page-39-0), [16](#page-39-0) [статическая запись](#page-42-0) ARP, [19](#page-42-0) [установка](#page-38-0), [15](#page-38-0) IP-[адрес](#page-39-0), [16](#page-39-0) MAC-[адрес](#page-39-0), [16](#page-39-0) [СИД](#page-51-0) [передняя панель](#page-51-0), [28](#page-51-0) [Сохранение и использование](#page-67-0) [файлов конфигурации](#page-67-0), [44](#page-67-0) [Стандартные принадлежности](#page-24-0), [1](#page-24-0)

# **Т**

[Требования к работе](#page-25-0), [2](#page-25-0) [Требования к](#page-25-0) [электрооборудованию](#page-25-0), [2](#page-25-0)

[Статическая запись](#page-42-0) ARP, [19](#page-42-0)

### **У**

[Установка](#page-24-0), [1](#page-24-0) [микропрограммное](#page-100-0) [обеспечение](#page-100-0), [77](#page-100-0) [оборудование](#page-26-0), [3](#page-26-0) [Японские шрифты](#page-44-0), [21](#page-44-0) [Установка оборудования](#page-26-0), [3](#page-26-0)

### **Ц**

[Цветовое кодирование](#page-53-0), [30](#page-53-0)

### **Ш**

[Шнуры питания](#page-24-0), [1](#page-24-0)

# **Э**

Экран [FlexVuPlus](#page-54-0) [обзор](#page-54-0), [31](#page-54-0) [Эксплуатация](#page-51-0), [28](#page-51-0)

### **C**

Central Office RBOC заземляющая перемычка, [3,](#page-26-0) [5](#page-28-0)

### **D**

DTV-[монитор](#page-18-0) [IPM400A, ix](#page-18-0) [MTM400A, ix](#page-18-0) [RFM300](#page-18-0), [ix](#page-18-0)

### **I**

IP-[адрес](#page-39-0), [16](#page-39-0) [проверка](#page-43-0), [20](#page-43-0) [сброс](#page-39-0), [16](#page-39-0) [IPM400A, xii](#page-21-0)

**M**

MAC-[адрес](#page-39-0), [16](#page-39-0)

### **N**

[NVRAM](#page-41-0) [очистка](#page-41-0), [18](#page-41-0)

### **R**

[RFM300](#page-21-0), [xii](#page-21-0) [RUI, 29](#page-52-0) [требования платформы](#page-44-0), [21](#page-44-0)

### **V**

VQNet, [xii](#page-21-0), [35](#page-58-0)